GA 18-2040-0 File No. S360/S370/S3·09

..

**Systems** 

b

# **IBM 3270 Information Display System<br>3276 Control Unit Display Station<br>Operator's Guide**

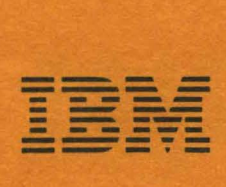

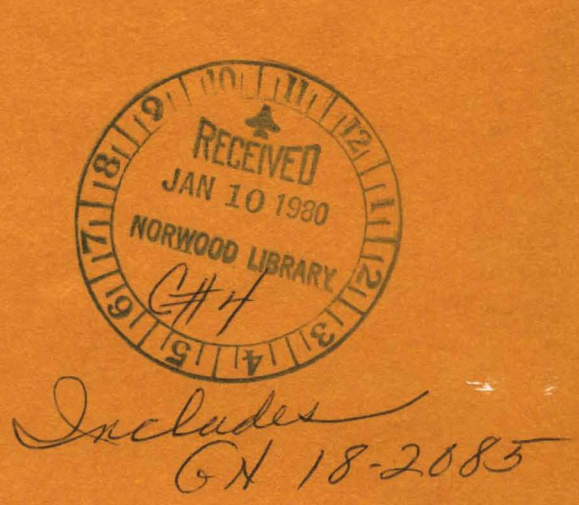

GA 18-2040-0 File No. 5360/5370/53-09

# IBM 3270 Information Display System 3276 Control Unit Display Station Operator's Guide

**Systems** 

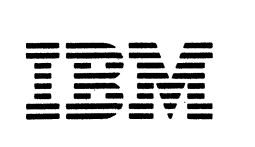

### **First Edition (December 1978)**

This manual contains descriptions for the IBM 3276 Control Unit Display Station.

Changes are periodically made to the information herein; before using this publication, refer to the latest *System/360 and System/370 Bibliography,* GA22-6822 for the editions that are applicable and current.

Requests for copies of IBM publications should be made to your IBM representative or to the IBM branch office serving your locality.

Text for this publication has been prepared with the IBM SELECTRIC®Composer.

A form is provided at the back of this publication for readers' comments. If the form has been removed, comments may be addressed to IBM Corporation, Department 813J, 1133 Westchester Avenue, White Plains, N.Y. 10604. IBM may use or distribute any of the information you supply in any way it believes appropriate without mcurring any. obligation whatever. You may, of course, continue to use the information you supply;

©Copyright International Business Machines Corporation 1978

### **Preface**

This manual is written for persons who will be operating the IBM 3276 Control Unit Display Station.

For information concerning the operation of the 3274 Control Unit, the 3278 Display Station, the 3287 Printer, and the 3289 Line Printer, refer to:

- *IBM 3270 Information Display System 3274 Control Unit Operator's Guide,* GA23-0023
- *IBM 3270 Information Display System 3278 Display Station Operator's Guide,* GA27-2890
- *IBM 3287 Printer Operator's Guide,* GA27-3150
- *IBM 3289 Line Printer Operator's Guide,* GA27-3147

For information concerning the setup of the 3276, 3278, 3287, and 3289 refer to the following documents:

*IBM 3270 Information Display System 3276 Control Unit Display Station Planning and Setup Guide,*  GA18-2041

*IBM 3276 Control Unit Display Station Setup Instructions,* GA18-2017

*IBM 3278 Display Station Setup Instructions,* GA27-2838

*IBM 3287 Printer Setup Instructions,* GA27-3152

*IBM 3289 Line Printer Setup Instructions,* GA27-3140

The keyboards illustrated in this manual are U.S. and Canadian French keyboards. For information concerning other keyboard languages, refer to *IBM 3270 Information Display System: Character Set Reference Manual,*  GA27-2837.

While IBM makes available many basic functions, the user chooses those he will utilize and in what manner. It is the responsibility of the user to establish and maintain appropriate operating procedures for the equipment.

Some of the units, devices, options, and features described in this manual may not be available in every locale. Ask your local IBM marketing representative for information about product availability.

 $\mathbf{i}$ 

### **Contents**

Chapter 1. Introduction 1-1 First Words to the Operator 1-3 Data Processing 1-4 The Data Processing System 1-4

Chapter 2. Controls and Indicators 2-1 3276 Quick Reference 2-2 Introduction to 3276 Operation 2-6 3276 and 3278 Common Operator Controls 2-8 Additional 3276 Operator Controls on the Front Panel 2-11 3276 Operator Panel Drawer Switches 2-12 The Display Image 2-15 Cursor 2-19 Cursor Wrap 2-20 3276 Operator Panel Lights 2-22 Operator Information Area 2-25 Cleaning Procedures 2-34

Chapter 3. Keyboards 3-1 Keyboards 3-3 Typewriter Keyboard 3-7 Data Entry Keyboard 3-39

Chapter 4. Features for the 3276 4-1 Selector Light-Pen Feature 4-3 Magnetic Slot Reader Accessory 4-6 Security Keylock Feature 4-9 Audible Alarm Feature 4-10 Numeric Lock Feature 4-11 3276 Dial Operation 4-12 3276 Address Keylock Feature 4-17 3276 Encrypt/Decrypt Feature 4-18

Chapter *S.* Important Differences between the 3275/3277 and the 3276 5-1 Introduction 5-3 Screen Character Capacities 5-4 3276 and 3278 Common Operator Controls 5-5 Additional 3276 Operator Controls 5-7 3276 Display Image 5-8 3276 Operator Information Area 5-10 3276 Keyboards 5-10 3276 Selector Light.Pen Feature 5-17 3276 Magnetic Slot Reader Accessory 5-17

Appendix A. Sample Problem Report Form A-1

Index X-1

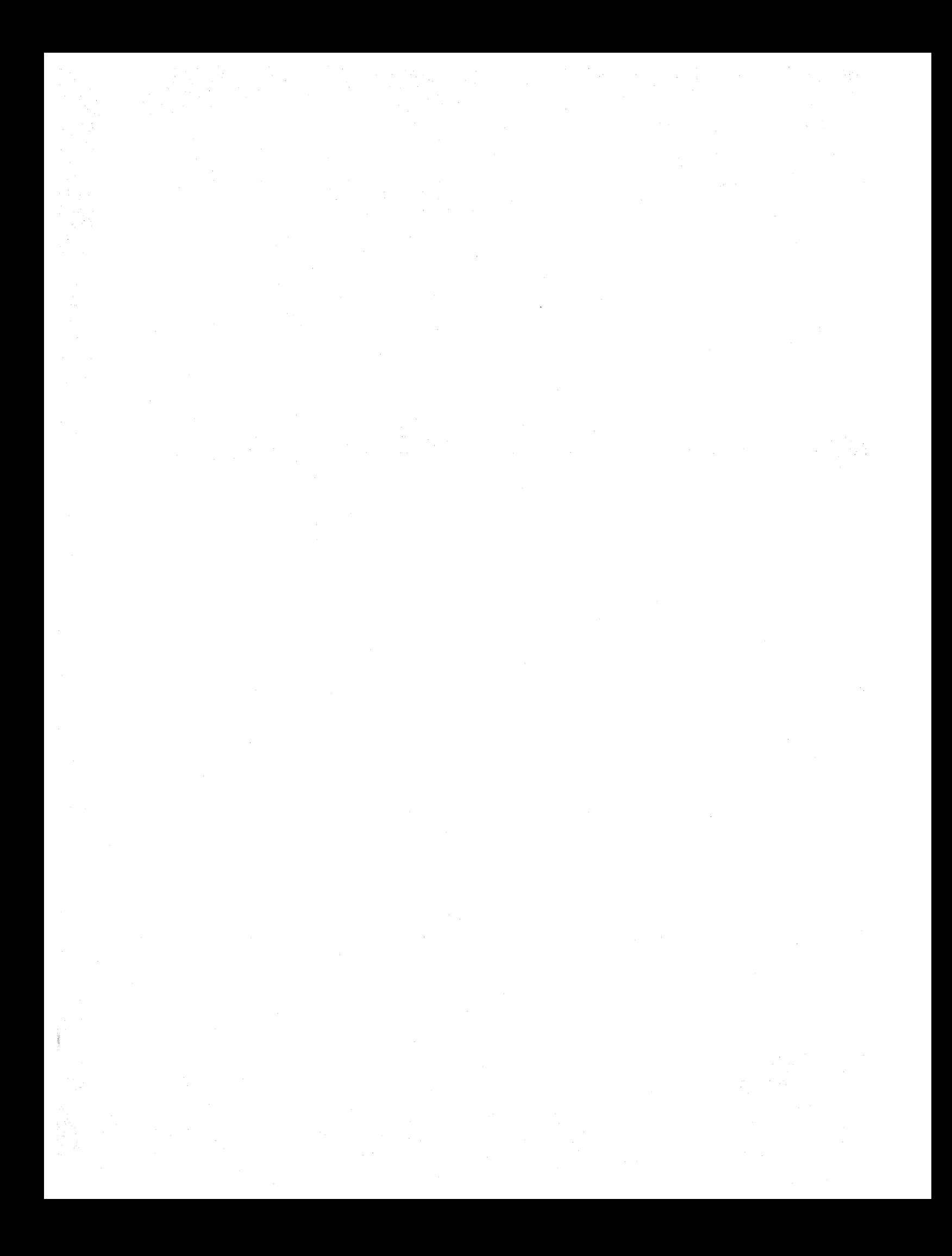

### **Chapter 1. Introduction**

First Words to the Operator 1·3 Data Processing 1-4 The Data Processing System 1-4 Input Section 1-6 Processing Section 1-6 Output Section 1·7

 $\langle \rangle$ 

### First Words to the Operator

This Operator's Guide provides operating instructions and operating tips for the IBM 3276 Control Unit Display Station.

As a 3276 Control Unit Display Station operator you may operate a keyboard, an operator identification card reader, a magnetic slot reader, or a selector light-pen depending on the equipment needs of your organization. The purpose of this manual is to help you prepare for these various operating tasks.

Readers of this manual need no previous knowledge of host systems, display system equipment, or data processing. General background information is provided to introduce you to data processing and host systems. If you have no experience in this area, begin by reading the 'Data Processing' and 'Data Processing System' sections of this chapter.

The other chapters of this manual discuss in detail the operator controls, indicators, keys, and typical operating procedures for the 3276 Control Unit Display Station.

If you are interested in the operation of an IBM 3274 Control Unit, refer to the *IBM 3270 Information Display System 3274 Control Unit Operator's Guide,*  GA23-0023.

Operating controls and indicators for the 3276 Control Unit Display Station are found in Chapter 2.

Instructions for proper keyboard use for the 3276 are found in Chapter 3.

Instructions for using the 3276 selector light-pen, security keylock, magnetic slot reader, and other 3276 features are in Chapter 4.

If you are an experienced 3275 or 3277 operator and you are interested in the differences between the 3275/3277 and the 3276, refer to Chapter 5.

### Data Processing

The following discussion briefly describes data processing and the part you and your display system equipment play in the data processing of your organization.

First, you must understand that the data in "data processing" refers to all of the information or records required by your organization to conduct its business. This is a lot of information to think about, so, for our discussion, let's consider only the data required for payroll administration, a common part of all business. The data (information) required to perform this function includes the names of all employees, the number of hours each employee worked, his or her rate of pay, the number of overtime hours he or she worked (if any), the amount of money to be withheld, and all other facts needed to pay everyone the correct amount.

The processing in "data processing" refers to all the work involved in accom· plishing a particular data processing job. In a data processing "payroll" job, the processing involves: providing the host system with the required data, determining (with the data) each employee's paycheck amount, printing all of the checks, and updating the records.

Putting the two together then, data processing is the performance of jobs or tasks by processing the required data.

Although data processing has always been a major part of running an organiza· tion, it hasn't always been called data processing. Before the development of the data processing system, almost all processing of data was done by hand. Today, most of it is done by data processing systems and in much less time than before.

### The Data Processing System

You will be operating a machine that is part of your organization's data processing system. To give you some knowledge of the other machines in that system, we will now examine the different groups of machines that make up a typical data processing system. The points discussed will hold true even though some of the machines that are mentioned may not be included in all data processing systems.

Regardless of the information to be processed or the equipment used, all data processing systems can be divided into the three basic sections shown in Figure 1-1: INPUT; PROCESSING, and OUTPUT.

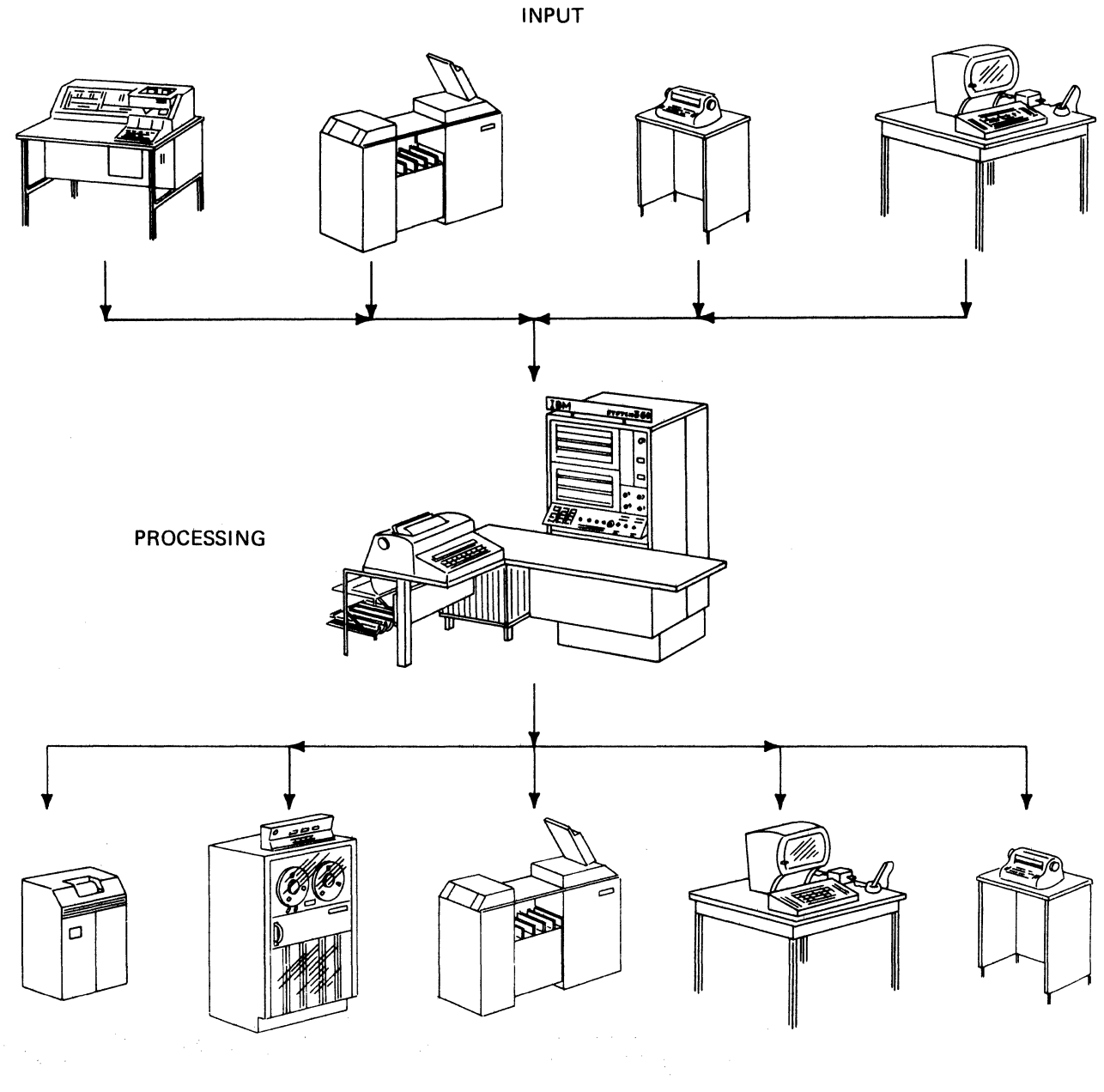

OUTPUT

Figure 1-1. All data processing systems have Input, Processing, and Output sections.

 $\sim$ 

### *Input Section*

An input machine is any machine that provides for entry of outside data (information) into the host system. This definition can be used to determine if a machine is part of the input section of a data processing system. Input machines may be located at the host system site or at remote locations where they communicate with the host system over telephone lines.

Most of the data needed to perform a job is produced by people. As a result, it is handwritten or typed on one kind of form or another. A host system cannot process this data. These forms are the source of the input data to be entered into the host system. Thus, the data at this point is called source data.

Part of the job of the machines in the input section of a data processing system is the translation of the source data into a form that the host system can understand. These machines translate the source data and record it in the host system's language; also, and perhaps most important, they enter it into the data processing system. As you type from the source documents, you and your 3270 display station will be performing this type of work. Note that the selector light-pen, operator identification card reader, and magnetic slot reader are also input devices which assist you in communicating with the host system.

The importance of the input section in a data processing system can't be stressed enough. You may be the best typist in the world, but if you are given inaccurate information to type, your completed typing won't be of much value. The same is true of any data processing system. The best host system in the world can produce results (output) of value only with accurate input data.

The machines that make up the input section, though small compared with some of those in the processing section, are vital to the success of the data processing system. Keypunches and card readers, typewriter terminals, and display stations are some types of input machines.

### *Processing Section*

The host system site, as you might guess, is where the host system is located. Once the system has all the information it needs for the intended job, the required work must be performed. This is done at the host system site by the group of machines that make up the processing section of a data processing system.

Several types of machines at the host system site process the data. Working together, they are used to sort the data, test it, perform computations on it, and otherwise use it to accomplish the assigned job.

Note that we said these machines are used to process data. The host system program uses the host system's capabilities.

Although a host system is a group of machines capable of doing many jobs, its actions must be directed. The machines and the program are two separate things; however, they must work together to form an operating data processing system. One can do nothing without the other. The program operates within the host system and directs the machines in the host system to accomplish the assigned job.

### *Output Section*

After the work has been completed, the results must be made available. This is done by the machines that make up the output section of a data processing system.

Output from a data processing system can be in various forms. Printers, tape drives, card punches, and display stations are only a few examples of output machines; the most widely used is the printer. Printers can provide printed checks for payroll jobs, printed bills for customer billing jobs, printed reports, or any number of other types of output for all kinds of jobs.

You are now ready to learn how to operate your IBM 3276 Control Unit Display Station. The other chapters of this manual discuss in detail the operator controls, indicators, and typical operating procedures for the IBM 3276 Control Unit Display Station.

Operating Controls and Indicators for the 3276 are found in Chapter 2.

Instructions for proper keyboard use for the 3276 are found in Chapter 3.

Instructions for using the 3276 selector light-pen, security keylock, magnetic slot reader, and other 3276 features are in Chapter 4.

If you are an experienced 3275 or 3277 operator and you are interested in the differences between the 3275/3277 and the 3276, refer to Chapter 5.

 $\sim 800$ 

### **Chapter 2. Controls and Indicators**

3276 Quick Reference 2-2 3276 Switches, Controls, and Lights 2-2 Operator Information Area Symbols and Messages 2-2 Keyboard 2-4 How-to-do References 2-5 Something is Wrong 2-5 Introduction to 3276 Operation 2-6 3276 and 3278 Common Operator Controls 2-8 On/Off ( **J/0** ) Switch 2-8  $\overrightarrow{2}$  Brightness Control 2-9 **c** Contrast Control 2-9 .s:l Audible Alarm Vol~me Control 2-9 Normal/Test Switch 2-10 Dual Case/Mono Case (A,a/A) Switch 2-10 Additional 3276 Operator Controls on the Front Panel 2-11 Data/Talk  $\left(\frac{\mathcal{C}}{\mathcal{C}}\right)$  Switch 2-11 Dial Disconnect ( $\uparrow$ ) Switch 2-11 3276 Operator Panel Urawer Switches 2-12 A Switches 2-13 B Switches 2-13 Transmit Level Switches 2-13 Primary/Secondary Line Speed Switch 2-14 SNBU/Nonswitched Line Switch 2-14 Test Subsystem Switch 2-14 SDLC/BSC Switch 2-14

The Display Image 2-15 Fields and Formatted Displays 2-17 Input Fields 2-17 Numeric Fields 2-18 High Intensity Data 2-18 Protected Data 2-18 Nondisplay Fields 2-19 Cursor 2-19 Cursor Wrap 2-20 3276 Operator Panel Lights 2-22 3276 and 3278 Common Lights on the Operator Panel 2-22 3276 Unique Lights on the Operator Panel 2-22 3276 Unique Lights in the Operator Panel Drawer 2-23 Operator Information Area 2-25 Readiness and System Connection 2-26 Do Not Enter (Input Inhibited) 2-27 Reminders 2-32 Shifts and Modes 2-33 Printer Status 2-33 Cleaning Procedures 2-34

### 3276 Switches, Controls, and Lights

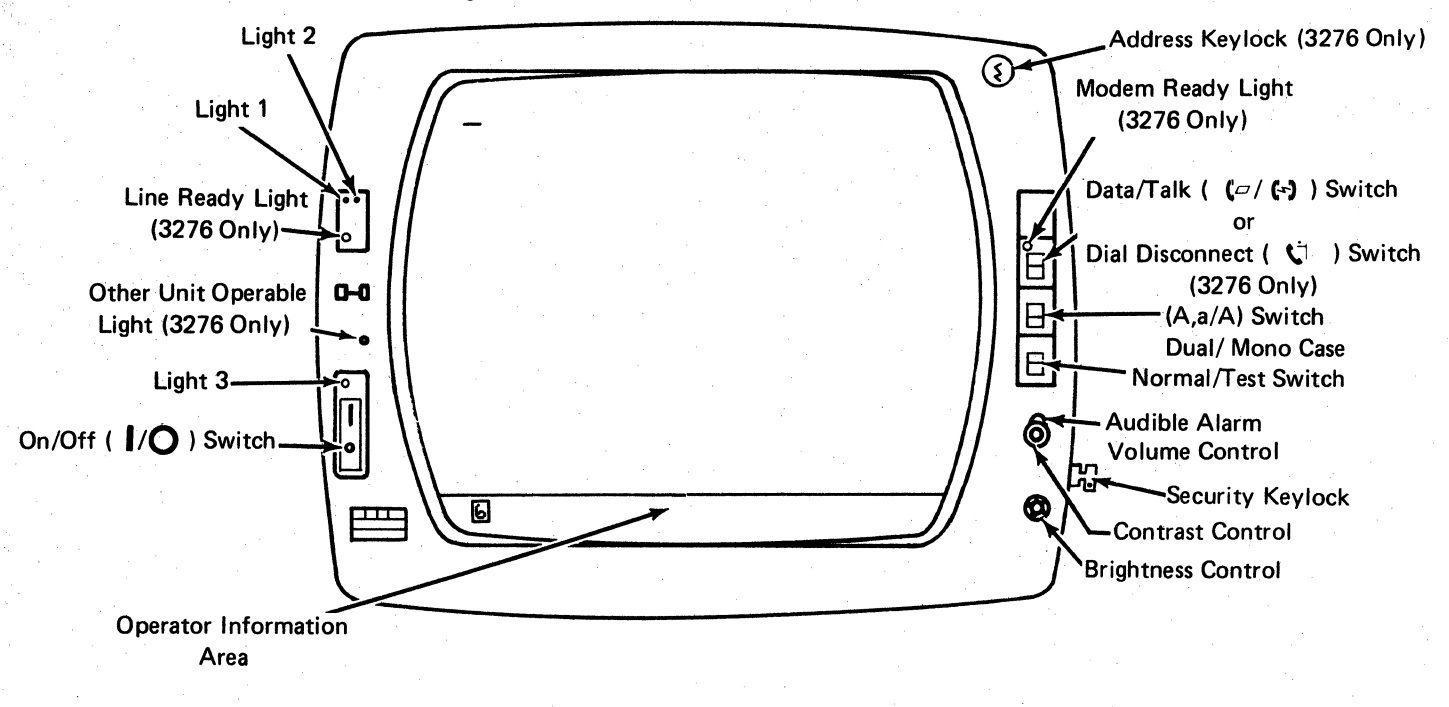

### Operator Information Area Layout

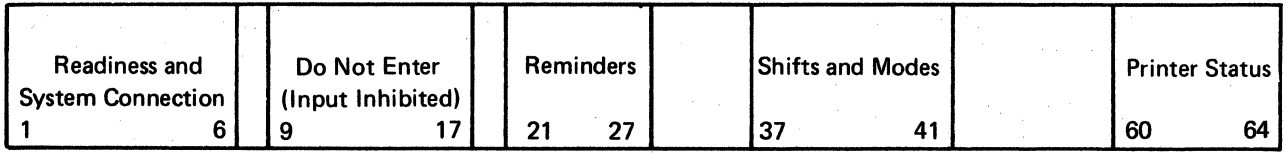

### Operator Information Area Symbols and Messages

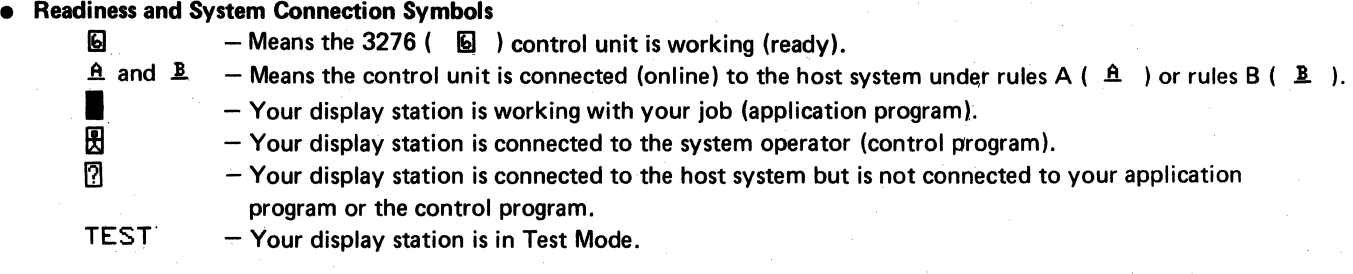

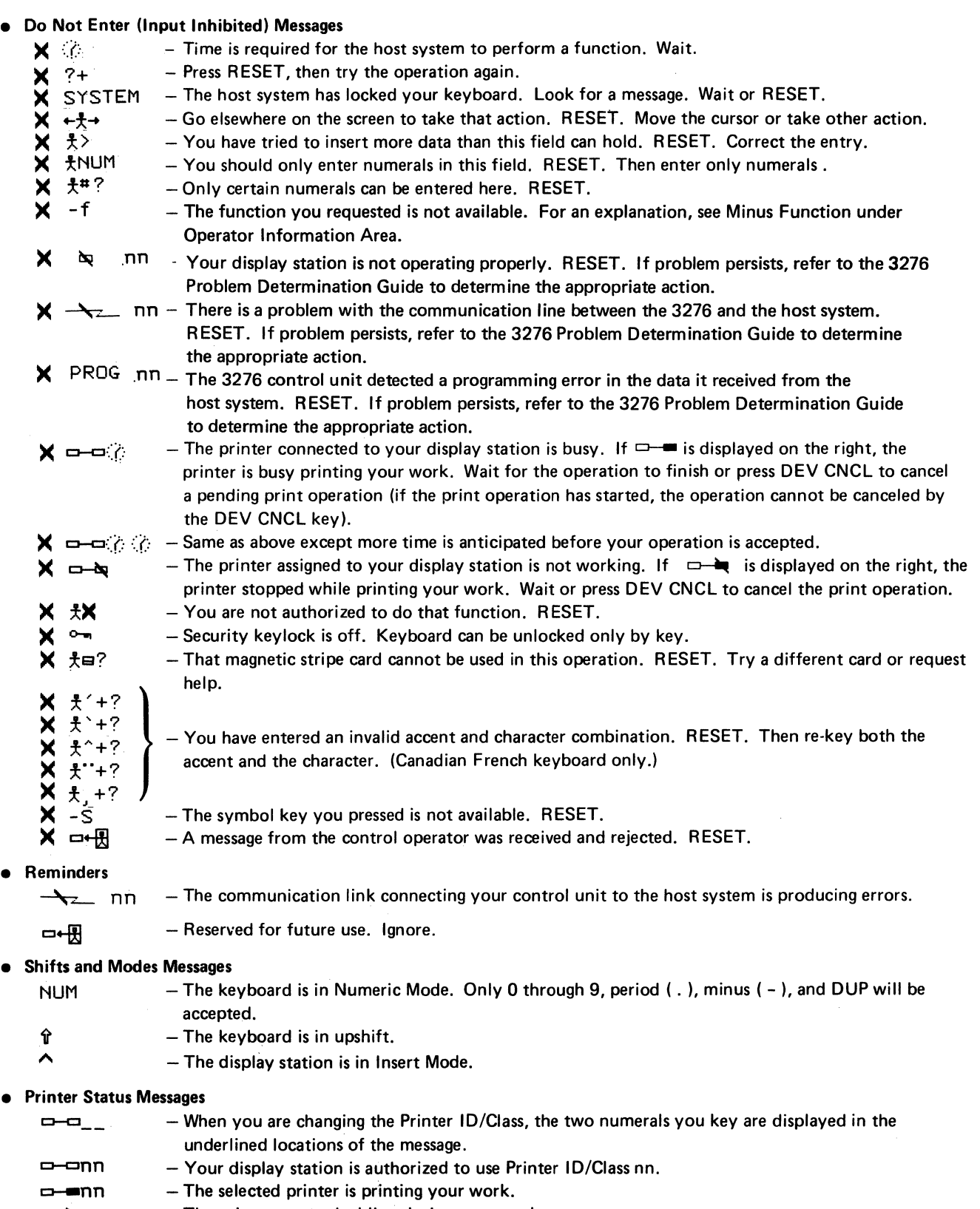

 $\Box$  - The printer stopped while printing your work.

### **Keyboard**

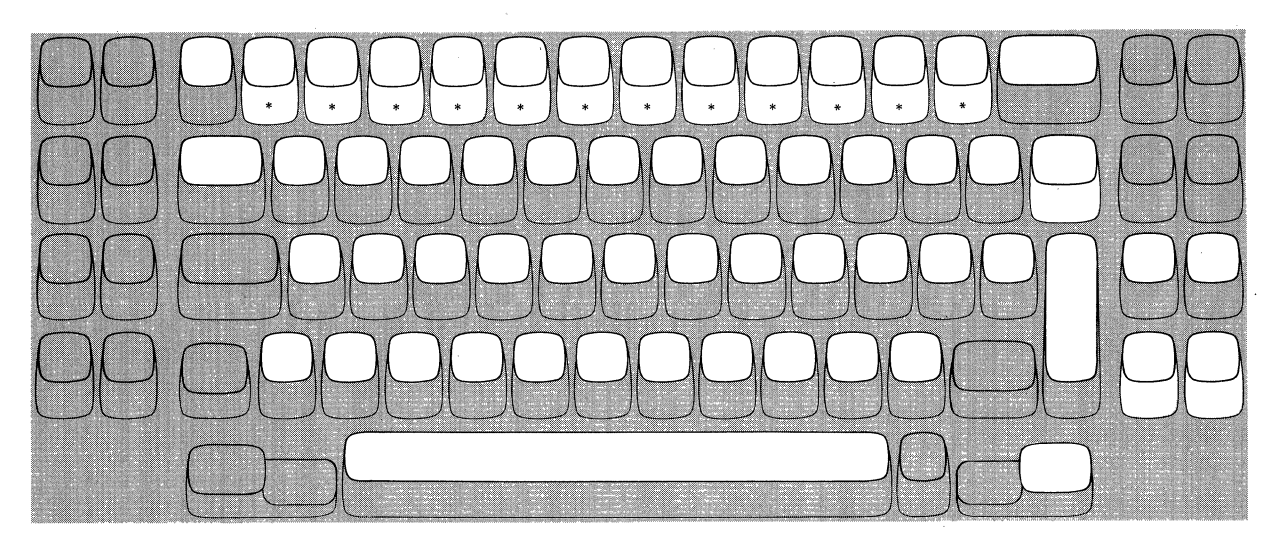

\*Typewriter keyboard only.

The keys highlighted above are Typamatic Keys. This means that they have the ability to repeat their character or function when held down. They are:

All Alphabetic, Numeric, Symbol and Punctuation Mark Keys, and the following keys:

- **-.t** Tab
- **+-l** New Line
- **14-** Back Tab
- *0* Home
- **4-** Backspace
- Move cursor up
- $\frac{1}{\sqrt{1}}$  Move cursor down
- +- Move cursor left
- $\leftarrow$  Double-speed move cursor left
- $\rightarrow$  Move cursor right
- $\rightarrow$  Double-speed move cursor right

SKIP (Same as Tab)

- Space Bar ENTER
- 
- PF1-PF12

RESET (Data Entry - Keypunch Layout Keyboard)

### Some of the function keys are:

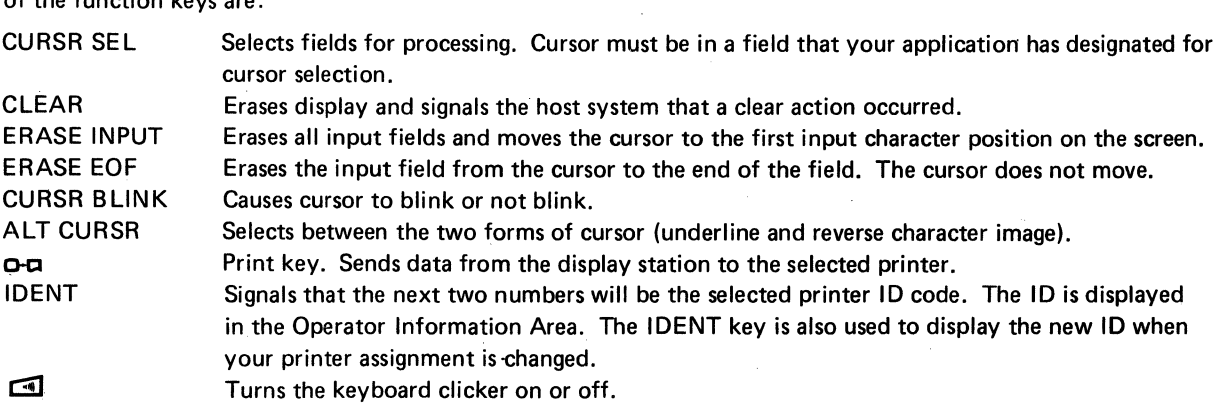

 $\bar{z}$ 

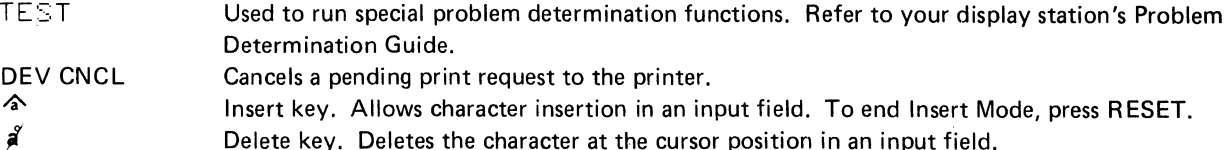

### **How-to-do References:**

- Insert character(s) into a displayed area see  $\hat{\infty}$  key description in Chapter 3.
- Remove (delete) character(s) from a displayed area see  $\hat{a}$  key description in Chapter 3.
- Enter alphabetic character(s) into a Numeric field see Numeric Lock Feature in Chapter 4.
- Select a selectable field with the CURSR SEL key see CURSR SEL key description in Chapter 3.
- Request or change the printer ID see IDENT key description in Chapter 3.
- Cause the information on your screen to be printed see  $\sigma$ - $\sigma$  key description in Chapter 3.
- Cause the cursor to blink on and off see CURSR BLINK key description in Chapter 3.
- Select the alternate cursor see ALT CURSR key description in Chapter 3.
- Cancel a print operation see DEV CNCL key description in Chapter 3.
- Turn the keyboard clicker on or off see  $\Box$  key description in Chapter 3.
- Use a selector light-pen see Selector Light-Pen Feature in Chapter 4.
- Use a magnetic slot reader see Magnetic Slot Reader Feature in Chapter 4.
- Adjust the audible alarm volume see Audible Alarm Feature in Chapter 4.

### **Something is Wrong**

### *Is this it? Have you tried this?*

Display Station won't turn on. Make sure the power cord is plugged into the wall outlet.

No clicks when keys are pressed. Is Do Not Enter ( $\angle$ ) symbol on? RESET key turns it off.

Is Do Not Enter ( $\angle$ ) symbol off? Check condition of Click ( $\Box$ ) key.

For more information on troubles, refer to the 3276 Problem Determination Guide.

### Introduction to 3276 Operation

If possible, sit at a control unit display station as you read this part of the manual so that you can use the switches and keys as you read about them. If some point is not clear as you read, pause for a moment to press the key and watch the result. Keep in mind, however, that the purpose of some of the keys is to notify the host system that your display station needs service by the program. Pressing any of these keys when the host system is ready interrupts the program.

The IBM 3276 Control Unit Display Station is shownin Figure 2-1. The 3276 is a display station with control unit operation. This control unit portion of the 3276 can control up to seven other display stations or printers or both. Some of the switches and lights on the front of the 3276 are for the control unit portion.

Your 3276 display station will have one of the following four screen formats: 960 characters (12 lines of 80 characters each), 1920-characters (24 lines of 80 characters each), 2560 characters (32 lines of 80 characters each), or 3440 characters (43 lines of 80 characters each).

If your organization uses both 3275/3277 and 3276 display stations, you may work with programs that use both groups of display stations. These programs can format the screen of your 3276 in the same way that they format a 3275 or 3277 screen. However, the 3275 and 3277 have 480 and 1920 character screen formats.

To enable the 3275/3277 programs to use both groups of display stations, the 960 character 3276 can be formatted as a480-character display (12 lines of 40· characters each) and the 2560 and 3440 character 3276 can be formatted as 1920-character displays (24 lines of 80 characters each). Some programs may use the large format and other programs may use the smaller format. Therefore, if you use a 960, 2560, or 3440 character 3276, the display station may switch between the large format and the smaller format for different transactions.

The On/Off  $(|/Q)$  switch is located near the screen's lower-left corner; the screen brightness control $\mathcal{X}$  and contrast control  $\bigcirc$  are located near the screen's lower-right corner. The brightness and contrast controls allow you to adjust the display to a comfortable viewing level.

We will begin by turning on the display station. We will then proceed from adjusting and interpreting the display image, through explaining the indicators, to understanding all the keys on the keyboard.

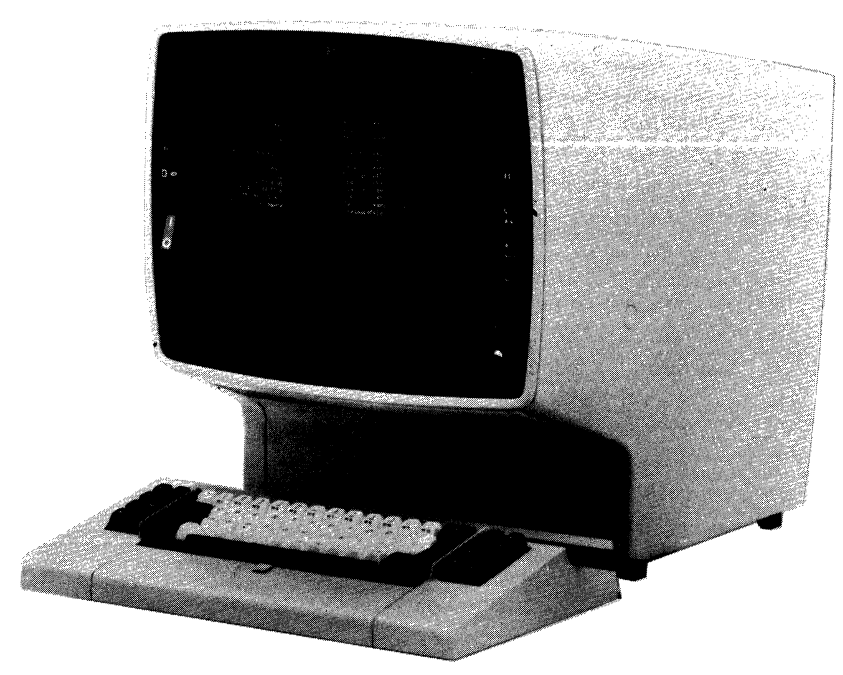

Figure 2-1. IBM 3276 Control Unit Display Station

### 3276 and 3278 Common Operator Controls

### *On/Off* (I/ QJ *Switch*

Push the top portion  $(\Pi)$  of the On/Off switch shown at the right to turn on your display station. light 3 and Light 1 (see Figure 2-2) should have turned on when you pressed the On/Off switch. A delay of a few seconds allows the machine to warm up. After this delay (1) Light 2 turns on, (2) a short horizontal bar (cursor) appears in the upper-left portion bf the screen under the first position in line 1, (3) a horizontal line appears across the lower portion of the screen, and (4) a Ready symbol ( $\Box$ ) appears in the lower-left portion of the screen (Operator Information Area). See Figure 2-2.

Note: *A series of ones and/or zeros appears in the upper left portion of the screen. These. ones and/or zeros indicate which 3276 device adapters/ports are installed/working. If a one is displayed, the corresponding device adapter/ port is operational; if a zero is displayed, the corresponding device adapter/port is not installed or is not working.* 

If your display station has the Security Keylock feature (described in Chapter 4) and the keylock is locked, the  $\mathsf{X} \longrightarrow$  (Security Key) symbol appears at the bottom of the screen to tell you to insert the security key and turn off the lock (turn key clockwise). When you leave your display station, turn oh the lock (turn key counterclockwise) and remove the key.

Note: *If your 3276 does not have the Encrypt/Decrypt feature (described in Chapter 4), the keylock turns 90° (vertical to horizontal position) when you tum the key; if you are using a 3276 that has the Encrypt/Decrypt feature, the keylock turns only 45° (half the normal rotation).* 

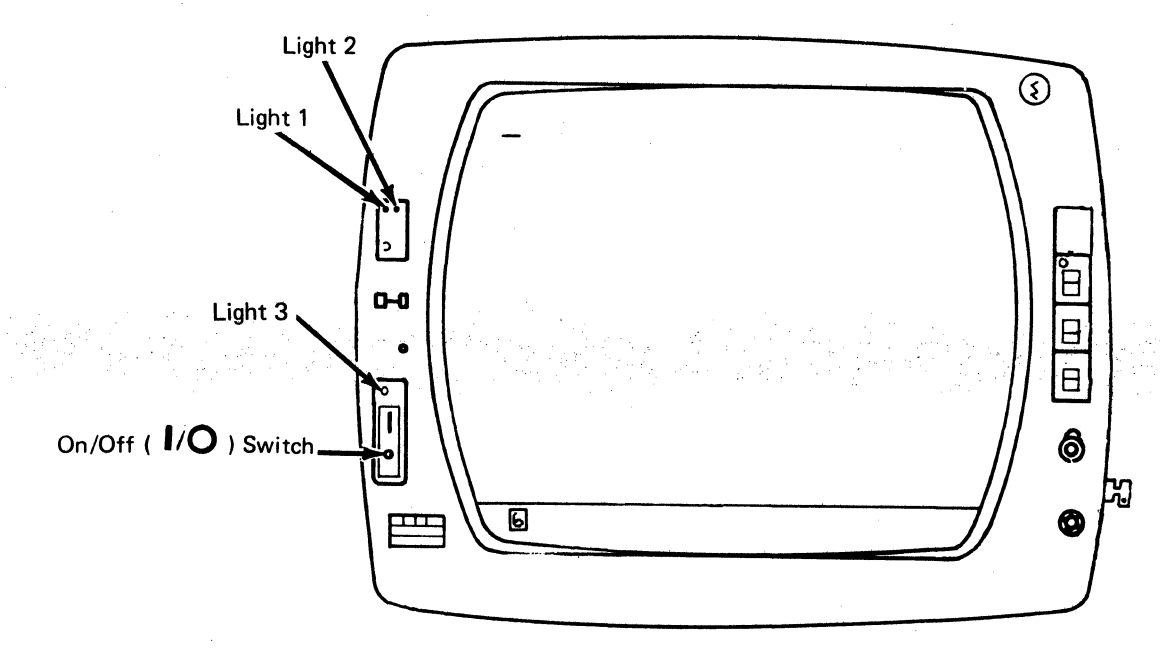

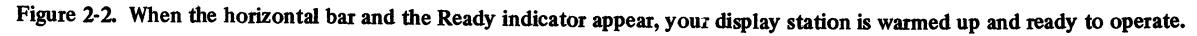

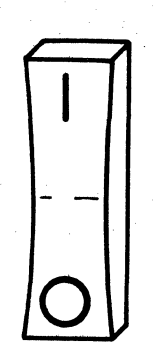

'·:··

When you are ready to turn off your display station, check that the  $\Box$ (Other Unit Operable) light is off, because other operators may be using the display stations or printers attached to your 3276. If the light is on, (1) notify all terminal operators that the 3276 is going to be turned off, (2) wait until all operations are finished, then (3) push the bottom portion of the On/Off switch.

# **Brightness Control**

You can adjust the brightness of the characters displayed on the screen by turning the brightness control  $\mathcal{L}$  knob to the left or to the right. Turning it to the right makes the display image brighter; to the left, dimmer. Experiment with this control until you find the setting that is most convenient and comfortable for your viewing.

This control also has a test position. When the control knob is turned fully clockwise beyond the first stop and held, the screen becomes very bright.

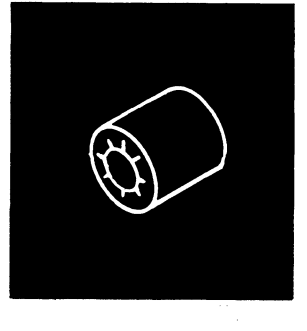

### () *Contrast Control*

The contrast control  $\bigcap$  is another aid in adjusting your display for comfortable viewing. If your organization uses two intensity levels to display characters (explained later in this chapter under the heading "High Intensity Data"), the contrast control varies the difference between these two levels. You may have to experiment with this control until you find the contrast level that satisfies you.

### \_ft *Audible Alarm Volume Control*

If your display station has the Audible Alarm feature (described in Chapter 4) installed, the volume control  $\Omega$  for the audible alarm is located at the outside of and behind the screen contrast control. Turning this control clockwise will increase the sound level; turning the control counterclockwise will decrease the sound level. If you want to test or adjust the audible alarm, refer to the Audible Alarm feature description in Chapter 4.

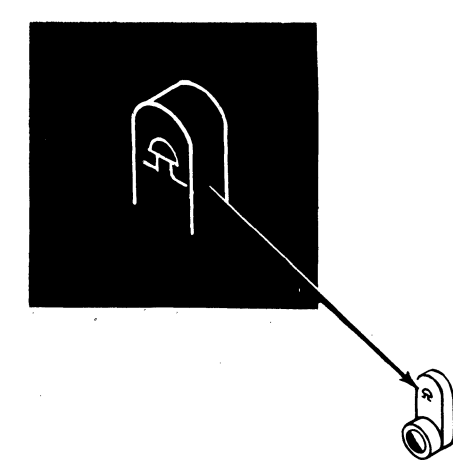

### *Normal/Test Switch*

When you are operating the display station, you will have this switch in the Normal position.

You will use the Test position of this switch when you have a problem with the machine and you perform the problem determination procedures. When you place the switch in the Test position, you can perform the tests that are described in Section 3 of the 3276 Problem Determination Guide.

### *Dua/Case/Mono Case (A,a/A) Switch*

You can use this switch to cause your display station to display (1) only upper ease alphabetic characters or (2) both upper case and lower case characters. To select only upper case characters, set the switch to  $A$ ; to select upper case and lower case characters, set the switch to *A.a.* 

However, the position of this switch does not determine whether upper case or lower case alphabetic characters are sent to the host system. For example, if the switch is set to *A* and you enter a lower case e character, an upper case E character is displayed on the screen; however, when the character is sent to the host system, the code for a lower case e character is sent.

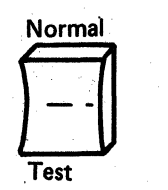

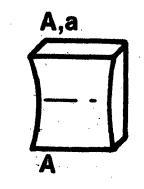

### Additional 3276 Operator Controls on the Front Panel

In addition to the 3276 and 3278 front panel controls already discussed, the 3276 may also have one of two additional switches - the Data/Talk ( $\left(\frac{\sigma}{f}\right)$ ) switch or the Dial Disconnect  $(\hat{\mathbf{X}})$  switch. Typical operating procedures for these switches are described in the "3276 Dial Operation" description in Chapter 4.

*Data/Talk (*  $\left(\frac{\sigma}{\epsilon}\right)$  *) Switch (All Countries Except Germany)* The Data/Talk ( $\left(\frac{\sigma}{\epsilon}\right)$ ) switch can be installed on 3276s with an integrated modem. The Modem Ready light (shown at the right) is installed on the switch assembly. This switch is used when (I) you communicate with the host system by dialing the host system's telephone number or (2) the host system communicates with your 3276 (or one of the units attached to your 3276) by dialing the phone attached to your 3276.

If the SNBU (Switched Network Backup )/Non-switched line switch is installed in the operator panel drawer of your 3276 (see "3276 Operator Panel Drawer Switches"), you must set the SNBU/Non-switched line switch to the SNBU position before you operate the Data/Talk ( $(\varphi / \langle \cdot \rangle)$ ) switch. When you disconnect the 3276 from the telephone line by moving the switch from Data ( $\varphi$ ) to Talk  $($  $($  $\cdot$  $)$  $)$ , the Modem Ready light should turn off.

If you are interested in typical operating procedures using the Data/Talk  $((\sigma/\langle\cdot\rangle))$  switch, refer to the "3276 Dial Operation" description in Chapter 4.

*Dial Disconnect (* ti ) *Switch (IBM World Trade Countries Only)*  The Dial Disconnect  $(\mathbf{C})$  switch is installed only on 3276s that are attached to an external modem that does not have the capability of disconnecting the 3276 from the telephone line (Data/Talk switch or equivalent). The Modem Ready light (shown at the right) is installed on this switch assembly. You will use this switch to disconnect your 3276 from the host system and the phone line when you are finished communicating with the host system. To disconnect your 3276 from the host system, press (for a few seconds) the upper portion of the switch; when the 3276 is disconnected, the Modem Ready light turns off.

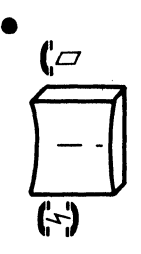

•

### 3276 Operator Panel Drawer Switches

The 3276 has switches and lights that are associated with the control unit portion of the machine. These switches and lights (shown in Figure 2-10) are located on an operator panel drawer that slides into your 3276 (Figure 2-3).

Since these switches affect the portion of your 3276 that communicates with the host system, it is important that you do not move any of the switches unless instructed to do so by the appropriate person in your organization, your organization's operating procedures, or your *3276 Problem Determination Guide.* 

To open the drawer perform the following procedure:

- 1. Grasp the operator panel with your left hand as shown in Figure 2-3.
- 2. Press the panel to the right and pull it out to its first stop.

Note: *If your 3276 has the Address Key lock feature (upper right of display station), before performing step 3 you must insert the Address Keylock key and turn the key clockwise.* 

3. Press and hold the stop latch while pulling out the panel to its second stop.

To close the drawer, simply push it in to its original position.

Most of the operator panel drawer switches are set initially by the person(s) who set up the 3276. Generally, you will not have to set or change these switches.

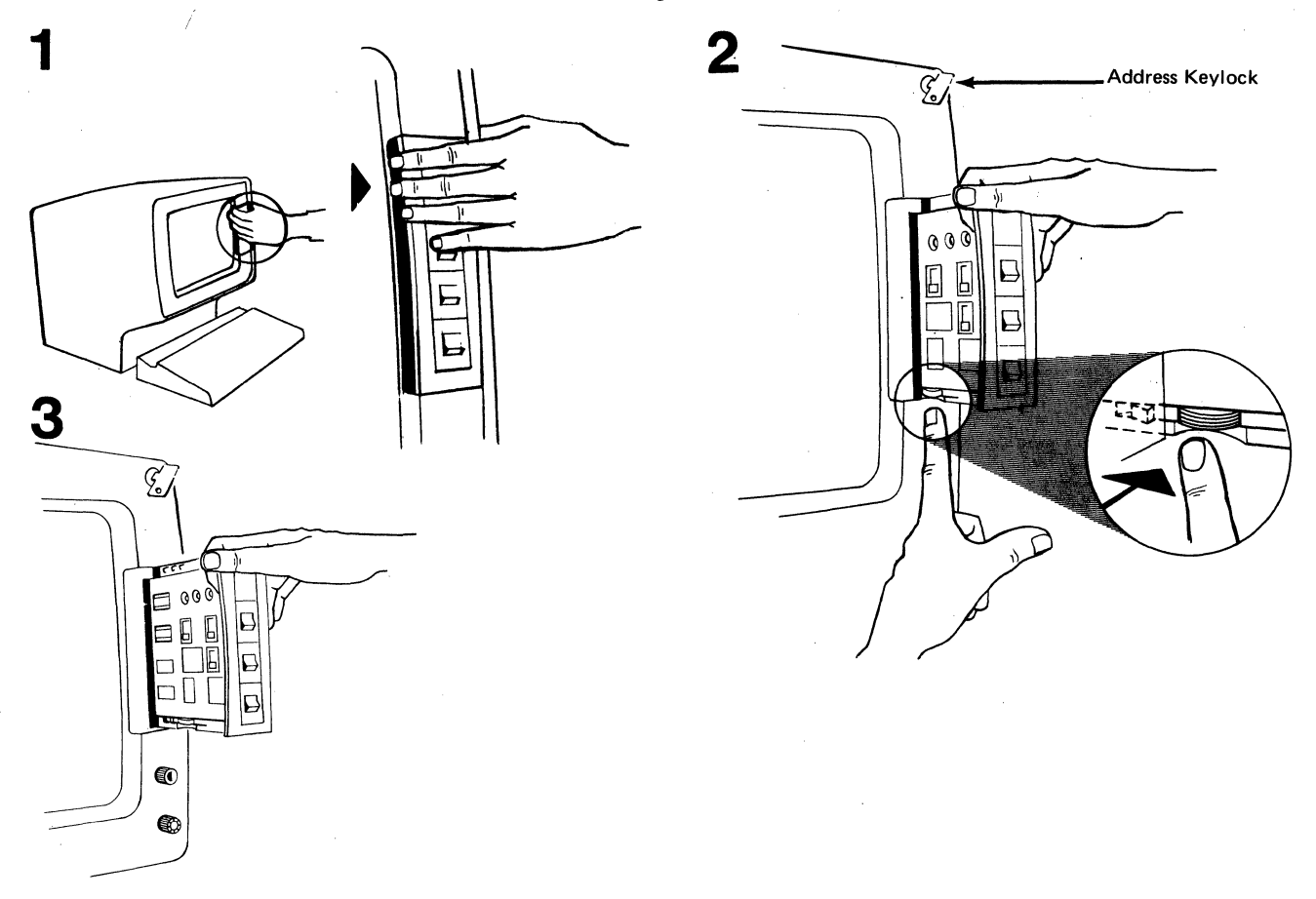

Figure 2-3. Opening the Operator Panel Drawer

### *A Switches*

Note: *If your 3276 has the Address Keylock (upper right of display station}, to access these switches you must ( 1) insert the key into the Address Keylock and tum the key clockwise and then (2) press the stop latch while pulling out the panel to its second stop (see Figure 2-3).* 

These eight switches are used to specify the SDLC (Synchronous Data link Control) address of your 3276. When the system is operating in SDLC Mode, it uses this address to communicate with your 3276.

To change the SDLC Address used by the 3276, you must (I) tum off the 3276, (2) set the A switches to the desired value, and (3) tum on the 3276.

### *B Switches*

Note: *If your 3276 has the Address Keylock (upper right of display station), to access these switches you must ( 1) insert the key into the Address Keylock and tum the key clockwise and then(2) press the stop latch while pulling out the panel to its second stop (see Figure 2-3).* 

These eight switches are used for three purposes as follows:

- Positions 1 through  $5 -$  These five switches are used to specify the BSC (Binary Synchronous Communication) control unit number of your 3276. When the system is operating in BSC Mode, it uses this number to communicate with your 3276.
- Position  $6 -$  This switch is used to define whether your 3276 is attached to FDX (Duplex) or HDX (Half-Duplex) communication facilities. FDX facilities are able to transmit and receive messages simultaneously; HDX facilities are only able to either transmit messages or receive messages at any one time. The ON position of this switch specifies FDX; the OFF position specifies HDX (if the 3276 is operating in SDLC Mode and is attached to a multipoint duplex communication facility, this switch should be set to the HDX position). If your 3276 has the BSC/SDLC Switch feature (see "SDLc/BSC Switch"), you may be instructed by the appropriate person in your organization or your organization's operating procedures to change the setting of this switch when you change the setting of the SDLC/BSC switch.
- Position  $7 Not$  used.
- Position  $8 -$  This switch is used to define whether your modem uses NRZ (Non-Return to Zero) or NRZI (Non-Return to Zero Inverted) encoding. The ON position of this switch specifies NRZ; the OFF position specifies NRZI. The setting of this switch is meaningful only when your 3276 is operating in SDLC Mode; this switch is not used when your 3276 is operating in BSC Mode.
- To change the BSC control unit number of the 3276, to change from FDX to HDX or from HDX to FDX, or to change from NRZ to NRZI or from NRZI to NRZ, you must (1) tum off the 3276, (2) set the appropriate switch(es) to the desired positions, and (3) tum on the 3276.

### *Transmit Level Switches (U.S. and Canada Only)*

Note: *If your 3276 has the Address Keylock (upper right of display station), to access these switches you must ( 1) insert the key into the Address Keylock and turn the key clockwise and then (2) press the stop latch while pulling out the panel to its second stop (see Figure 2-3 ).* 

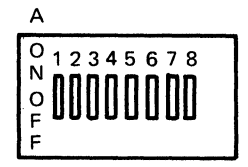

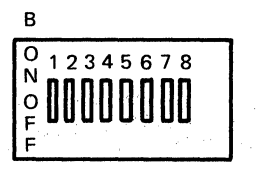

These four switches are installed only if your 3276 has an integrated modem and is used in the U.S. or Canada. The Transmit Level switches are used to match the output of your 3276's modem to the protective coupler that is attached to the telephone line. In the U.S. and Canada, these switches are set by the person(s) who set up the 3276. In countries other than the U.S. and Canada these switches are not installed; an IBM service representative sets the Transmit Level within the machine.

### *Primary /Secondary Line Speed Switch*

This switch is used to select either the primary speed or the secondary (half-speed backup) speed of your communication line. The switch is normally set to the Primary (UP) position.

When your 3276 is having communication line problems, the appropriate person in your organization or your organization's operating procedures may instruct you to set this switch to the Secondary (DOWN) position. Using the secondary line speed will cause the communication between your 3276 and the host system to be slower, but will probably minimize the communication line problems until the cause of the problems is corrected.

To change from Primary to Secondary or from Secondary to Primary you must (1) tum off the 3276, (2) set the Primary/Secondary line Speed switch to the desired position, and (3) tum on the 3276. Switching is not effective when the 3276 is on.

### *SNBU/Nonswitched Line Switch*

This switch is installed if your 3276 is attached to a nonswitched line that has SNBU (Switched Network Backup) capability. The switch is normally set to the Non-switched line (DOWN) position.

When your 3276 is having problems operating with the nonswitched line, the appropriate person in your organization or your organization's operating procedures may instruct you to (1) set the SNBU/Non-switched Line switch to the SNBU (UP) position and (2) establish communication with the host system using the SNBU facilities. For additional information, refer to the "3276 Dial Operation" description in Chapter 4.

### *Test Subsystem Switch*

Test Subsystem is a momentary type switch that is used to test your 3276 subsystem. When you press and release the switch, your 3276 runs a test for about 20 seconds (if the\_ 3276 is attached to an external modem, you must set the "TEST/OPER" switch on the communication cable to the TEST position before using the Test Subsystem switch). For information about this Subsystem Test function, refer to Section 11 of your *3276 Problem Determination Guide.* 

### *SDLC/BSC Switch*

This switch is installed if your 3276 has the BSC/SDLC Switch feature. The function of the switch is to allow you to select either SDLC or BSC protocol. To change from BSC to SDLC or from SDLC to BSC you must (1) turn off your 3276, (2) set the SDLC/BSC switch to the desired position, and (3) turn on your 3276. Switching is not effective when the 3276 is on.

Transmit Level

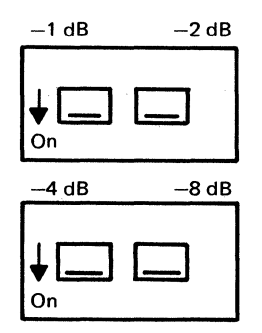

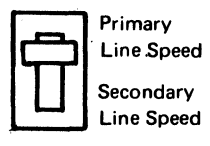

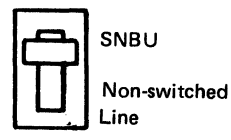

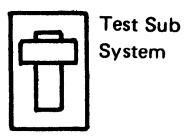

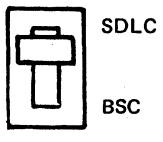

### The Display Image

To make your display station ready for operation, perform the following:

Note: *If the display station screen is dirty, refer to "Cleaning Procedure" at the end of this chapter.* 

- 1. Use the On/Off  $(|\angle O)$  switch to turn the display station on.
- 2. If the display station has the Security Keylock feature, insert the security key into the lock and turn the key clockwise (refer to Chapter 4 for a description of the Security Keylock feature).

Note: *If your 3276 does not have the Encrypt/Decrypt feature (described in Chapter 4) the keylock turns 90° (vertical to horizontal position) when you tum the key; if you are using a 3276 that has the Encrypt/Decrypt feature, the keylock turns only 45° (half the normal rotation).* 

- 3. Adjust the brightness and contrast controls.
- 4. If the display station has the Audible Alarm feature, adjust the audible alarm volume control by using the procedure in the Chapter 4 Audible Alarm feature description.

Before we talk about the keyboard, there are same things you should know about your display screen.

As we have said before, the 3276 can be used by many different organizations, all with very different kinds of jobs to be done. Even within one organization, there are many different applications for 3276 displays. Today's host systems are capable of processing many different jobs at the same time. Therefore, it is possible that you could be working on one job while the operator next to you is doing completely different and unrelated work. The images on your two screens would probably be completely different.

Figure 2-4 is a typical display image; you will be referred to this image in some of the discussions that follow. Keep in mind that this example is only one of many possible display images. Your organization may not even require this type of image. The references made to it, however, apply to all images.

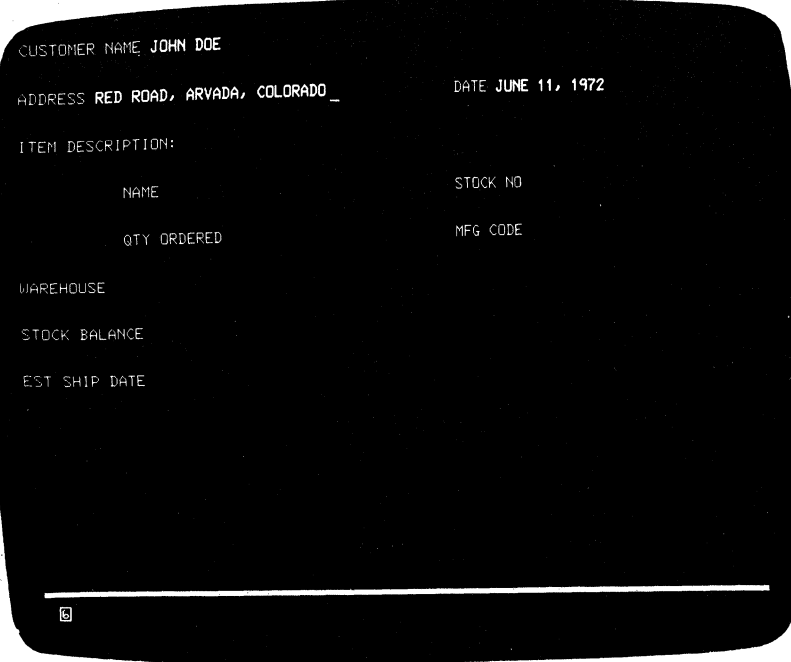

Figure 2-4. The image on your screen might look like this.

As you can see, the display image looks much like information typed on a sheet of paper. Notice, too, that the organization and content of this form are no different from the organization and content of handwritten and hand-processed documents. The same type of information is always recorded in the same areas. This is true of all documents, as can be seen by examining the arrangement of a standard bank check (Figure 2-5).

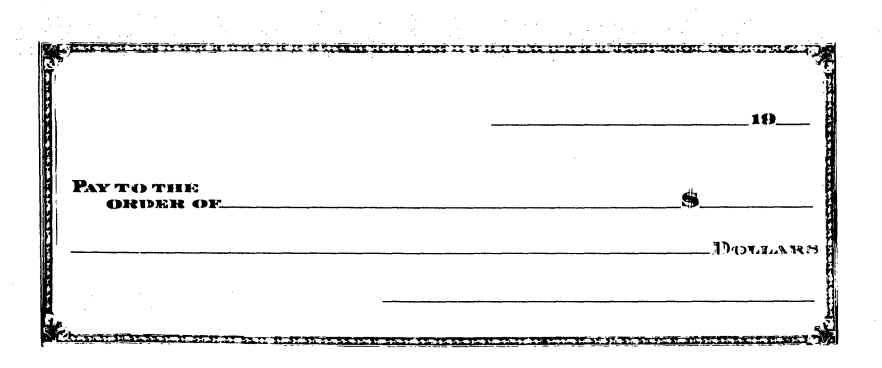

Figure 2-5. Bank checks have a standard arrangement.

The upper right portion is usually reserved for the date. The center is for the name of the party to whom the check is made payable and the amount of the check. The lower right portion usually contains the space for the signature of the person writing the check.

### *Fields and Formatted Displays*

The various areas of bank checks that always contain the same type of information are called "fields" in data-processing language, for example, the "date" field, or the "signature" field. Most documents to be entered into a host system will be organized by fields.

This practice of standardizing the arrangement of data originated because the person using the information could do his or her job much faster knowing that one type of data would appear at the same location on every document.

When a display station screen is divided into fields, it makes working with the display station quicker and easier for both the display station operator and the host system program. The application program divides the screen into fields and establishes the rules as to what each field will contain. The program then knows that the same type of information will always be displayed in the same location. Knowing this, the program can process the data from the screen much quicker. The operator can also perform his or her job more efficiently having this information.

When a screen is divided into fields, it is known as a formatted screen. A screen that the program has not divided into fields is known as an unformatted screen. Each job that you work on could use a different format or none at all; therefore, you may be working with both formatted and unformatted screens.

### *Input Fields*

You may see two types of fields on your screen. One is primarily used by the program to send you messages, instructions, and headings; you cannot key data into this type of field. All of your entries will be into the other type. For this reason, in the remainder of this manual, fields that you can key data into will be referred to as input fields. Each application program user's guide should tell you which are the input fields for that particular job.

Once a field is assigned to one type of data in a job, those character positions should not be used for other data items in that job. For example, one field on the screen in Figure 2-4 is called "STOCK NO". That is the only type of information you will key into it. You will not, for instance, key the digits of a "MFG CODE" number into the "STOCK NO" field. (Otherwise, the display station keyboard may stop functioning or a message may appear on the screen telling you of the error.)

There is no rule stating that fields must always be a certain length or that there will always be the same number of fields on the screen. The length of a field is normally arrived at by determining, from the type of information which will be entered in the field, the longest possible length of one entry. In many cases, this is known. For example, all Stock numbers could be the same length, 9 digits; therefore, the field for Stock numbers is 9 character spaces long. When the maximum length is not known, as in a field marked for customer name, maximum length must be estimated by some method, and the field length must be set from that estimate.

The number and names of fields that you will see on your screen will depend on the job you are doing and the application program that is operating in the host system.

### *Numeric Fields*

Fields that normally contain only numbers (Stock number, manufacturer's code number, etc.) are known as Numeric fields. Such fields are used in organizations whose jobs are largely of the data-entry type.

Entry of numeric data is made possible by using a Data Entry keyboard (described in Chapter 3). When your screen is formatted, the Data Entry keyboard automatically shifts to Upshift Mode and the  $\hat{\mathbf{r}}$  (upshift) symbol appears in the Operator Information Area when the cursor enters a numeric field (if the Numeric Lock feature is installed in your keyboard, the NUM shift symbol appears in the Operator Information Area instead of the  $\hat{\mathbf{r}}$  symbol). Therefore, if you have a Data Entry keyboard, numeric fields help to increase your operating speed.

If you are using a Typewriter or Data Entry keyboard that has the Numeric Lock feature installed, the NUM shift message appears in the Operator Information Area when the cursor enters a Numeric field. When this occurs, the only keys that you can key into the Numeric field are the digits 0 through 9, period (. ), minus  $(-)$ , and the DUP key. Pressing any other key that can enter a displayable character turns on the Do Not Enter - Numeric Data Only ( $\mathsf{X}$   $\mathsf{\#}$ NUM) message in the Operator Information Area and disables your keyboard (keyboard either starts or stops clicking). For additional information concerning the Numeric Lock feature, refer to Chapter 4.

The user's program guide for the program that you're working should designate which are the numeric fields.

Figure 2-4 shows two other features of the 3276 that you can expect to see often. The most apparent of these is called "High-Intensity Data."

### *High-Intensity Data*

This feature of the 3276 allows the display of fields (selected by the application program) at a brighter than normal intensity. Use of this feature makes the high-intensity fields stand out from the other fields displayed on the screen. Many companies make effective use of this feature by displaying the field names at normal intensity and the operator-keyed data at high intensity.

### *Protected Data*

Not quite so obvious in the example in Figure 24 are the protected fields. They are. the fields displayed at low intensity. We mentioned before that, in most jobs, there will be some areas on the screen where you won't be able to type. You won't be able to change field names (titles), for instance. In Figure 2-4, "STOCK NO" is a field name and would probably be a protected field.

The protected data feature aids your operation because you don't have to worry about making a mistake and destroying part of the data on your screen. A  $\mathsf{X}$  +  $\mathsf{f}$  +  $\mathsf{f}$  Go Elsewhere) message will come on in the Operator Information Area (bottom of screen) if you attempt to change (type over, erase, insert, or delete characters) any data in a protected field.

The blank field directly following "STOCK NO" is the unprotected stock number input field. You would key stock numbers from your source document into this field.

The user's program guide for the program that you're working with should designate which fields on the screen contain protected data and which are your input fields.

### *Nondisplay Fields*

This feature of the 3276 allows the program to cause the information in a field to be nondisplayable. An example of the use of a nondisplay field is using such a field for entry of your operator identification when you log on your display station. When you enter your operator identification into the nondisplay field, your operator identification remains secret, because it is not displayed on the screen.

The user's program guide for the program that you are working with should designate which fields on the screen are nondisplay fields.

### **Cursor**

The cursor operation is an important operation for you to understand when working with the display image. You'll find that the flexibility of the cursor makes operating a 3276 easier and more enjoyable than operating a typewriter or a keypunch. For example, moving the cursor is easier and faster than repositioning the carriage of a typewriter or transporting the card in a keypunch.

There are two types of cursors that can be displayed on the screen of a 3276. They are the normal cursor and the alternate cursor. The normal cursor appears on the screen as an underline to the character position in which it is located (Figure 2-6).

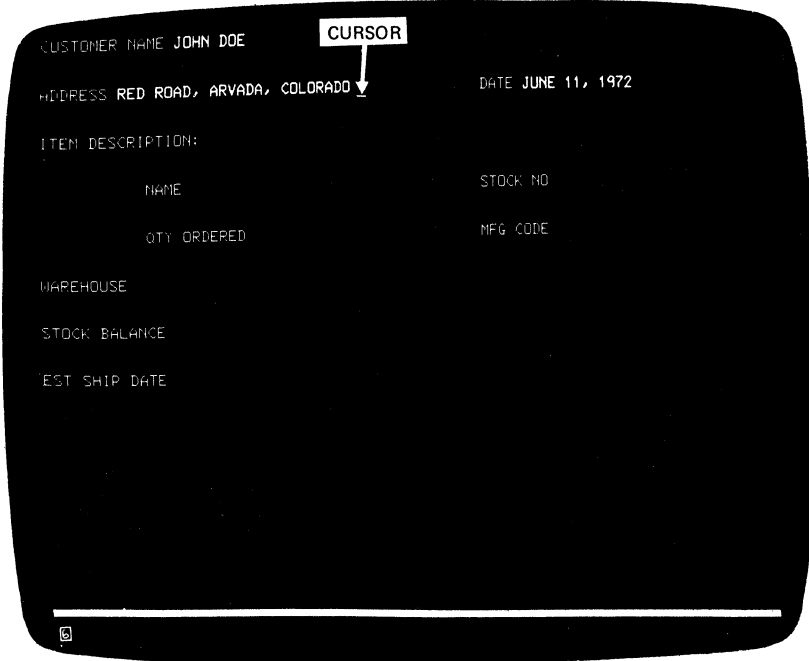

Figure 2-6. The normal cursor looks like an underscore.

The alternate cursor is a reverse image of the character that is located in the same character position as the cursor (Figure 2-7). By using the ALT CURSR and CURSR BLINK keys {described in the keyboard sections) you can select either type of cursor and you can also make the cursor blink on and off continuously.

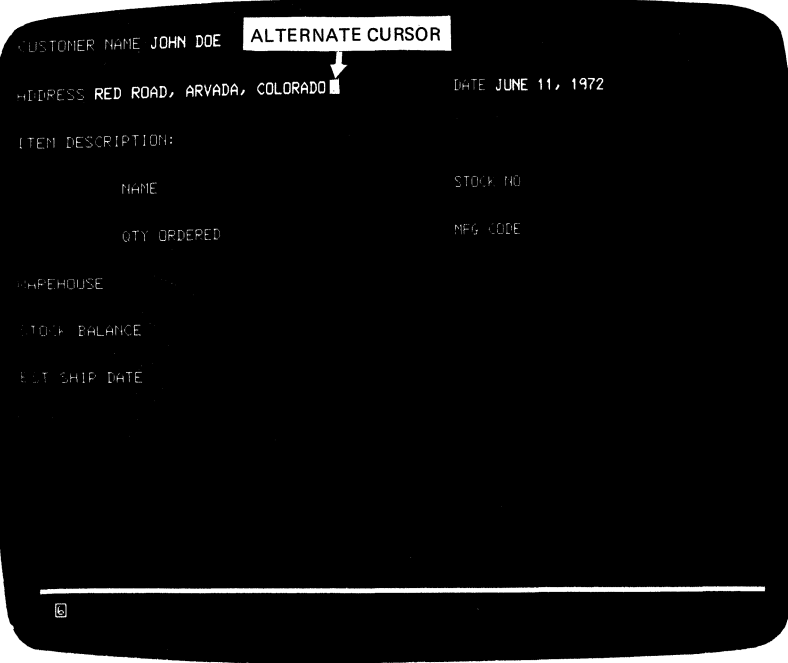

#### Figure 2-7. The alternate cursor is a reversed character image.

The cursor marks the position on the screen that the next character entered from the keyboard will occupy. It may be moved about freely on the screen, using certain keyboard keys, without interfering with other characters. You will also notice, when entering characters from the keyboard, that the cursor moves to the next available character position as each character is entered (except for Canadian French keyboard Dead Keys as explained in the keyboard sections):

You may see the cursor apparently changing locations by itself. It can be moved about on your screen by the program, and when the cursor appears to be moving by itself the program is repositioning it for you.

### Cursor Wrap

The cursor control keys are located on the keyboard and described in the keyboard sections. They move the cursor in either the horizontal (left or right) or vertical (up or down) direction on the display station screen; the  $\leftarrow$ ,and  $\rightarrow$ (horizontal positioning) keys and the  $\uparrow$  and  $\downarrow$  (vertical positioning) keys move the cursor one position at a time; the  $\rightarrow$  and  $\rightarrow$  (double-speed horizontal positioning) keys move the cursor two positions at a time. If you hold down the key that moves the cursor to the right, the cursor will move off the right side of the line and will reappear one line lower on the left side. This is called cursor wrap. In effect, the cursor wraps around behind the screen. It also wraps when moved to the left, and it will reappear one line higher on the right side. See Figure 2-8.

Cursor wrap also occurs when the cursor is moved up or down. Notice that, in these cases, the cursor reappears in the same vertical position (on the opposite side of the image) that it occupied before moving off the screen; there is no shift left or right. In the examples in Figure 2-8, pressing and holding the indicated keys when the cursor is located at A moves the cursor to B.

Because your 3276 may use two different screen formats (see "Introduction to 3276 Operation" earlier in this chapter), keep in mind that the cursor wraps (1) horizontally at the first (left) and last (right) character positions of the line and (2) vertically at the top and bottom lines, not at the left and right or top and bottom of the screen. In other words, the cursor wraps at the edge of the display area for the format being used, not at the edge of the screen.

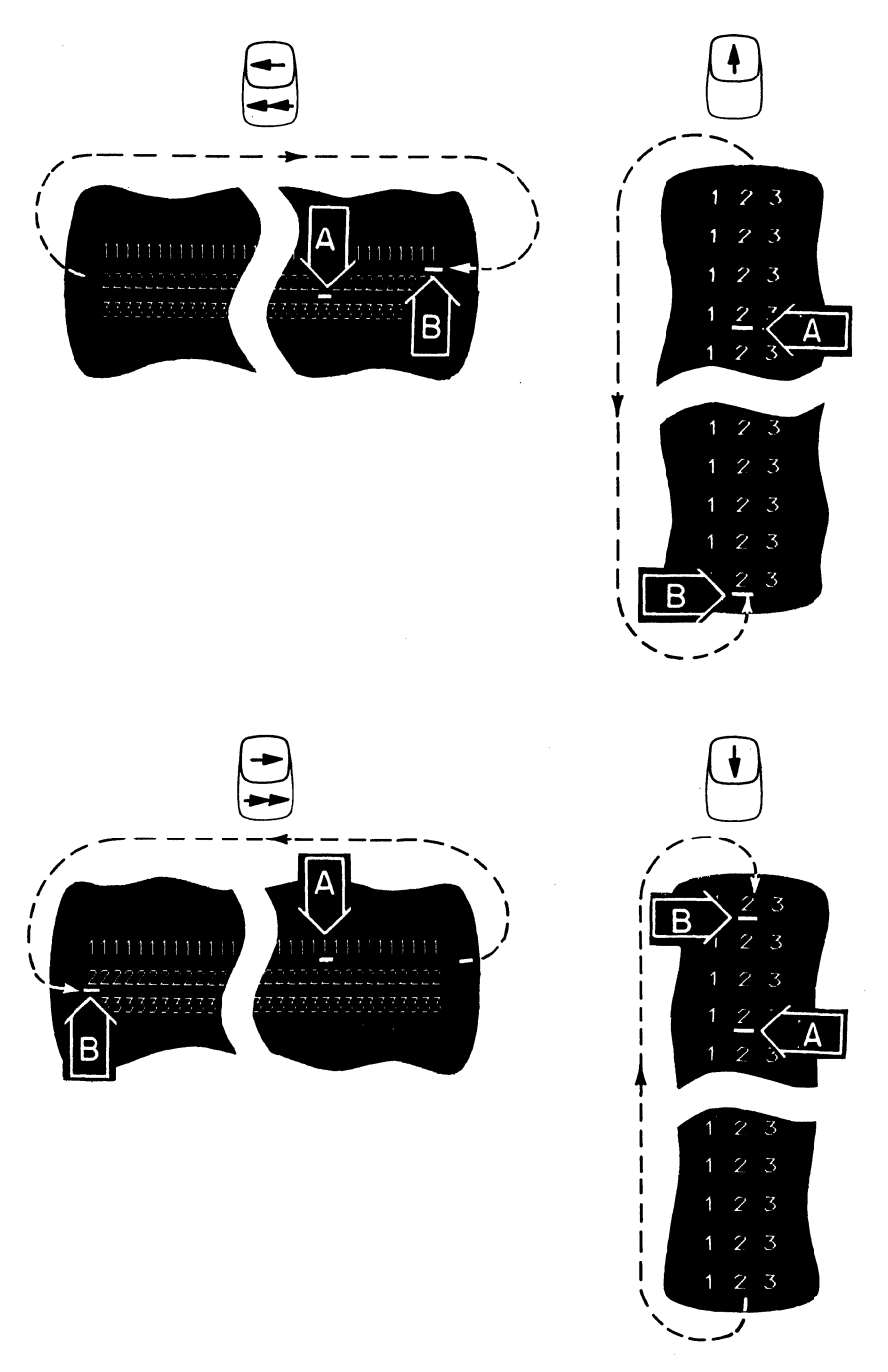

Figure 2·8. The cursor wraps when you move it off any edge of the display area.
# *3276 Operator Panel Lights*

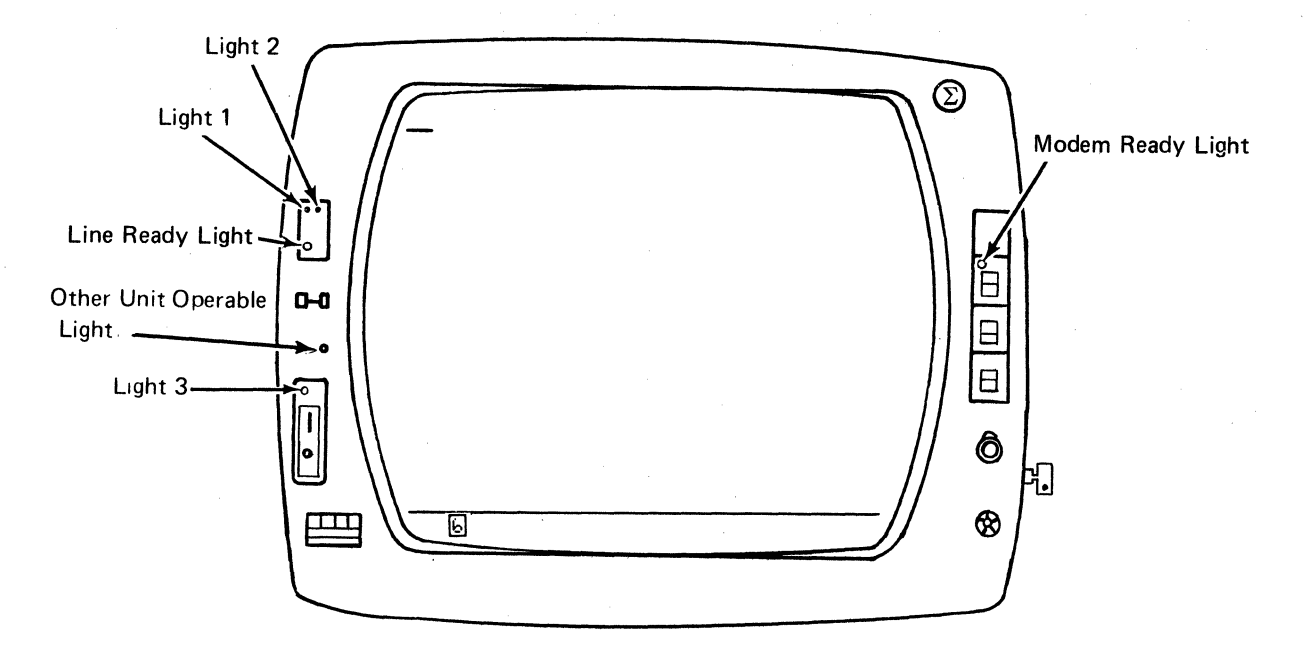

Figure 2-9. 3276 Operator Panel Lights

#### *3276 and 3278 Common Lights on the Operator Panel*

#### Light 3

Light 3, when lit, tells you that the display station is on. It will light when you turn the On/Off  $(|\angle O)$  switch to the On  $(\prod)$  position.

#### **Light 1**

Light I, when lit, tells you that the machine hardware is ready. It will light when you turn the On/Off ( $\angle$ O) switch to the On ( $\Box$ ) position.

# Light 2

Light 2, when lit, tells you that the display image is ready. It will light about 20 seconds after you turn the On/Off  $(f \setminus O)$  switch to the On  $(\prod)$  position.

#### *3276 Unique Lights on the Operator Panel*

### Line Ready ( $\overline{Q_K}$ ) Light

This light, when lit, tells you that the communication line between the 3276 and the host system is ready for operation.

#### Other Unit Operable ( $\Box \rightarrow \Box$ ) Light

This light is meaningful only if your 3276 has other display stations or printers attached to it. When this light is lit, it tells you that at least one of the attached units is turned on and capable of operating. This light will turn off when all the attached units are either turned off or disconnected. Before you tum off your 3276 you should make sure this light is off because there may be other operators using the display stations or printers attached to your 3276; if the light is on, (1) notify all terminal operators that the 3276 is going to be turned off, (2) wait until all operations are ended, then (3) push the bottom portion of the On/Off switch.

#### Modem Ready Light

This light is installed on the Data/Talk ( $\left(\frac{\ell}{\epsilon}\right)$ ) and Dial Disconnect (C) switch assemblies (if installed). This light, when lit, tells you that the modem is operating.

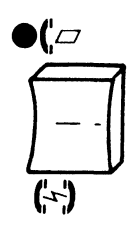

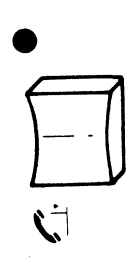

# *3276 Unique Lights in the Operator Panel Drawer*

#### System Check Light

This light, when lit, tells you that the 3276 detected a communication line problem or a program error.

#### Machine Check Light

This light, when lit, tells you that the 3276 has detected a machine error.

#### Test Light

This light, when lit, tells you that your 3276 is in Test Mode and that tests are running; when this light is blinking, it tells you that the modem carrier detect is off. For more information about Tests, refer to Section 11 of the 3276 Problem Determination Guide.

Note: *When the 3276 detects a problem with the communication line ( 1) the*  ~nn *(Communication Reminder) message turns on in the Operator InfonnationArea, (2) the Line Ready light turns off, and (3) the test light may start blinking.* 

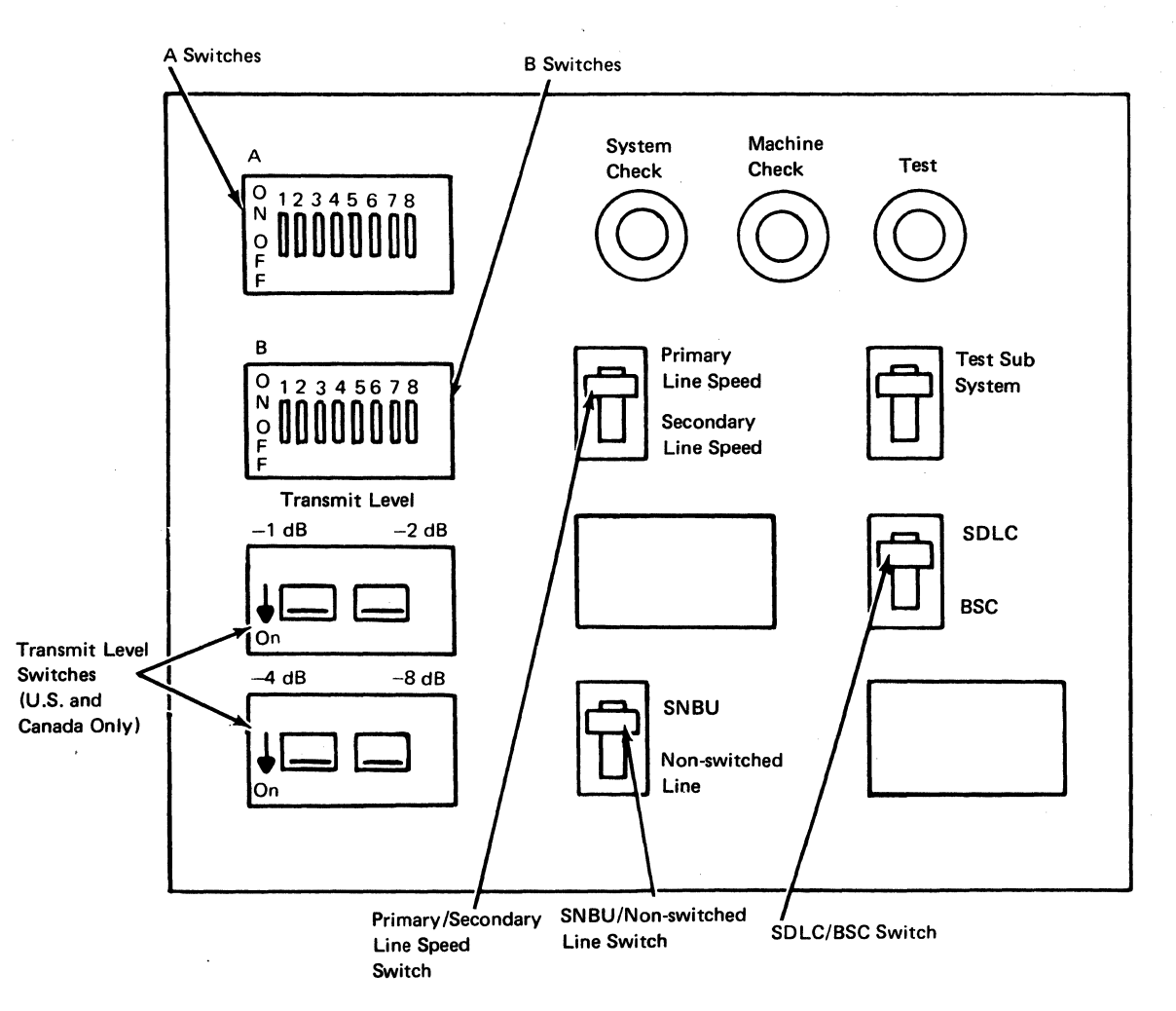

Figure 2-10. 3276 Operator Panel Drawer

#### Operator Information Area

The Operator Information Area is the bottom line of your display screen; this area is separated from the rest of the display area by a horizontal line. The Operator Information Area is used to display operating and status messages that are associated with your display station operation. These messages are displayed as symbols, words, and numerals. For example:

- )( means Do Not Enter (Input Inhibited)
- *.:.'.(* means time is required
- $\Box$  represents a display or printer unit
- ~ signifies a malfunction, not working
- $-$  signifies a connection

Messages may be composed of groups of symbols which are read from left to right. For example:

- $\mathsf{X}$   $\otimes$  means Do Not Enter because time is needed for the host system to perform a function.
- $\angle$   $\triangle$  means Do Not Enter because your display station is not operating properly (Machine Check).
- c- $\Box$ Ol<sub>2</sub> means your display station is connected to printer 06.
- $\times$   $\rightarrow$  means Do Not Enter because the printer connected to your display station is not working.

The operating and status messages are grouped into five categories that are displayed in five different portions of the Operator Information Area as shown in Figure 2-11.

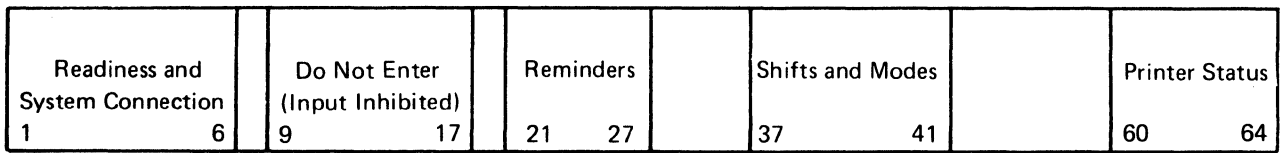

Figure 2-11. Operator Information Area Layout

### *Readiness and System Connection*

The Readiness and System Connection symbols are displayed in the first six locations (numbered 1 through 6) of the Operator Information Area. These symbols are used either singly or in combinations to indicate the readiness status of your display station, control unit, and host system.

#### <sup>16</sup> (Control Unit Ready Symbol)

A  $\overline{6}$  symbol appears in location 1 of the Operator Information Area when the control unit is ready for operation.

The  $\Box$  symbol appears on your screen when your 3276 is in Normal Mode (Normal/Test switch set to Normal) and the 3276 is ready for operation.

#### $A$  and  $B$  (Online Symbols)

A Ready symbol ( $\overline{6}$ ) must be displayed on your screen before an  $\overline{A}$  or  $\overline{B}$ {Online) symbol can be displayed. The Online symbols are displayed in location 2 of the Operator Information Area. These symbols are used to tell you that your display station is connected (online) to the host system:

If your display station is attached and online to the control unit, the  $\pm$  or  $\overline{\pm}$  is displayed to tell you which of two sets of rules govern your transactions with the host system. Certain keyboard functions and the meanings of some Operator Information Area symbols differ depending upon which set of rules is governing. In those cases you will be referred to the  $\triangle$  or  $E$  symbol displayed in location 2 of the Operator Information Area.

 $\blacksquare$ ,  $\blacksquare$ ,  $\Box$ , and TEST

The  $\blacksquare$ ,  $\blacksquare$  and  $\blacksquare$ , symbols are displayed in location 3 of the Operator Information Area; the TEST message is displayed in locations 3 through 6. These four symbols/messages are used to tell you that:

- I Your display station is connected to your job (application program).
- **用** Your display station is connected to the system operator (control program).
- $\mathbb{R}$  Your display station is connected to the host system but not to your job or system operator.
- TEST Your display station is in Test Mode as described in Section 4 of the 3276 Problem Determination Guide.

#### *Do Not Enter (Input Inhibited)*

The  $\mathsf{\times}$  (Do Not Enter) symbol tells you that your display station will not accept input from your keyboard, selector light-pen, or magnetic slot reader. Additional symbols are always displayed to the right of the  $\mathbf{\times}$  to define why your input devices are disabled. The  $\mathsf{X}$  symbol is displayed in location 9 of the Operator Information Area; the additional symbols are displayed in locations 11 through 17.

When the Do Not Enter message appears, your display station will not accept data from your keyboard or magnetic slot reader, and you cannot select items with the light-pen.

There is no mechanical keyboard lock associated with preventing the use of the keyboard, such as there is on keypunch keyboards. That is, when input is dis· abled, the keys on your keyboard are not physically locked in one position; you can still press them down normally.

Your keyboard contains a clicker that causes a click when you press the keys. You can turn the click off or on by using the Click ( $\Box$ J ) key on your keyboard (described in the keyboard sections). When you have the clicker turned on, the absence of the click indicates that the keyboard is disabled; when you have the clicker turned off, the presence of the click indicates that the keyboard is disabled.

The reasons why Do Not Enter comes on are discussed in the descriptions that follow. Each description also tells you how to turn off the Do Not Enter message and restore your keyboard (when possible).

## $\times$  : Time

This message tells you that the host system needs time to perform the function you requested, You must wait for the function to complete.

#### $\mathsf{X}$  ? + - What? (Try Again)

All, or part of, the last operation you tried was not accepted by the display station. Check your display screen to make sure the operation you want to perform is correct, press the RESET key to restore your keyboard, and try the operation again. If the ALT,  $\downarrow$ , or  $\uparrow$ , key was involved; press that key again, press the RESET key. Do not key in any more data while the  $\mathsf{X}\!\!\mathsf{I}$  symbol is displayed. If an IDENT key operation was in progress, it was canceled. Press RESET and restart the IDENT key operation.

### )( SYSTEM • System Lock

This message means the host system has disabled your keyboard after processing your entry. The host system may send you a message on your display screen explaining the reason for disabling your keyboard. You may (I) wait for the host system to restore your keyboard or (2) press the RESET key to restore your keyboard.

#### $\mathsf{X}$  +  $\mathsf{H}$  + + + - Go Elsewhere

This message appears if you try to take an action in the wrong location, such as:

- to enter, insert, erase, or delete a character when the cursor is in a protected field.
- to perform a magnetic slot reader operation when the cursor is in a protected field.
- to perform a cursor select operation when the cursor is not in a valid cursor select field {refer to CURSR SEL key description in the keyboard sections).

Press the RESET key to restore your keyboard; then move the cursor to another location or take a different action.

### $\times$   $\uparrow$  > - Too Much Data

This message appears if you try to enter more data into a field than it can hold. Press the RESET key to restore your keyboard; then correct the entry.

# X XNUM - Numeric Data Only

This message appears if you try to enter a non-numeric character {other than 0-9, ., -, or DUP) into a numeric field. Press the RESET key to restore your keyboard, then enter numeric data. To override the numeric control, use  $\hat{\theta}$ or  $\theta$  (  $\theta$  key is present on Data Entry keyboards only).

#### )( \*"? · What Number?

This message tells you that only certain numbers can be entered for the operation you are performing. For example, this message is displayed when you:

- Enter an invalid Printer ID or Printer Class during a print operation {refer to IDENT key description in the keyboard sections)
- Make an error when your display station is in test mode (follow test instructions in the 3276 Problem Determination Guide)

Press the RESET key to restore your keyboard; then enter the correct number.

#### )( -f · **Minus Function**

This message means the function (operation) that you requested is not available. Press the RESET key. Check the Operator Information Area for other symbols-to determine if the function is permanently or temporarily unavailable; for example:

- If  $\boxdot$   $\triangle$  is displayed, the function (except IDENT) is permanently unavailable. Press the RESET key to restore your keyboard; then take other action.
- If  $\Box$   $\Box$  is displayed, the CURSR SEL, ATTN, PA, and PF keys; and transmission to the host system via selector pen and magnetic slot reader are inappropriate at this time. Press the RESET key to restore your keyboard; then take other action.
- If  $\mathbf{0} \in \mathbb{R}$  is displayed, the CURSR SEL, ENTER, ATTN, PA, and PF keys; and transmission to the host system via selector pen and magnetic slot reader are inappropriate at this time. Press the RESET key to restore your keyboard; then take other action.
- If  $\overline{6}$  **E** is displayed and CURSR BLINK doesn't work, the **c**-**c**, **IDENT**, CURSR BLINK, and ALT CURSR keys are permanently unavailable. Press the RESET key to restore your keyboard; then take other action.
- If TEST is displayed, press the RESET key to restore your keyboard; and follow exactly the instructions in Section 4 of the Problem Determination Guide.
- If  $\mathbf{E}$  is displayed and none of the above symbol combinations are displayed, the function is temporarily unavailable. Press the RESET key to restore your keyboard, check the screen, and try the function again.
- If none of the above is displayed, the IDENT function is temporarily unavailable while  $\equiv$  nn is displayed (printer is printing). Wait until printer finishes, or press the RESET key and take other action.

# **X** & nn -Machine Check

This message means your display station is not working properly. The message will have a two-digit error number located at nn. The error number defines the type of Machine Check. Press the RESET key to restore your keyboard, and continue. If the problem persists, refer to the 3276 Problem Determination Guide to determine the appropriate action.

#### )( ~nn -Communication Check

This message means there is a problem with the communication line between the 3276 and the host system. The message will have a two-digit error number located at nn. The error number defines the type of Communication Check. Press the RESET key to restore your keyboard, and continue. If the problem persists, refer to the 3276 Problem Determination Guide to determine the appropriate action.

#### )( PROGnn -Program Check

This message means the 3276 control unit detected a programming error in the data it received from the host system. The message will have a two-digit error number located at nn. The error number defines the type of Program Check. Press the RESET key to restore your keyboard, and continue. If the problem persists, refer to the 3276 Problem Determination Guide to determine the appropriate action.

#### $\times$   $\rightarrow$  -C<sub> $\rightarrow$ </sub>: Printer Busy

The  $\mathsf{X}$   $\rightleftharpoons$   $\rightleftharpoons$  message means the printer connected to your display station is busy and cannot perform the print operation you requested. If  $\Box$  is displayed in the Printer Status Message Area to the right, the printer is busy performing your own print operation; if  $\Box \Box$  is displayed in the Printer Status Message Area, the printer is busy performing an operation for another display station or the host system.

If you initiated the print operation by using the  $\sigma$ - $\sigma$  key, you can either (1) wait for the print operation to fmish or (2) press the DEV CNCL key to cancel the operation. If you cancel the operation and  $\Rightarrow$  is displayed you may be able to select another printer using the IDENT procedure and restart the print operation by using the  $\sigma$ - $\sigma$  key.

If the print operation was initiated by the host system (via a PA key, the ENTER key, etc.), you can cancel the print operation by pressing the DEV CNCL key. However, if the host system initiates the same print operation again, you should either (1) wait for the print operation to finish or (2) wait for the host system to restore your keyboard.

The RESET key has no effect when this message is displayed.

#### $\mathsf{X}$   $\Rightarrow$   $\Rightarrow$   $\Diamond$   $\Diamond$  - Printer Very Busy

This message means the same thing as the  $\bigtimes$   $\bigcirc$   $\bigcirc$ . (Printer Busy) message, except that more time is anticipated before your print operation is accepted.

#### $\times$   $\Rightarrow$   $\rightarrow$  Printer Not Working

The  $\mathbf{x} \sim \mathbf{a}$  message means the printer connected to your display station is not working (out of order, unplugged, out of paper, etc.) and cannot perform the print operation you requested. Therefore your print request was canceled.

If you initiated the print operation by using the  $\sigma$ - $\sigma$  key, you should press the DEV CNCL key to restore the keyboard. Your print request was canceled. You may then select a different printer using the IDENT procedure, try to restore the failing printer, or take other action.

If  $\Box$  is displayed in the Printer Status Message Area to the right, the printer stopped working while printing your own last print operation.

If the print operation was initiated by the host system (via a PA key, the ENTER key, etc.), you can cancel the print operation by pressing the DEV CNCL key. The RESET key has no effect when this message is displayed.

# )( :+)( - Operator Not Authorized

This message means that your display station is not authorized to do the requested printer-related function. Press the RESET key to restore the keyboard. Appropriate follow-on action depends upon the key you used and upon what appears in the printer assignment positions on the right side of the Operator Information Area.

1. After the Print  $($   $\sigma a$   $)$  key:

- If  $\Box$  $\Box$   $\Box$ ?? is displayed, you should press RESET and then use the IDENT key to cause your new assignment to be displayed before you request a print.
- If nothing is displayed, you have no automatic authorization. Press the RESET key to restore the keyboard. If a printer is available, you can establish an assignment by using the IDENT key, plus two valid numerals.
- If  $\Box$  is displayed, there is an error [mismatch?] in the authorization matrix (for example, the printer's buffer is too small for your display size, or Device "nn" is really a display, not a printer). Press the RESET key to restore the keyboard. Request assistance, use the IDENT function to select a different printer, or take other action.
- 2. After the IDENT key plus two numerals:

You are not authorized for the printer you specified. Press the RESET key to restore the keyboard, then start the IDENT procedure again or take other action.

3. Immediately after the IDENT key:

Press the RESET key to restore the keyboard and take other action.

#### $\times$   $\circ$  - Security Key

This message means the security keylock on your display station is off. Turn the key clockwise.

### )( ;J.:ei?·- Questionable Card

This message appears during a magnetic slot reader operation if the magnetic stripe card cannot be used. Press the RESET key to restore your keyboard, then try another card or request help.

 $\bm{\mathsf{X}}$   $\bm{\mathsf{F}}$   $\bm{\mathsf{F}}$   $\bm{\mathsf{F}}$  ,  $\bm{\mathsf{X}}$   $\bm{\mathsf{F}}$  + ? ,  $\bm{\mathsf{X}}$   $\bm{\mathsf{F}}$  + ? ,  $\bm{\mathsf{X}}$   $\bm{\mathsf{F}}$  + ? ,  $\bm{\mathsf{X}}$   $\bm{\mathsf{F}}$  + ? ,  $\bm{\mathsf{X}}$   $\bm{\mathsf{F}}$  + ? ,  $\bm{\mathsf{X}}$ 

Accent Plus What? (Canadian French Keyboard Only)

This message means you have entered an invalid accent and character combination so the accent has become a standalone character. Press the RESET key to restore your keyboard; then re-key both the accent and the letter. See the Dead Key descriptions in the keyboard section.

Valid accent and character combinations are:

aAeEuU ·;;.A.eE n ao ~ u .............. eE i I uU ~c

# $\mathsf{X}$  -S - Minus Symbol

This message means the symbol you keyed is not recognized by the control unit. Press the RESET key to restore your keyboard.

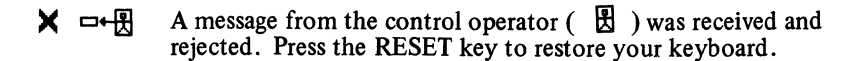

#### *Reminders*

The reminder messages are displayed in locations 21 through 27 of the Operator Information Area. They are reminders that a condition occurred.

#### <sub>2</sub>nn Communication

This message means that the communication link that connects your 3276 control unit to the host system is producing errors. It is a reminder that you may be unable to communicate with the host system. The message will have a two-digit error number located at nn. The error number defines the type of communication problem. This message remains displayed until your control unit determines the communication link is working properly.

 $\Box \rightarrow \Box$  Reserved for future use (appears with  $\times$   $\Box \rightarrow \Box$  message). Ignore this symbol.

#### *Shifts and Modes*

The shifts and modes messages are displayed in locations 37 through 41 of the Operator Information Area. These messages tell you what shift and mode your keyboard is using at the time.

#### NUM - Numeric

This message is used when your display station has the Numeric Lock feature (described in Chapter 4) installed. NUM appears when the cursor is located in a numeric field and your display station is in Numeric Mode. The only keys that are valid in Numeric Mode are 0 through 9, period(.), minus(-), and DUP. To override the numeric control, use  $\hat{\theta}$  or  $\theta$  (  $\theta$  key is present on Data Entry keyboards only). Refer to the keyboard section, also.

#### $\hat{r}$  - UP

The  $\hat{y}$  symbol appears when (1) you place your keyboard in the upshift condition or (2) the cursor is located in an upshift ( "numeric") field when you are using a Data Entry keyboard that does not have the Numeric Lock feature.

#### A - Insert

The  $\sim$  symbol appears when you place your display station in Insert Mode by pressing the  $\triangle$  key (for a description of Insert Mode, refer to the  $\triangle$  key descriptions in the keyboard sections). The  $\land$  symbol turns off when you take your display station out of Insert Mode.

#### *Printer Status*

The Printer Status messages are displayed in locations 60 through 64 of the Operator Information Area. These messages are used during print operations to tell you where the print operation is performed and inform you of the progress of the print operation.

### $\Box$   $\Box$  - Printer Selection

The  $\Box$  message appears when you press the IDENT key to enter a new printer assignment. When  $\Box \Box \Box$  appears the cursor disappears until the IDENT key operation is completed. The next two numbers you enter appear in the two underlined locations of the message. After you enter a valid printer ID or class, the cursor re-appears. See IDENT key in the keyboard section.

#### o-onn - Printer Assignment

This message tells you that your display station is authorized to use printer number nn. Numbers 01 through 07 identify individual printers,

If nothing is displayed in locations 60 through 64, you have no printer assignment and you may use IDENT procedure (see IDENT key in the keyboard section) to enter the printer number of an available printer.

#### =--n n - Printer Printing

This message tells you the assigned printer is printing your work.

#### □ – Unn - Printer Failure

This message tells you the selected printer failed while printing your work. See  $\times$   $\Rightarrow$  Printer Not Working.

# Cleaning Procedures

To clean the display station screen, use one of the following cleaning procedures (after turning the 3276 oft):

- Using Water Only wipe the screen with a damp soft cloth then dry the screen with a clean soft cloth.
- Using Water and Detergent wash the screen with a clean soft cloth, rinse with a damp soft cloth, and dry screen with a soft cloth.
- Using an Ammonia Based Glass Cleaner apply the cleaner with a clean soft cloth, then dry the screen with a clean soft cloth.

Caution: Do NOT use acid solutions or abrasive products such as cleansers or scouring pads, because these products will damage the display station screen's anti-reflective coating.

To clean the covers, use warm water and a mild detergent.

Use isopropyl alcohol to clean haze and grime off the selector light-pen lens.

# **Chapter 3. Keyboards**

Keyboards 3-3 Typewriter Keyboard\* 3-7 Data Entry Keyboard\* 3-39

*\*The complete table of contents for each section is on the first page of that section.* 

 $\hat{\mathbf{r}}$ 

 $\mathcal{L}(\mathcal{L}(\mathcal{L}))$  and  $\mathcal{L}(\mathcal{L}(\mathcal{L}))$  . The contribution of  $\mathcal{L}(\mathcal{L})$  $\sim 10^{-10}$  $\mathcal{L}(\mathcal{A})$  and  $\mathcal{L}(\mathcal{A})$ 

 $\mathcal{L}$ 

# **Keyboards**

A keyboard is necessary on a 3276. To the operators of the 3276 display station the keyboard will be their main contact with the display station, and through it, with the host system.

The keyboard controls the display station and provides a means of signaling the program. It is through the keyboard that you display data on the display screen.

The 3276 operates like a typewriter. Without looking at your keyboard, you can easily find the home row keys. The F and **J** keys on typewriter keyboards have deeper than normal depressions on the key face. On data entry keyboards, the three numeric keys on the home row ( 4, *5,* and 6) have this deeper depression.

Typing on the keyboard prints the characters on the screen instead of on paper. This is an improvement when you have to correct typing errors. Just move the cursor to the error and key in the correct character. You can check anything you have keyed because the document is always visible.

Your keyboard contains a clicker that causes a click when you press the keys. You can turn the click off or on by using the Click  $(\Box)$  key on your keyboard. It is important to know that generally:

- 1. When you have the clicker turned on, the click tells you that the keyboard is operational and that the data you are keying is being accepted. In this case, absence of the click indicates that the keyboard is disabled.
- 2. When you have the clicker turned off, the absence of the click tells you that the keyboard is operational and that the data you are keying is being accepted. In this case, the presence of the click indicates that the keyboard is disabled.

Therefore, by being aware of the clicking, or of its absence, you can tell when the operation of your keyboard is not normal. When operation is not normal, your display station Operator Information Area symbols aid you in correcting the problem.

Your keyboard also contains your 3276 Problem Determination Guide. To access the Guide, press the latch shown in Figure 3-1, the access panel will spring open. Whenever you have a problem with your display station, refer to the Problem Determination Guide to determine the appropriate action. In addition to problem determination procedures, the Problem Determination Guide contains descriptions of the display station switches, keyboard functions, and Operator Information Area symbols.

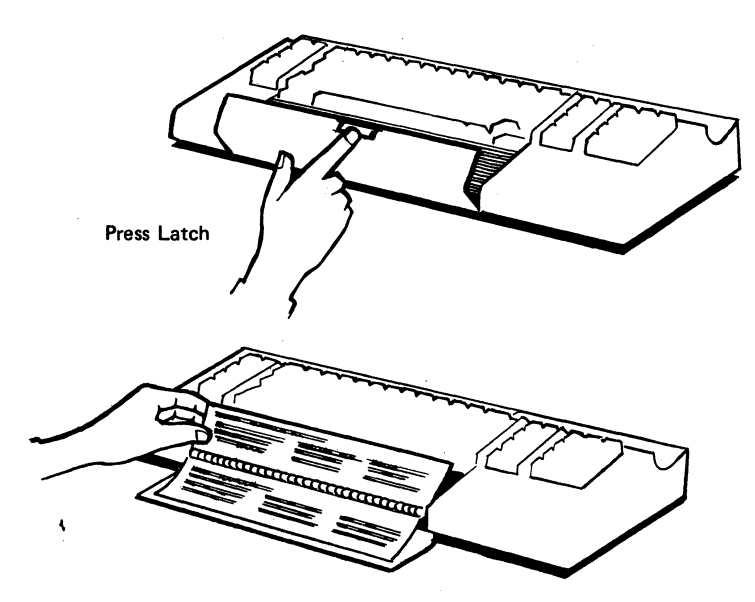

Figure 3-1. 3276 Problem Determination Guide Access  $\ddot{x}$ 

Two types of keyboards can be attached to the 3276 display station:

- 1. The Typewriter keyboard (Figure 3-2), which resembles a typewriter keyboard
- 2. Two Data Entry keyboards:
	- The Data Entry keyboard (Figure 3-3), which provides the basic data entry type of keyboard
	- The Data Entry-Keypunch Layout keyboard (Figure 3-4), which has the same keys as the IBM keypunch (024-026-029-129) keyboard

If you are familiar with any of these keyboards, you already know what most of the 3276 keys do. The remainder of this chapter contains discussions of each keyboard type. The typewriter keyboard is presented first, followed by the Data Entry keyboard.

The main difference that you will notice between the Typewriter and Data Entry keyboards is the location of the numeric keys. On the Typewriter keyboard, the numeric keys are all on the top row of keys. On the Data Entry keyboard, the numeric keys are placed on all four rows around the right side keys. Tum to the page that describes your keyboard.

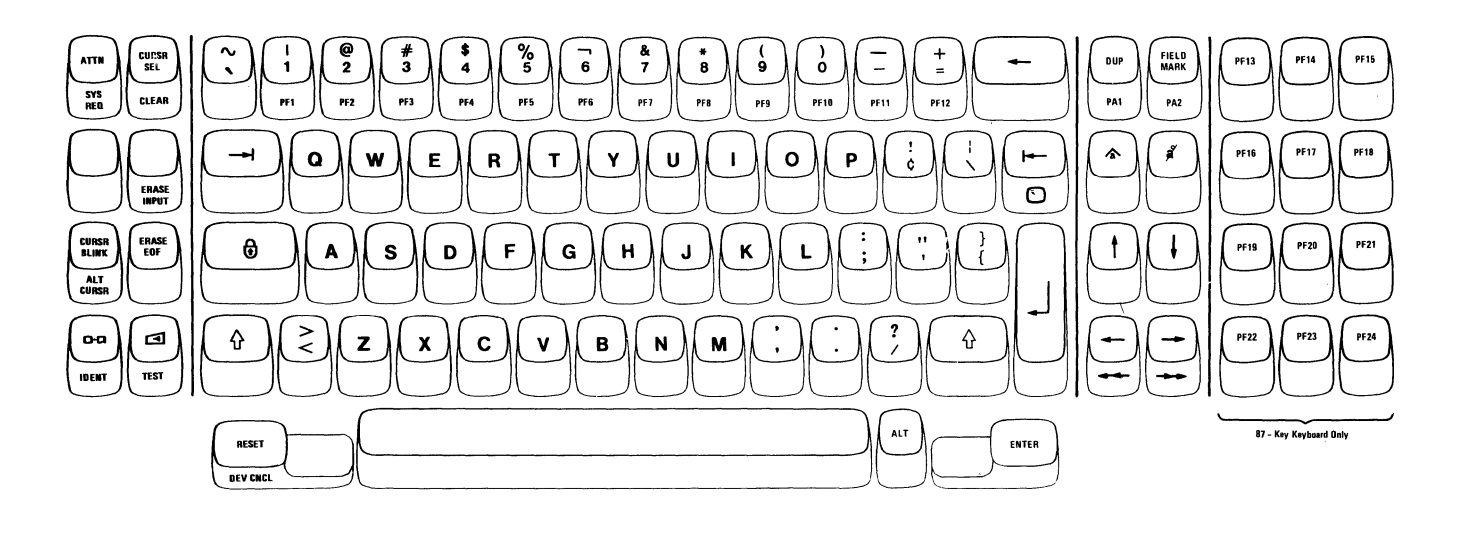

Figure 3-2. 3276 Typewriter Keyboard

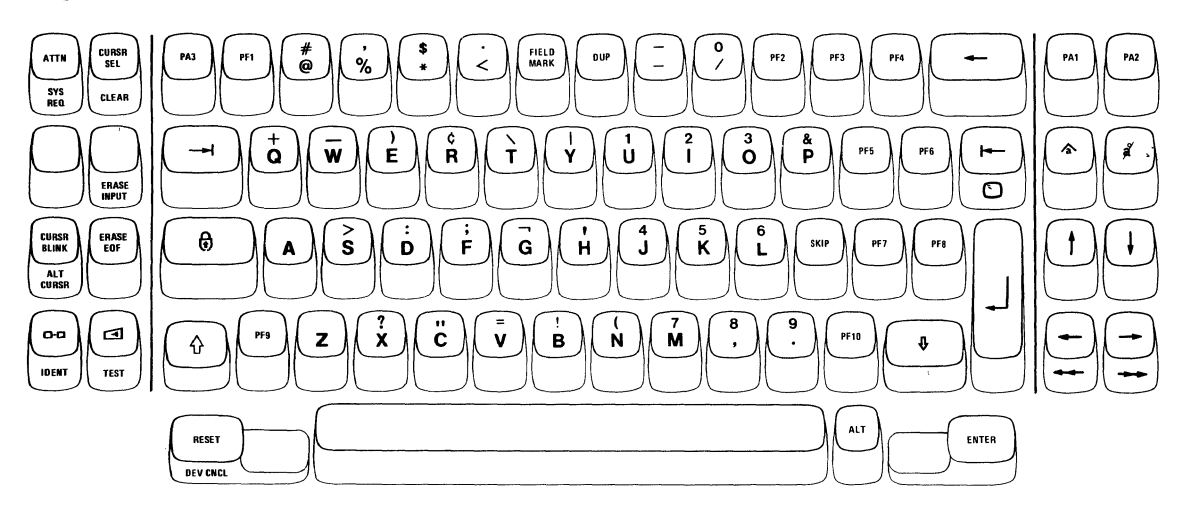

Figure 3-3. 3276 Data Entry Keyboard (See Note)

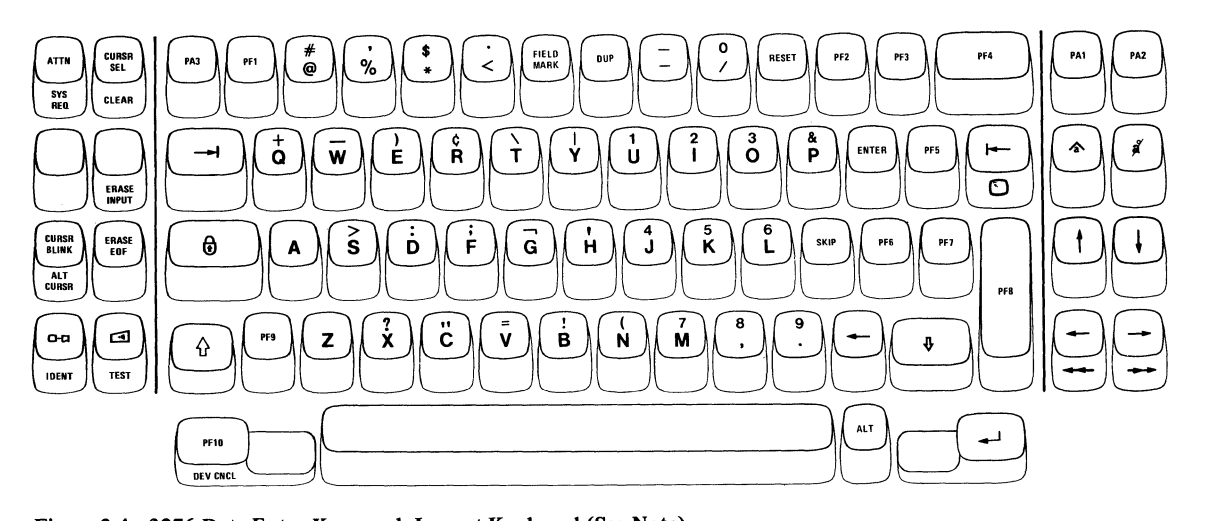

Figure 3-4. 3276 Data Entry-Keypunch Layout Keyboard (See Note)

Note: *Check the positions of the RESET, ENTER, New Line, Backspace, PF2 through PFB, and PFJO keys to determine which type of Data Entry keyboard is attached to your display station.* 

# **Typewriter Keyboard**

Introduction 3-9 Typamatic (Repeat-Action) Keys 3-10 Shift  $(\bigwedge)$  and Lock  $(\bigcap)$  Keys 3-10 ALT (Shift) Key 3-11 Alphabet Keys 3-11 Numeric Keys 3-12 Symbol and Punctuation Mark Keys 3-12 Space Bar 3-15 Cursor Control Keys 3-15 Moving the Cursor to the Beginning of a Field 3-16 New Line Key 3-16 TabKey 3-18 Back Tab Key 3-19 Home ( **0** ) Key 3-20 Moving the Cursor Qne or Two Character Spaces 3-20 Horizontal Positioning Keys 3-20 Double-Speed Horizontal Positioning Keys 3-20 Vertical Positioning Keys 3-21 Backspace Key 3-21 ATTN Key 3-22 SYS REQ Key 3-22

CURSR SEL Key 3-23 CLEAR Key 3-24 ERASE INPUT Key 3-25 ERASE EOF Key 3-25 CURSR BLINK Key 3-26 ALT CURSR Key 3-26 Print ( **o**-**á**) Key 3-27 IDENT Key 3-28  $Click (c)$  ) Key 3-29 TEST Key 3-29 RESET Key 3-30 DEV CNCL Key 3-30 DUP Key 3-31 FIELD MARK Key 3-31 PA1 and PA2 Keys 3-32 Insert ( $\triangle$ ) Key 3-32 Delete  $\left(\begin{array}{cc} 0 \\ 0 \end{array}\right)$  Key 3-35 ENTER Key 3-35 PF1 - PF12 Keys 3-35 PF13 - PF24 Keys 3-36 Dead Keys 3-37

 $\label{eq:2.1} \begin{split} \mathcal{L}_{\text{max}}(\mathcal{L}_{\text{max}}) = \mathcal{L}_{\text{max}}(\mathcal{L}_{\text{max}}) \,,\\ \mathcal{L}_{\text{max}}(\mathcal{L}_{\text{max}}) = \mathcal{L}_{\text{max}}(\mathcal{L}_{\text{max}}) \,, \end{split}$  $\mathcal{A}$  $\mathcal{L}^{\text{max}}_{\text{max}}$ 

#### *Introduction*

The 3276 Typewriter keyboard resembles a typewriter keyboard in appearance and key. layout. In fact, most of the keys do the same thing as the keys of the same name on a typewriter keyboard.

Many different types of organizations will use the Typewriter keyboard, and each one has unique needs and, possibly, special character requirements. IBM provides different versions of the Typewriter keyboard in an attempt to meet the needs of everyone who uses the 3276. Differences between the versions are small and they affect only a few special symbols. All symbols are defined under the heading "Symbol and Punctuation Mark Keys." The only other difference in versions is that your keyboard may or may not have 12 additional keys,  $PF13 - PF24$ , located to the right of the normal typewriter keys. The discussion of these keys is included in this chapter.

The characters that can be entered and displayed consist of 26 uppercase and 26 lowercase alphabetic characters, 10 numeric characters, and 32 symbols and punctuation marks. The keyboard also contains the keys that are required to format and enter an input message. Operation of any of the character keys causes the character indicated on the key to be displayed on the screen in the position marked by the cursor.

Keys that have two characters on their faces can display either of them, depending upon the operation of the Shift and Lock ( $\hat{\theta}$   $\hat{\theta}$ ) keys. The lower character displays when the character key is pressed and the keyboard is in the unshifted mode (the Shift  $\hat{P}$  key not depressed). To display the upper character, you must hold the Shift  $( \varphi )$  key down while pressing the character key or depress and release the Lock  $\left(\begin{array}{c} 0 \end{array}\right)$  key before pressing the character key.

Some of the keys have a function name or symbol on the front of them. These keys are called alternate function keys. To cause the function on an alternate function key to be performed, press and hold the Alternate Shift (ALT) key down and press the desired alternate function key.

# *Typamatic (Repeat-Action) Keys*

Most of the keys are called typamatic keys. This means that they have the ability to repeat their characters or their function automatically if held down. The keys that have this capability are shown in Figure 3-5.

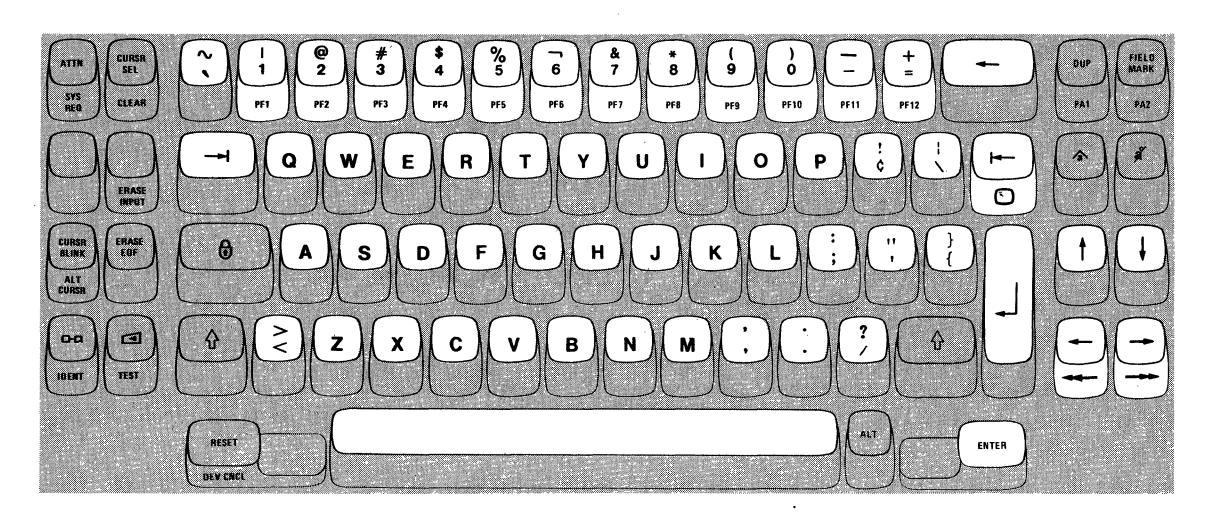

Figure 3-5. Typematic (Repeat-Action) Keys

The discussion of each key also mentions the typamatic capability if it applies.

# *Shift* ( $\triangle$ ) and Lock ( $\triangle$ ) Keys

The Shift  $(\Lambda)$  and Lock  $(\overline{\Theta})$  keys operate like those on a typewriter keyboard. When either the left or the right Shift key is pressed, the upper symbols shown on the dual character keys will display when their respective keys are pressed.

When either Shift key is pressed when an alphabet key is pressed, the uppercase character is displayed; if no Shift key is pressed when an alphabet key is pressed, the lowercase character is displayed (if the *A,a/A* switch is set to *A,a* ). If the *A,a/A* switch is set to *A,* only uppercase alphabet characters are displayed, but the program recognizes the difference between uppercase and lowercase alphabetic characters. The Shift keys are nonlocking and must be held down.

Pressing the Lock  $(\theta)$  key locks the keyboard in a shifted (uppercase) condition. When the Lock key is used, you don't have to hold the Shift key down, and both hands are free for typing. Press either Shift key when you are ready to return the keyboard to the unshifted (lowercase) condition. This releases the lock.

When the Numeric Lock feature (described in Chapter 4) is installed on the Typewriter keyboard, the Numeric Lock feature can be overridden to enter all uppercase characters and symbols by pressing and holding the Shift ( $\Diamond$ ) key and pressing the desired character/symbol key(s). However, the lock ( $\overrightarrow{\theta}$ ) key does not override the Numeric Lock feature.

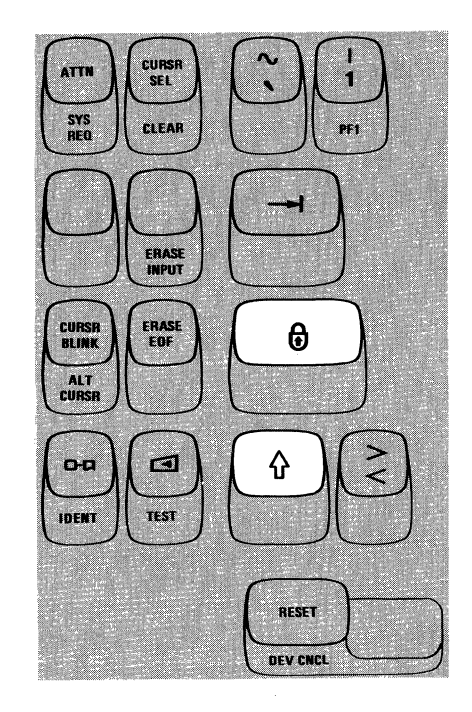

# *ALT (Shift) Key*

The ALT (Alternate) Shift key is used to enable the alternate function keys. The alternate function keys are the keys that have a function name or a symbol on the front of them: SYS REO, CLEAR, ERASE INPUT, ALT CURSR, IDENT, TEST, DEV CNCL, PAI, PA2, PFl through PF12, Double-Speed Horizontal Positioning  $(\rightarrow \rightarrow \text{and} \rightarrow \rightarrow)$ , and  $\odot$  (Home). To cause the function on an alternate function key to be performed, you must press and hold the ALT key down and press the desired alternate function key.

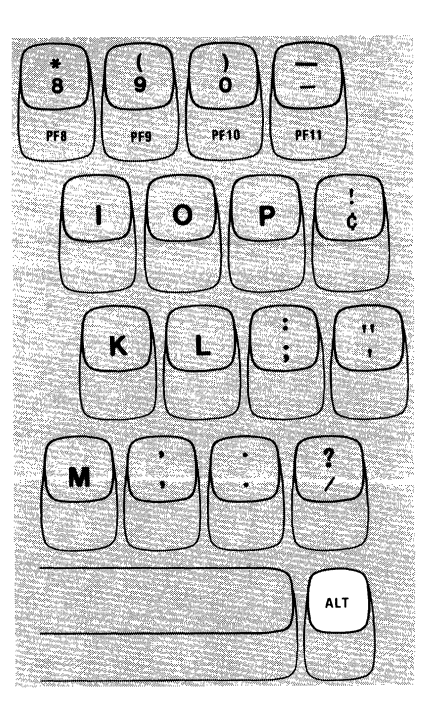

# *Alphabet Keys*

The characters on the faces of the Alphabet keys are displayed as uppercase (capital) letters when the keys are used in conjunction with the Shift ( $\hat{\gamma}$ ) and Lock ( $\bigoplus$ ) keys. When the Alphabet keys are used without the Shift or Lock keys, the letters are displayed as lowercase letters (if the *A,a/A* switch is set to  $A, a$ ). All the Alphabet keys are typamatic if held down. See Figure 3-6.

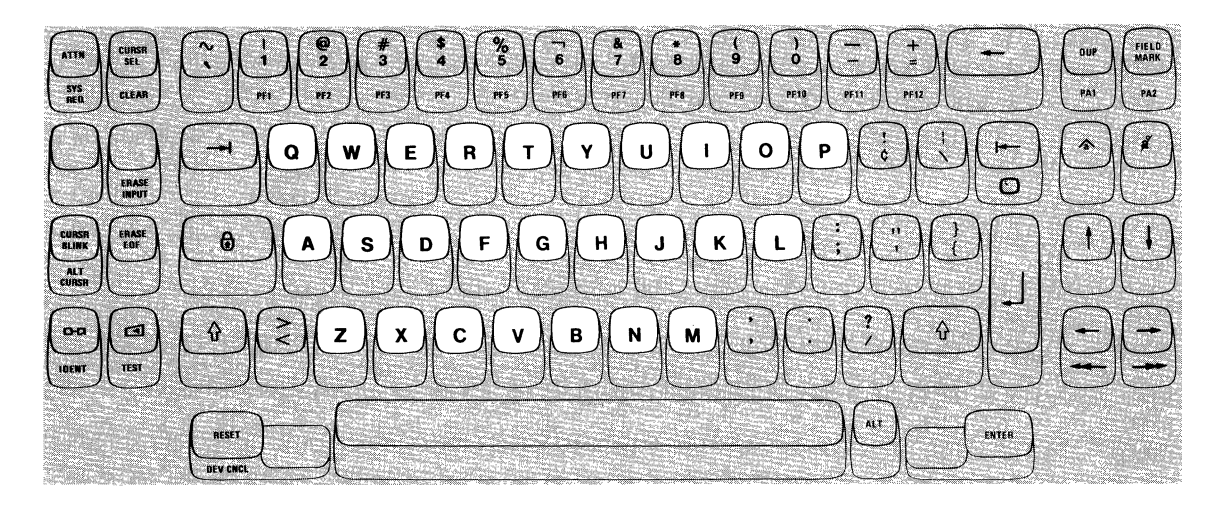

Figure 3-6. Alphabet Keys

# *Numeric Keys*

When pressed with no shift, each of the Numeric keys displays the digit shown on the lower half of the key; When operated with the Shift key held down, each key displays the symbol shown on the upper half of its face. When operated with the ALT key held down, the keys become PFl through PFlO. All the numeric keys are typamatic if held down. See Figure 3-7.

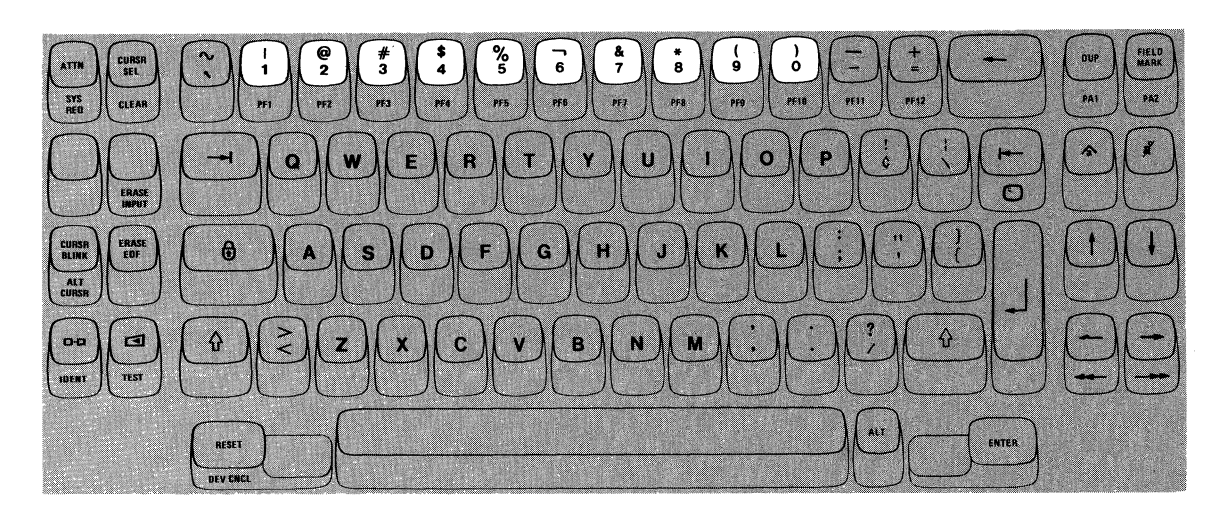

#### Figure 3-7. Numeric Keys

#### *Symbol and Punctuation Mark Keys*

These characters are divided into two groups because of their physical locations. The first group contains the symbols that are located on the upper part of the keys that have the numerals 1 through 0 on the lower half. The second group are those characters located on keys that have two symbols on them. The symbol that appears on the upper half of a key requires depression of the Shift key or the Lock key to display it. Figures 3-8 and 3-9 show the locations of all symbols and give each symbol's name. All the symbol and punctuation mark keys are typamatic if held down.

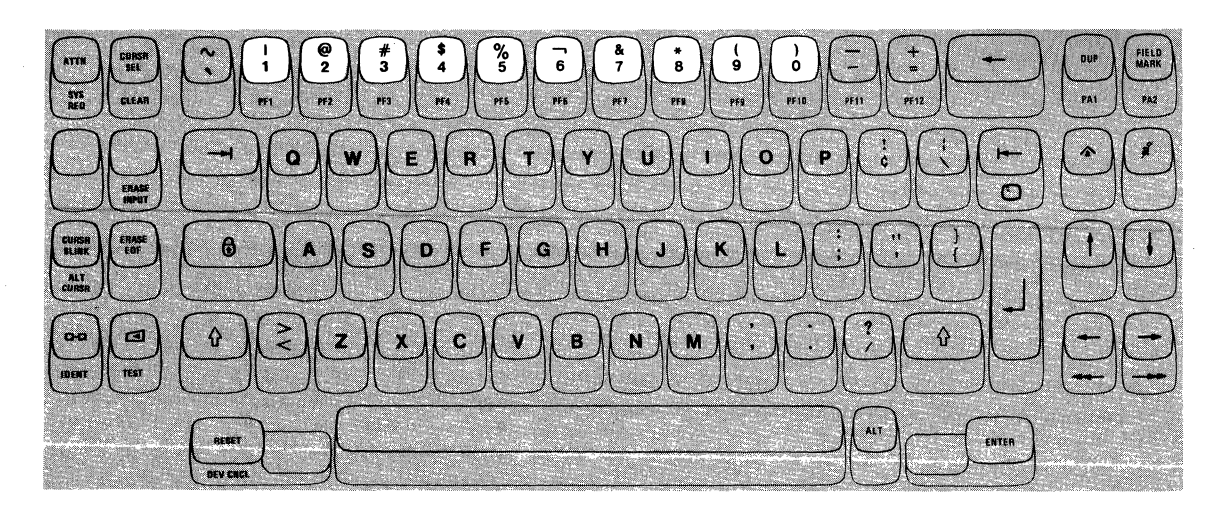

 $\bar{u}$ 

ś

/Numeric Key Upper Half of Numeric Key

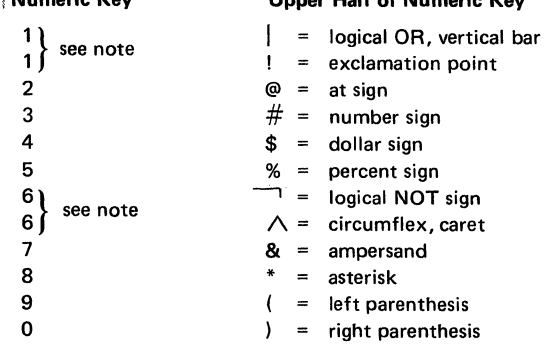

Note: The exclamation point and circumflex (caret) are not illustrated but are present on the 3276 ASCII Typewriter keyboard in place of the logical OR (vertical bar) and logical NOT sign.

Figure 3-8. Some symbols are located on numeric keys.

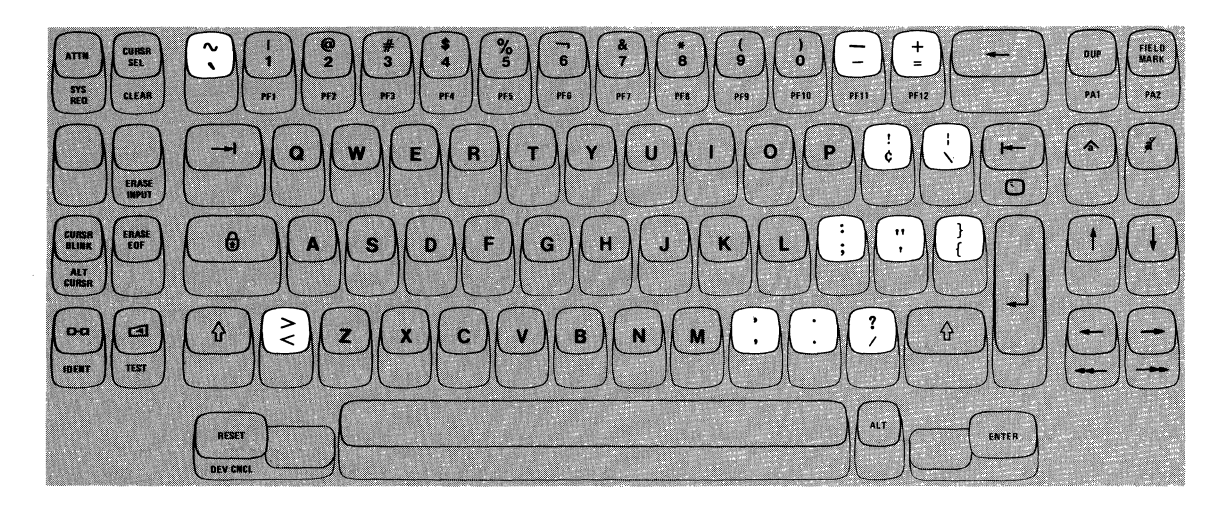

 $\mathcal{L}$ 

 $\sim$ 

 $\hat{\boldsymbol{\gamma}}$ 

#### **Lower Symbol Upper Symbol**

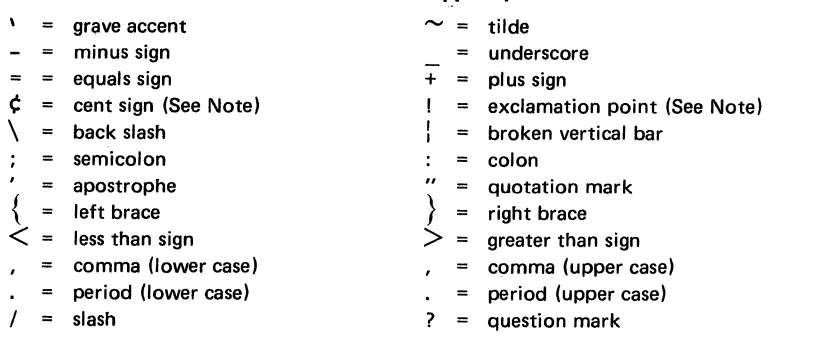

**Note:** *The opening and closing brackets [} are not illustrated but are present on the 3276 ASCII Typewriter keyboard in place of the exclamation point and cent sign.* 

Figure 3-9. Some keys contain only symbols and punctuation marks.

 $\hat{\boldsymbol{\beta}}$ 

# *Space Bar*

On the 3276, unlike a typewriter or a keypunch, a space is considered an actual character that occupies a position on the screen. When the Space Bar (Figure 3-10) is pressed, a space is entered on the screen and replaces whatever character is present in that position (even if that character is not displayed on the screen; for example, a character in a nondisplay field). For this reason, the Space Bar should not be used to position the cursor. The Space Bar is typamatic if held down.

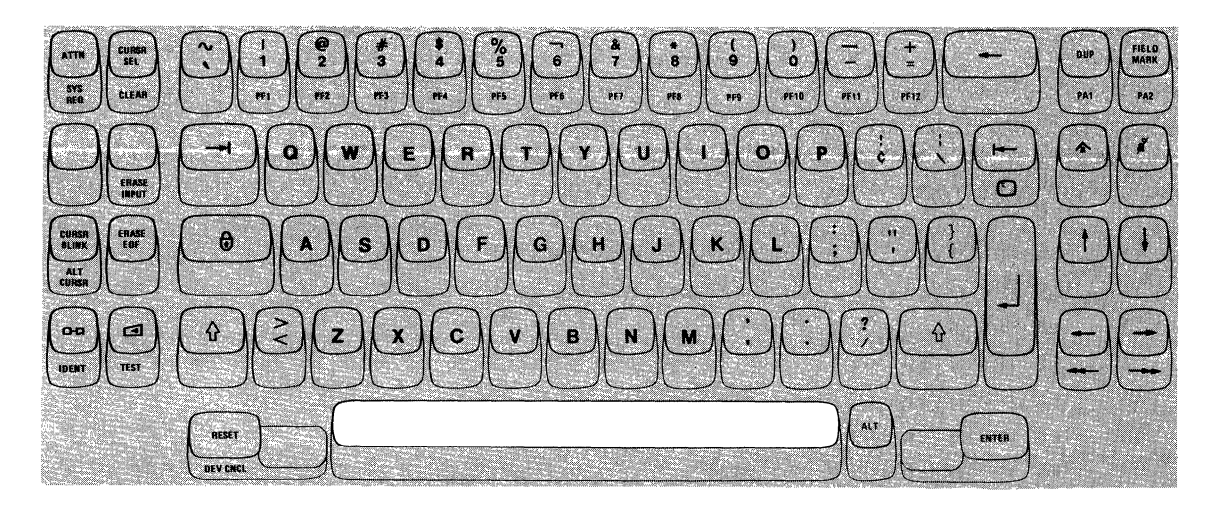

#### Figure 3-10. Space Bar

#### *Cursor Control Keys*

All of these keys have a common function. They provide a means of positioning the cursor without affecting any of the information already on the screen. See Figure 3-11.

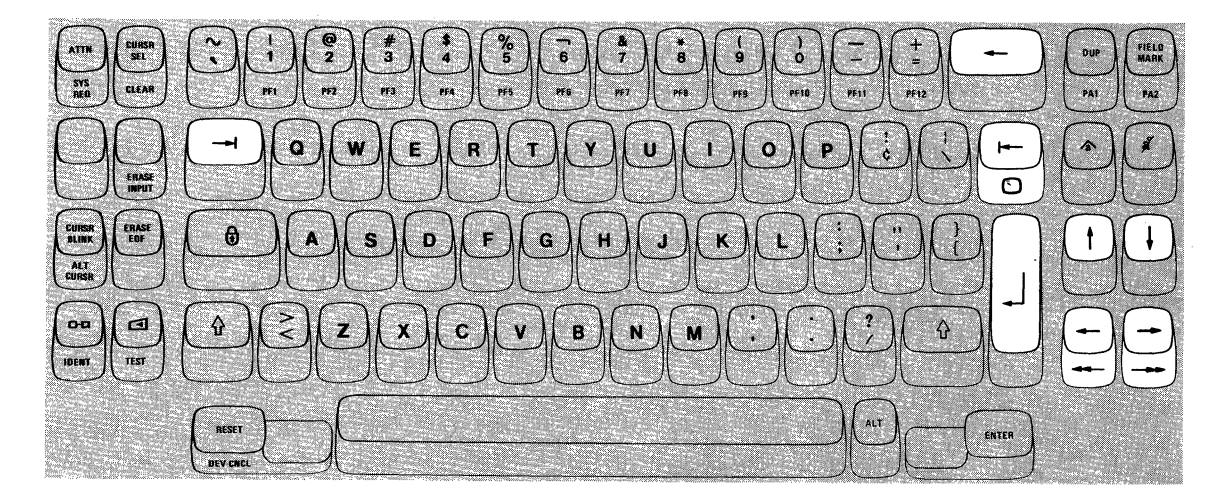

Figure 3-11. Cursor Control Keys

Because the position of the cursor determines where the next character you key is entered, it is important to know how to move the cursor to any location on the screen. Also, you'll want to be able to move the cursor around quickly to correct any errors you detect while working.

These keys are divided into two types:

- 1. Those that move the cursor to the first character location in an input field.
- 2. Those that move the cursor one or two character positions at a time.

#### *Moving the Cursor to the Beginning of a Field.*

#### New Line Key

The New line key moves the cursor to the first input character location of the next line in which you can type. This new cursor location depends on the existing data displayed and on the screen format.

When the New line key is pressed, there are five possible new cursor locations where you may begin entering data.

- 1. If the screen is unformatted, the cursor is moved to *the first position in the next line.*
- 2. If the screen is formatted, the cursor moves to one of three locations as described in the following examples (the New line key is pressed when the cursor is located at A, then, the cursor moves to location B):
	- a. *A character position within the next line,* as shown in the top example in Figure 3-12. In this case, the cursor is placed in the first input character location past the protected field called "ITEM DESCRIPTION".
	- b. *The first character position in the next line,* as shown in the middle example of Figure 3-12. In this case, there is no protected field or character present at the first character position in the next line; therefore, the cursor is positioned at the left margin in the next line.
	- c. *A character position on the first new line available.* It may happen that the first new line contains all protected fields. Therefore, the cursor must keep searching until some new line is found that contains an input field.
- 3. *If all character positions on the screen are protected, the cursor is repositioned to the first location on line 1.*

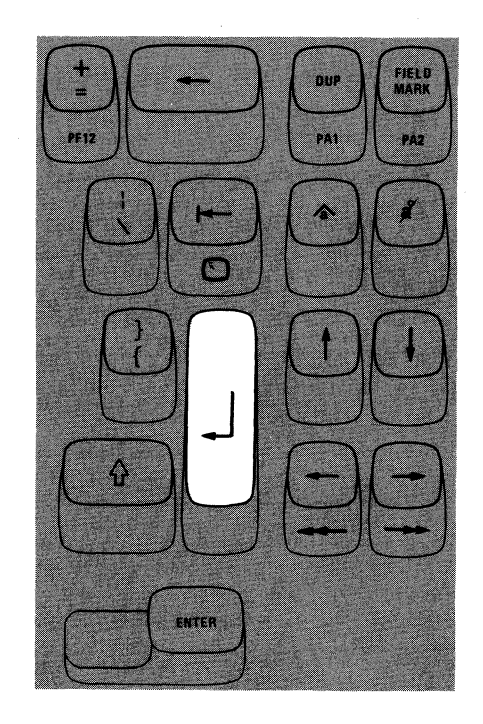

The New Line key is typamatic and moves the cursor quickly from line to line.

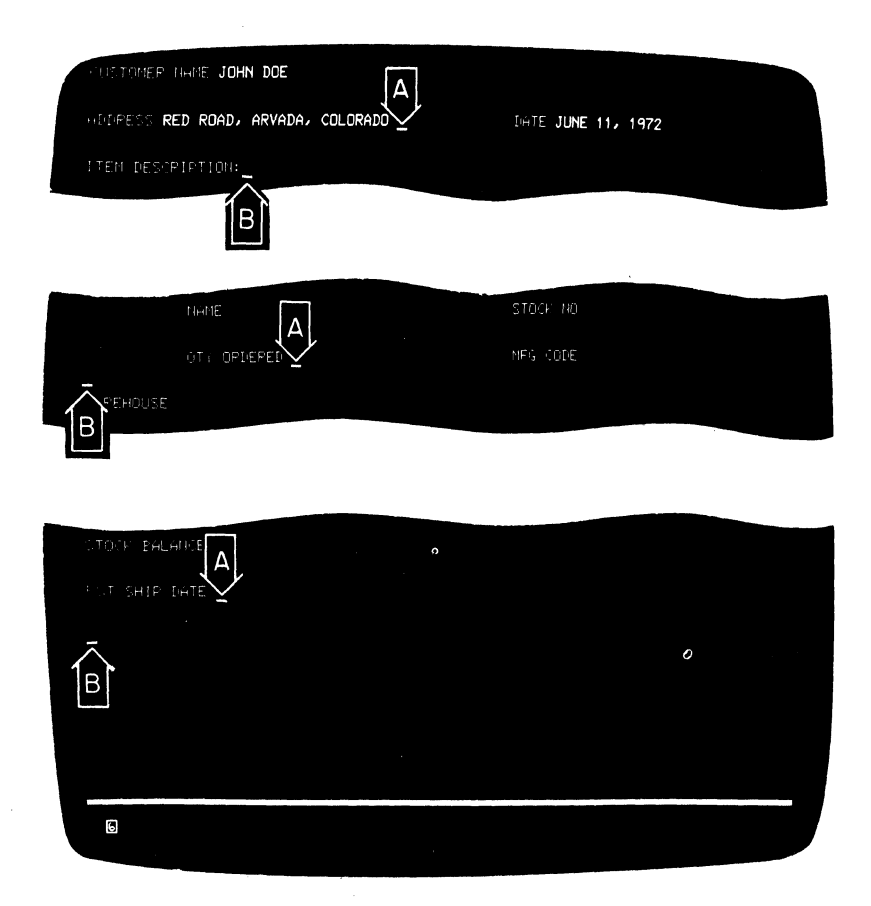

 $\sim$ 

Figure 3-12. New Line Key Operations

 $\ddot{\phantom{0}}$ 

#### Tab Key

Pressing the Tab key moves the cursor to the right to the first character location of the next input field. In the top example, in Figure 3-13 the cursor is located in the field entitled "ADDRESS". The operator has just finished keying "RED ROAD, ARVADA, COLORADO" and could now press the Tab key to move the cursor quickly to the next input field, "DATE", to begin keying in that information. In the examples in Figure 3-13, pressing the Tab key when the cursor is located at A moves the cursor to B.

Pressing the Tab key moves the cursor to the first location on line 1 if the screen is not formatted or if there are no input fields. Tab also has typamatic capability that allows you to move the cursor quickly from field to field.

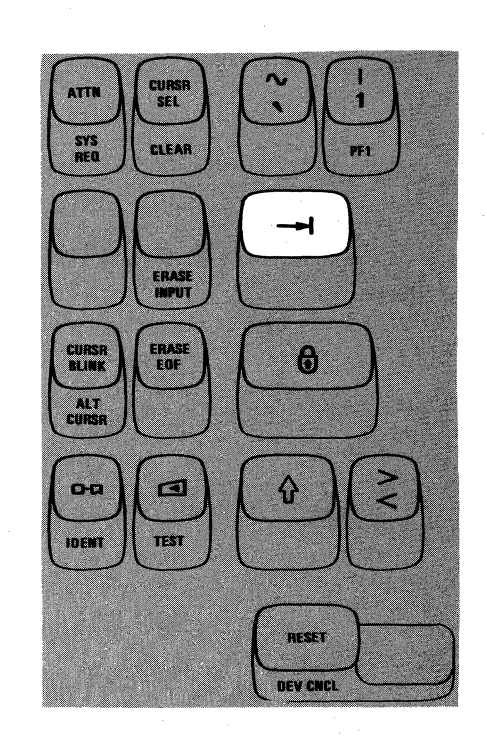

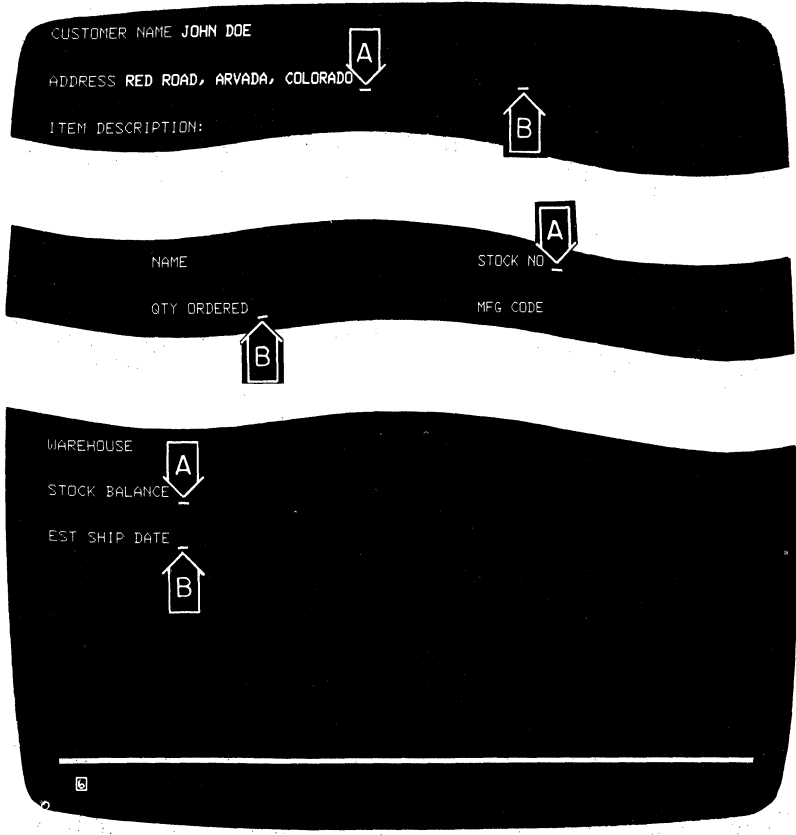

Figure 3-13. Tab Key Operations

#### Back Tab Key

The Back Tab key moves the cursor back to the first character position in an input field. In the top example in Figure 3-14, when Back Tab is pressed, the cursor moves from the end of the "ADDRESS" field (location A) to the first character location in that field, the R in RED.

If the cursor is already in the first character position of an input field, and if you press the Back Tab key, the cursor will then move back to the first character position of the preceding input field. This case is shown in the lower example in Figure 3-14. When the operator was about to enter the "MFG CODE" at location A, it was noticed that the "QTY ORDERED" entry was missing. Therefore, the operator pressed Back Tab, which moved the cursor back to the first character position of the "QTY ORDERED" field.

Pressing the Back Tab key moves the cursor to the first location on line 1 if the screen is not formatted or if there are no input fields. Back Tab also is typamatic allowing you to move the cursor quickly from field to field.

ä)

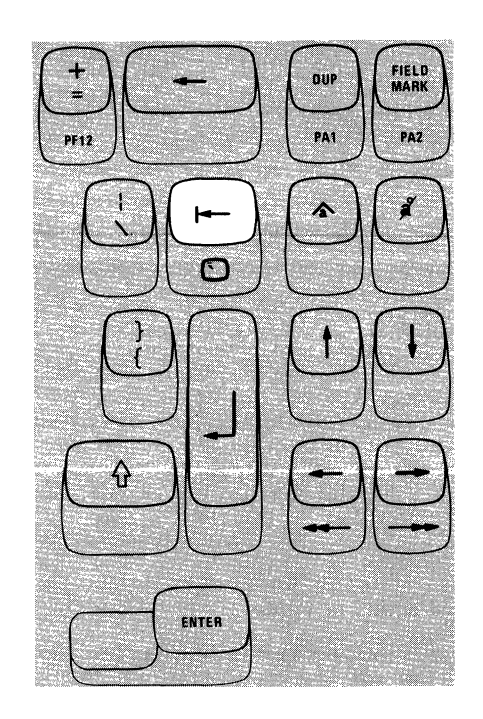

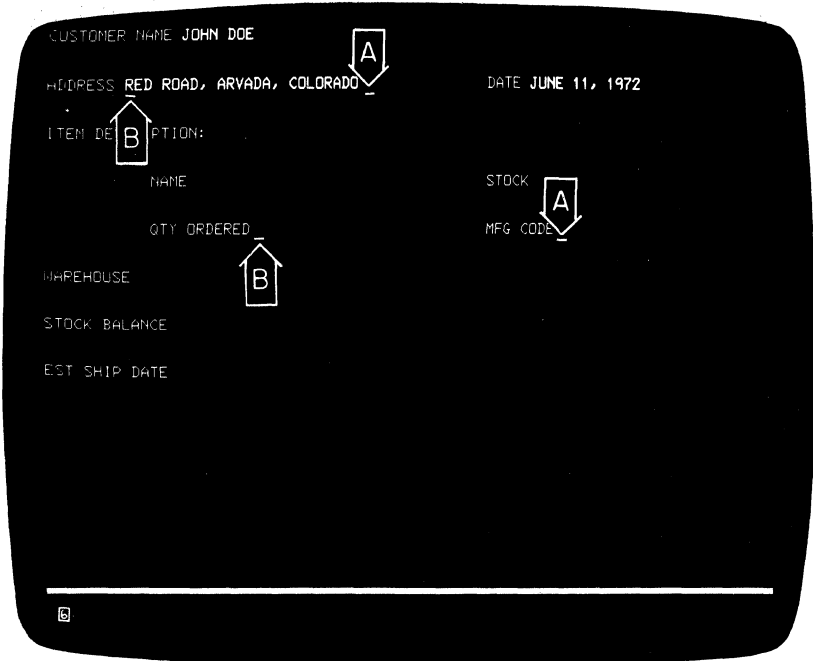

Figure 3-14. Back Tab Key Operation

# Home (  $\bigcirc$  ) Key

Pressing the Home  $(\bigcirc)$  key while holding the ALT key down moves the cursor to the first input character location on your screen. If your screen is unformatted or if there are no input fields, pressing the Home key moves the cursor to the first location on line 1. The Home key is typamatic if held down.

# *Moving the Cursor One or Two Character Spaces*

#### Horizontal Positioning Keys

Pressing either of the two horizontal positioning keys (right  $\rightarrow$  or left  $\leftarrow$ ) moves the cursor in the direction of the arrow, one character position at a time. The keys are typamatic so that you can move the cursor any distance quickly with only one depression of the key. If you hold down the key that moves the cursor to the right, the cursor moves off the right side of the screen and reappears one line lower on the left side (as explained in Chapter 2). The cursor also wraps when moved to the left and reappears one line higher on the right side of the screen.

#### Double-Speed Horizontal Positioning Keys

Pressing either of the two double-speed horizontal positioning keys (right  $\rightarrow$  or left $\leftarrow$ ) while holding the ALT key down moves the cursor in the direction of the arrow, two character positions at a time. The keys are typamatic so that you can move the cursor at twice the speed of the normal horizontal positioning keys. When using these keys, the cursor wraps at the right and left sides of the screen in the same manner as when using the normal horizontal positioning keys.

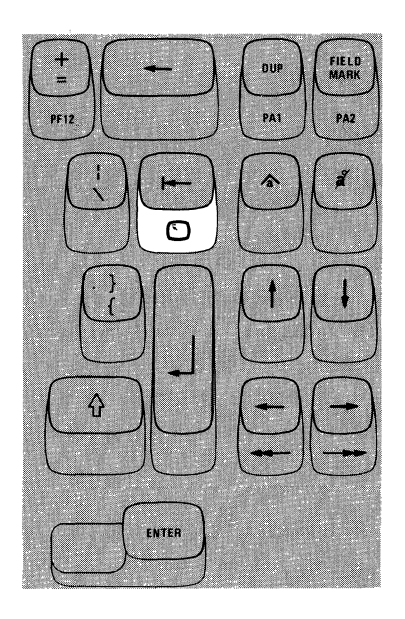

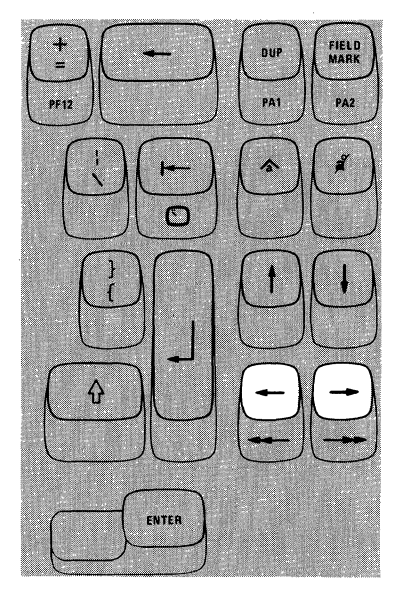

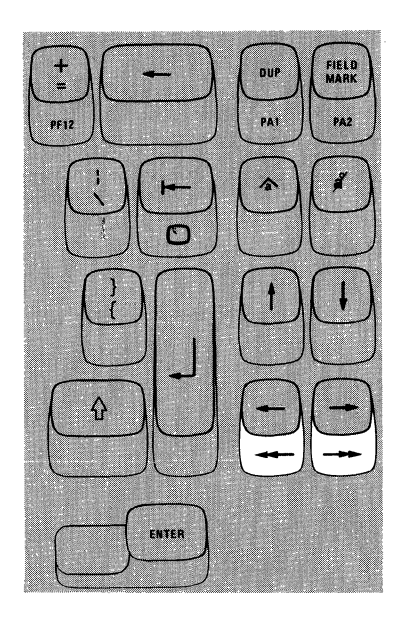

#### Vertical Positioning Keys

Operating the two vertical cursor positioning keys (up  $\uparrow$  or down  $\downarrow$ ) moves the cursor in the direction of the arrow, one line at a time. The keys are typamatic to allow you to move the cursor any number of lines quickly and with only one depression of the key. If a vertical positioning key is held down, cursor wrap occurs. In this case, the cursor reappears in the same character position, on the opposite edge (top or bottom line) of the screen that it occupied before moving off the screen.

# Backspace Key

Â.

Pressing the Backspace key moves the cursor one location to the left for each depression of the key. This key operates exactly like the horizontal (left) positioning key and also is typamatic. (This duplication of key function is provided for operator convenience.)

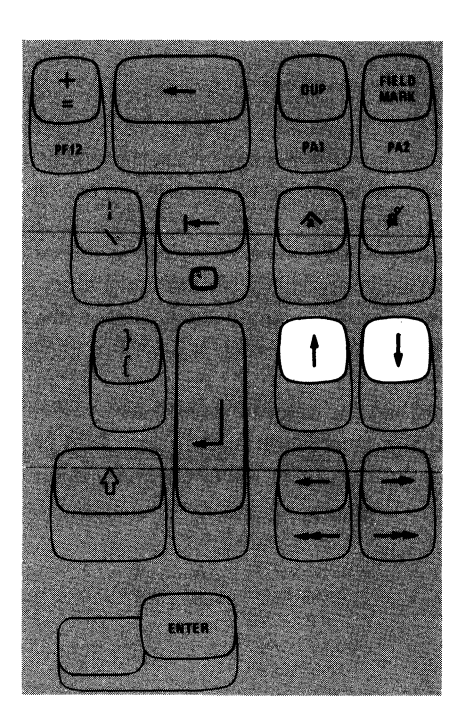

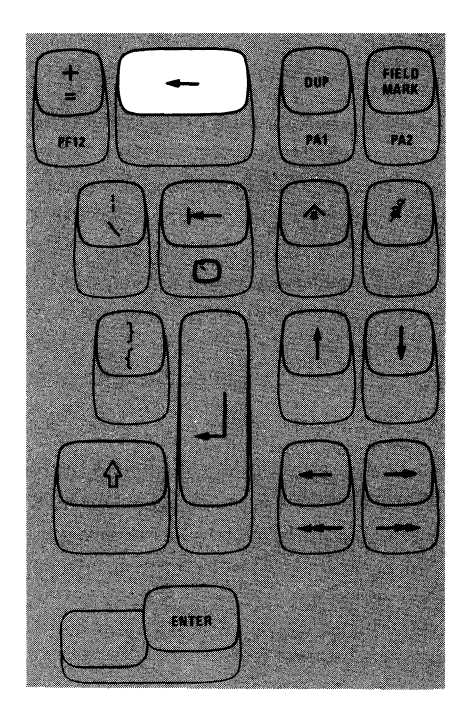

# *ATTN Key.*

The ATTN (Attention) key performs the function that its name implies; that is, it provides a means of getting the program's attention. The ATTN key is operative only when **E** is displayed in the Operator Information Area; if the ATTN key is pressed when  $A$  is displayed in the Operator Information Area, the Minus Function  $(\mathbf{X} - f)$  message comes on in the Operator Information Area.

来到"中国人"。 医乙酰乙酰苯 的复数安全部 经合同债券 的复数化学的复数

While your display station is signaling the program, the Time  $(\mathbf{X} \in \mathcal{V})$ message comes on in the Operator Information Area, disabling your keyboard. Most programs, when responding to this key, turn off the Time message. However, this is up to the program. The program that is operating in the host system at the time determines how the ATTN key is used. If you are not familiar with the program's response to an ATTN key depression, ask the appropriate person in your organization about the program's response or refer to the appropriate user's program guide.

# **CURSF**<br>SEL **ATTN** ERASI 0 ALT<br>110er 65. —−i IDENT RESET **DFV CNCL**

# *SYSREQKey*

The SYS REQ (System Request) key is an alternate function key and can only be used when you are holding the ALT key down. The function that this key performs depends upon whether an  $\hat{H}$  or a  $E$  symbol is displayed in the Operator Information Area.

When the  $\hat{H}$  symbol is displayed in the Operator Information Area, pressing the SYS REQ key (with the ALT key held down) sends a unique signal to the host system to tell the program that your display station may be failing and that you have keyed a test request message. If you are not familiar with the Request for Test procedures, ask the appropriate person in your organization about the procedures.

When the  $E$  symbol is displayed in the Operator Information Area, pressing the SYS REQ key (with the ALT key held down) (1) causes your display screen to be cleared and (2) switches your display station between application and control programs. Ask the appropriate person in your organization for an explanation of the use of the SYS REQ key when  $E$  is displayed or refer to the appropriate user's program guide.

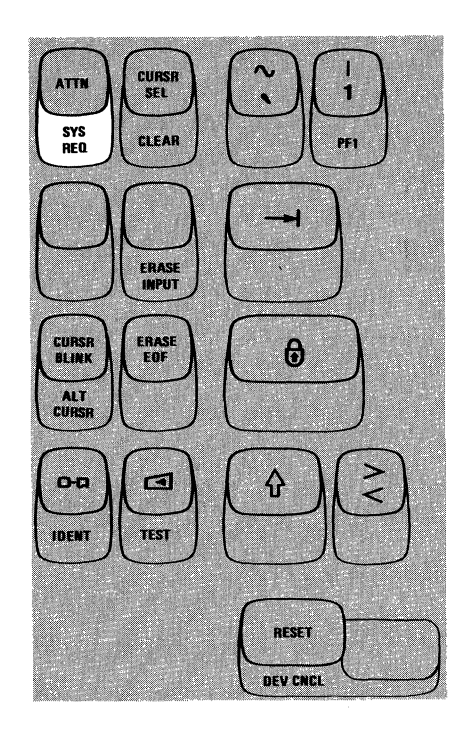

#### *CURSR SEL Key*

The CURSR SEL (Cursor Select) key provides the same function provided by the Selector Light-Pen feature. In most applications for the CURSR SEL key a list or a table is displayed for you to select items from it. An example of a screen with selectable fields is shown in Figure 3-15.

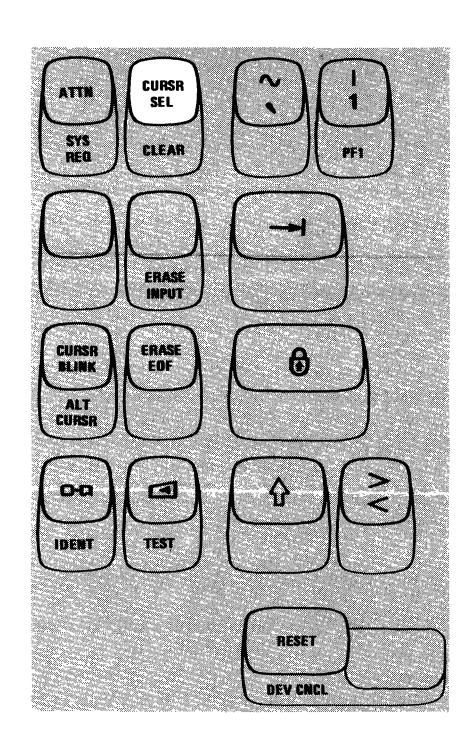

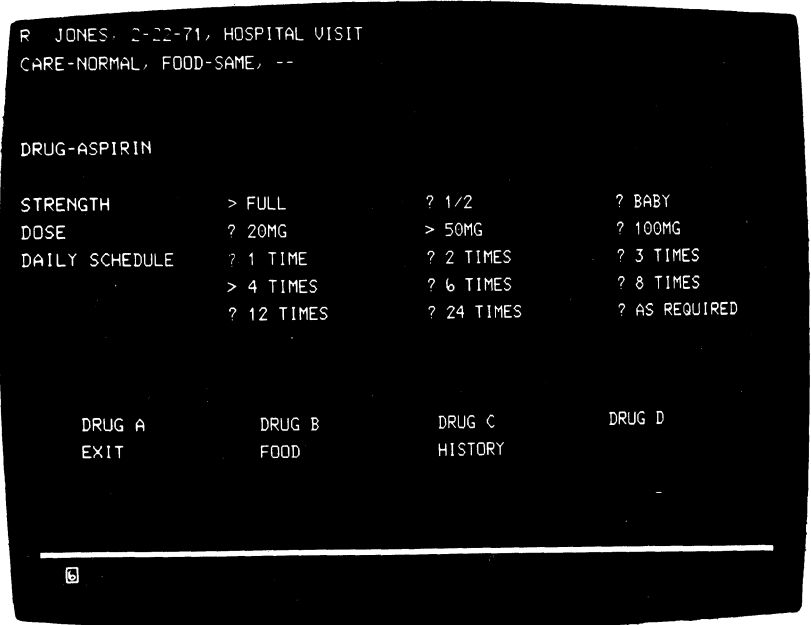

Figure 3-15. CURSR SEL Key Selectable Fields

There are two types of selectable fields that can be displayed on your screen: (1) selection fields and (2) attention fields. You will use the CURSR SEL key to (1) select items in selection fields and (2) notify the program of your selection by selecting an attention field.

The first character of each selectable field on your screen is called a designator character. The designator character for a selection field is either a question mark ( $?$ ) or a greater-than sign ( $>$ ); the designator character for an attention field is an ampersand character ( & ) or a blank position.

 $\mathcal{L}$
Initially, the designator characters in most of the selection fields on your screen will be question marks. To select an item (field), position the cursor within the selection field that you want to select, then press the CURSR SEL key. The question mark at the beginning of the selected field changes to a greater-than sign to indicate that the field has been selected.

If you select the wrong field, you can correct your mistake by selecting the field again with the CURSR SEL key. This changes the greater-than sign back to a question mark and deselects the field. The correct field can then be selected.

After you have completed your selections from the screen (more than one selection can be made), locate a selectable field (attention field) that has an ampersand character or a blank position for a designator character. Selecting the attention field turns on the Do Not Enter - Time ( $\mathbf{\times}$  ( $\odot$ , ) message and indicates to the program that you have completed your selections. The data you have selected can now be acted upon by the program.

The way you end a CURSR SEL operation depends on the program, and each job could be different. Always refer to the user's program guide for the program with which you are working for specific instructions.

#### *CLEAR Key*

Pressing the CLEAR key while holding the ALT key down (1) erases or blanks every character location on the screen except the Operator Information Area,  $(2)$  establishes an unformatted display, and  $(3)$  positions the cursor to the first location in line 1.

The CLEAR key does not change the keyboard shift status of your display station, but it removes the NUM message in the Operator Information Area if it is on. Also, if you are using a 960, 2560, or 3440 character capacity display station that is formatted for the full screen capacity, pressing the CLEAR key may cause your display station to be unformatted as a 480 or 1920 character display.

When the CLEAR key is pressed, your display station signals the program, informing it that the CLEAR key has been pressed. While this signaling is taking place, the Do Not Enter - Time  $(\mathbf{X} \otimes)$  message appears, disabling your keyboard. Most programs reply to the signal by turning off the Time message. This, however, is up to the program. Therefore, the Time message may remain on after a CLEAR key depression. If you are not familiar with the program's response to a CLEAR key depression, ask the appropriate person in your organization about the program's response or refer to the appropriate user's program guide.

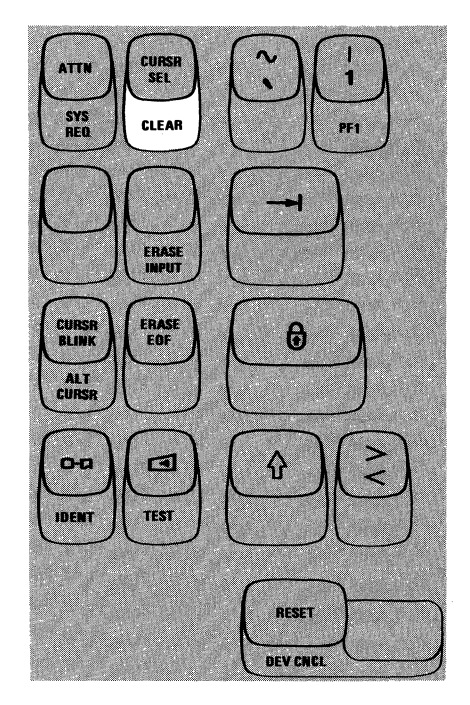

#### *ERASE INPUT Key*

·Pressing the ERASE INPUT key while holding the ALT key down erases or blanks all input fields on your screen. If you have a permanently displayed document on the screen, and your job is to fill in the blanks, all those areas in which you can enter data are erased. The cursor also moves to the first character location in the first field in which you can begin keying data.

Pressing the ERASE INPUT key (with ALT) while working with a screen on which there are no input fields does not erase anything but moves the cursor to the first location on line 1.

Pressing the ERASE INPUT key (with ALT) while working with an unformatted screen erases all character locations and moves the cursor to the first location on line 1.

# SEL SYS<br>ocn **CLEAR ERASE IMPIIT**  $MT$  $\overline{c}$ cal TES) **IDENT AFCET DEV CHCL**

#### *ERASE EOF KEY*

Pressing the ERASE EOF (Erase to End of Field) key erases or blanks character locations in the input field in which the cursor is located. All character locations from the cursor location to the end of the field are erased. The cursor, however, does not move. If your screen is unformatted, all character locations from the cursor to the last character location on the bottom line are erased.

A possible use of this key can be shown by assuming that you have entered wrong information when keying in a field. You could press the Back Tab key to return the cursor to the beginning of the field, press the ERASE EOF key to erase the incorrect information, and then key in the correct information.

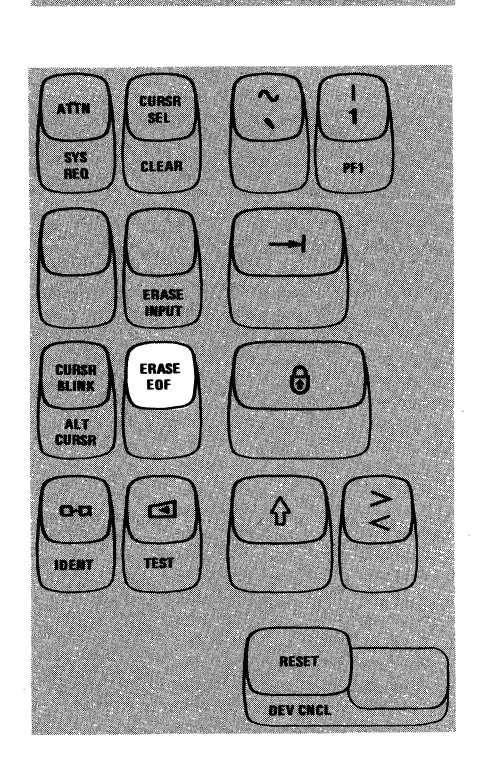

# *CURSR BLINK Key*

The CURSR BLINK key enables you to control the blink function of your cursor. Pressing the CURSR BLINK key when the cursor on the screen is not blinking, causes your cursor to blink on and off continuously. To stop the cursor blink, press the CURSR BLINK key again. The blink function operates with both the normal cursor (underline) and the alternate cursor (reverse character image).

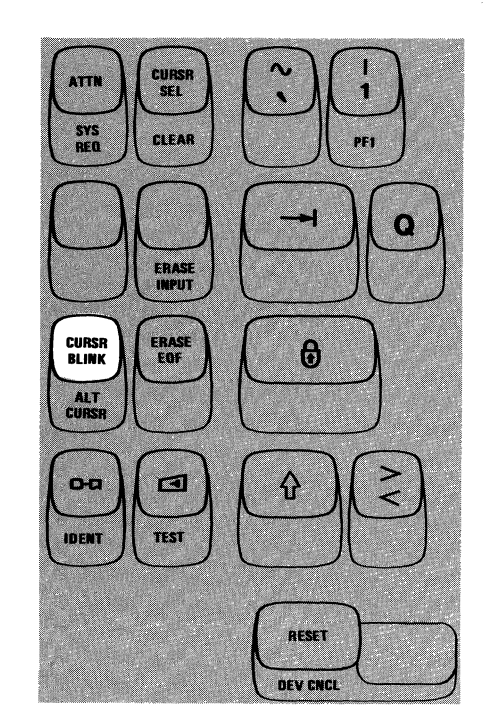

# *ALT CURSR Key*

By using the ALT CURSR (Alternate Cursor) key with the ALT key you can control which type of cursor appears on your screen, the normal cursor or the alternate cursor (see Chapter 2). Pressing the ALT CURSR key (with ALT held down) when the normal cursor (underline) is on the screen, replaces the normal cursor with the alternate cursor (reverse character image). To restore the normal cursor, press the ALT CURSR key (with ALT held down) again.

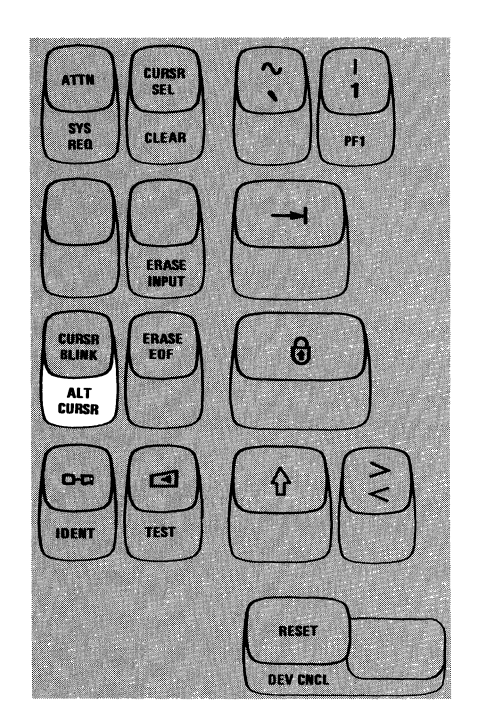

# *Print (0-0) Key*

Pressing the Print  $(\sigma \alpha)$  key causes the information on your screen to be printed on the printer assigned to your display station. The printer used is specified by the  $\Box$ - $\Box$ The message on the right side of the Operator Information Area

If a Printer Class is assigned to your display station at the time you pressed the Print key, the  $\Box$ n portion of the  $\Box$  $\Box$ n message in the Printer Status portion of the Operator Information Area changes from a Printer Class designation to the Printer ID of the printer being used. You can monitor the progress of the print operation by observing the Printer Status messages on your screen. When the printer begins your print operation the o-c:innmessage is replaced by a  $\Box$  message. When the print operation is complete, the original  $\Box$   $\Box$ nn message reappears.

If the printer is busy, one of the following Do Not Enter messages appears in the Operator Information Area after the Print key is pressed:

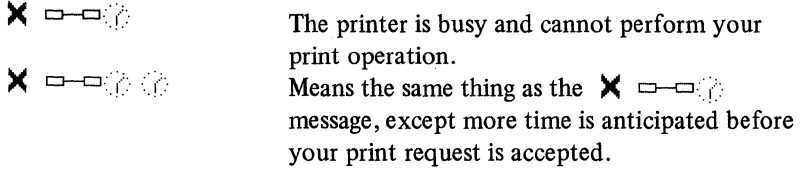

At this point you can either (1) wait for the print operation to finish or (2) press and hold the ALT key and then press the DEV CNCL key to cancel the print operation and restore your keyboard. The RESET key has no effect when these messages are displayed.

If the printer is not working (out of order, unplugged, out of paper, etc.), a  $\blacktriangleright$   $\Longleftrightarrow$ message appears in the Operator Information Area. This means the printer cannot perform your print operation and your print request has been canceled. At this point you should press and hold the ALT key and then press the DEV CNCL key to restore your keyboard. You may then either select a different printer or try to restore the failing printer. The RESET key has no effect when  $\mathbf{\times} \implies$ is displayed.

If the printer fails while printing your print request, (1) the  $\Box$  message (on the right side of the Operator Information Area) changes to a  $\Box$  nn message, (2) the Do Not Enter-Printer Not Working ( $\angle \times$   $\Rightarrow$   $\rightarrow$  ) message appears, and (3) your keyboard is disabled. To cancel the operation, remove the  $\mathsf{X} \implies$  and  $\rightarrow$  nn messages, restore your keyboard, press and hold the ALT key, and then press the DEV CNCL key.

If you press the Print key when you are not authorized to perform a print operation, the Do Not Enter-Operator Not Authorized  $(\mathbf{x} \cdot \mathbf{y})$  message appears.

Press the RESET key to restore your keyboard; then refer to the Operator Not Authorized message description, under "Operator Information Area" in Chapter 2, to determine the appropriate action.

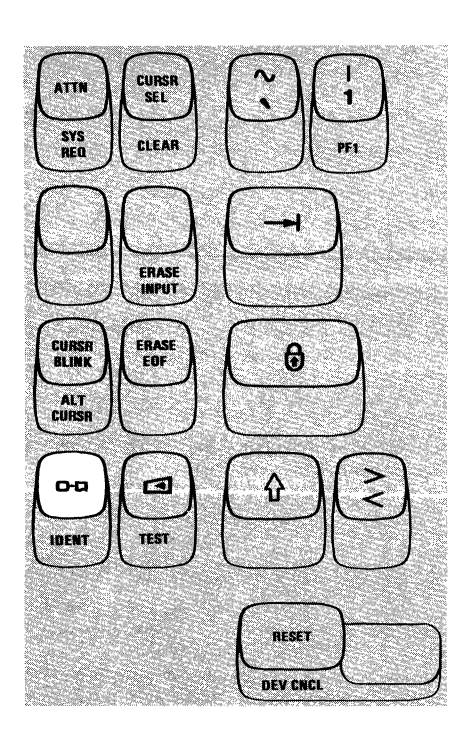

#### */DENT Key*

The IDENT key is used with the ALT key to (1) either request or change the Printer ID/Printer Class for a print operation or (2) cause the existing printer authorization to be displayed (depending upon what is displayed in the Printer Status portion of the Operator Information Area). Depending upon your organization's operating procedures, you may specify printers by Printer IDs or Printer Classes.

A Printer ID number is the address assigned to a printer by the control unit. The valid Printer ID numbers can be 01 through 07.

Your organization may separate the printers connected to your control unit into Printer Classes. The valid Printer Class numbers are 70 through 85. The class of a printer may be based upon (1) its physical characteristics (speed, character set, type of forms used, etc.), (2) its physical location, (3) security, or (4) which operators are authorized to use it. For example, in a particular organization, Printer Class 75 may specify all printers capable of printing both uppercase and lowercase characters.

If a  $\Box$ - $\Box$ nnmessage is displayed in the Operator Information Area, it is replaced by a  $\Box$ - $\Box$  message when you press the IDENT key (with the ALT key held down). You can now change the Printer ID/Printer Class for a print operation. When  $\Box$   $\Box$  appears the cursor disappears until the IDENT key operation is completed. You should now enter the two-character Printer ID or Printer Class number for your print operation; the Printer ID or Printer Class number appears in the two underlined locations of the  $\Box$ 

If you enter an invalid Printer ID or Printer Class number, a  $\mathsf{X}$   $f:$  #  $\gamma$  message appears. If  $\mathsf{X}$   $\mathsf{H}^*$  is displayed, press RESET and then try the IDENT key operation again using the correct Printer ID or Printer Class number.

If you request a printer for which you are not authorized, a  $\mathsf{X}$   $f:\mathsf{X}$  message appears. If  $\mathsf{X}$   $\mathsf{H}\mathsf{X}$  is displayed, press RESET and then try the IDENT key operation again using a different Printer ID or Printer Class.

If the host system changes your printer authorization, the  $\Box$  $\Box$ ? message is displayed in the Operator Information Area. In this case pressing the IDENT key (with the ALT key held down) causes the  $\Box$ - $\Box$ ? message to be replaced by a  $\Box$ - $\Box$  $\Box$  message that specifies your new printer assignment (in this case you do not enter two numerals).

If nothing is displayed in the Printer Status portion of the Operator Information Area, you can establish an assignment (if a printer is available) by pressing the IDENT key and entering a valid Printer ID.

If you are not familiar with your organization's use of Printer IDs/Printer Classes, ask the appropriate person in your organization for an explanation.

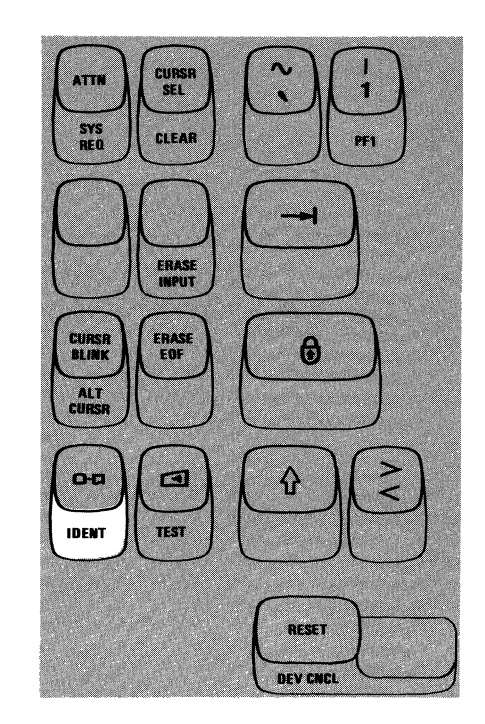

# *Click (* Gl *) Key*

 $\sim$ 

The Click  $(\Box)$ ) key enables you to turn the keyboard clicking sound on or off for normal operation. Pressing the Click key when the keyboard clicker is working causes the clicker to stop. Pressing the Click key a second time causes the clicker to operate.

It is important to know that generally:

- When you have the clicker turned on, the click tells you the keyboard is operational and the data you are keying is being accepted. In this case, absence of the click indicates the keyboard is disabled.
- When you have the clicker turned off, the absence of the click tells you the keyboard is operational and the data you are keying is being accepted. In this case, the presence of the click indicates the keyboard is disabled.

Therefore, by being aware of the clicking, or of its absence, you can tell when the operation of your keyboard is not normal.

# *TEST Key*

Pressing the TEST key when the ALT key is held down prepares your display station to run tests that reside in the 3276 control unit. When the TEST key is pressed with the ALT key held down the following actions occur:

- I. The display screen is cleared.
- 2. The TEST message appears in the Operator Information Area.
- 3. All Do Not Enter  $(X)$  messages in the Operator Information Area are removed except  ${\sf X} \equiv \equiv \langle \rangle$ ;  $\langle \rangle$  ;  ${\sf X} \equiv \equiv \langle \rangle$  ; and  ${\sf X} \equiv \infty$ (if any of these messages is displayed, the TEST key is inoperative).

When your display station is in this Test mode, you can run the tests that are described in the 3276 Problem Determination Guide. When you.are finished running tests, press the TEST key (with ALT held down) again.

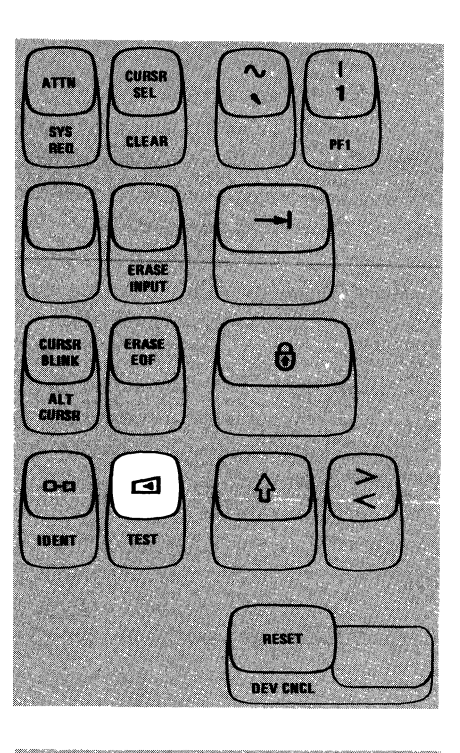

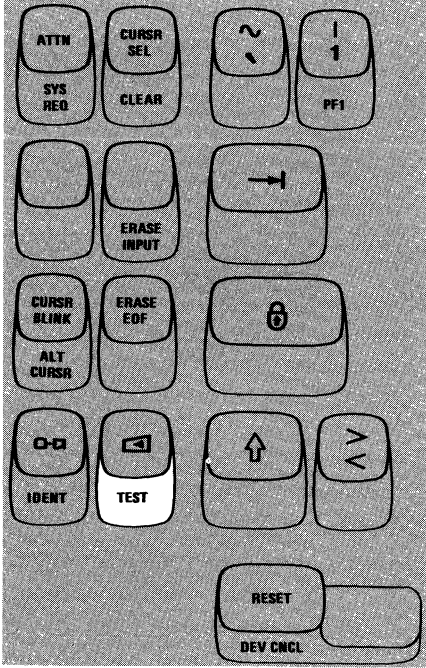

#### *RESET Key*

The RESET key is used to recover from Do Not Enter  $(X)$  conditions. Pressing the RESET key restores the keyboard and turns off the Do Not Enter message for all Do Not Enter conditions except  $\mathsf{X} \rightarrow \emptyset$ ,  $\mathsf{X} \rightarrow \emptyset$ .  $\mathsf{X} \in \mathsf{X} \longrightarrow$ , and  $\mathsf{X} \in \mathsf{I}$ . (The RESET key has no effect when any of these messages is displayed.)

The RESET key will not operate when your display station is sending data to, or receiving data from the host system.

Pressing the RESET key during an IDENT (Print Ident) key operation causes the !DENT key operation to end. The cursor reappears on the screen and the old Printer ID or Printer Class number is displayed in the  $\Box$  $\neg$  $\neg$ nn message in the Operator Information Area.

The RESET key can be used to cancel a Dead Key operation, leaving a standalone accent at the cursor position.

The RESET key can also be used to terminate an Insert Mode operation.

# *DEV CNCL Kev*

The DEV CNCL (Device Cancel) key, with ALT key held down, is used to recover from a Do Not Enter  $(\mathbf{x})$  condition that is caused by a Print ( $\sigma$ - $\sigma$ ) key operation.

If you initiate an operation to a printer that is busy, a Do Not Enter-Printer Busy ( )( D-D }: or )( o--o: *(* ) message appears in the Operator Information . . Area. If you want to cancel the operation and restore the keyboard, press and hold the ALT key and then press the DEV CNCL key.

If you initiate an operation to a printer that is not working, a Do Not Enter-Printer Not Working  $(X \rightarrow \infty)$  message appears and the operation is automatically canceled. To restore your keyboard, press and hold the ALT key and then press the DEV CNCL key.

If the printer failed while printing your print request, a Do Not Enter-Printer Not Working (  $\times \rightleftharpoons \infty$  ) message and a Printer Failure (  $\rightleftharpoons \infty$  ) message appear in the Operator Information Area. To cancel the operation, remove the  $\times$   $\rightarrow$  and  $\rightarrow$  mmessages, and restore your keyboard, press and hold the ALT key and then press the DEV CNCL key.

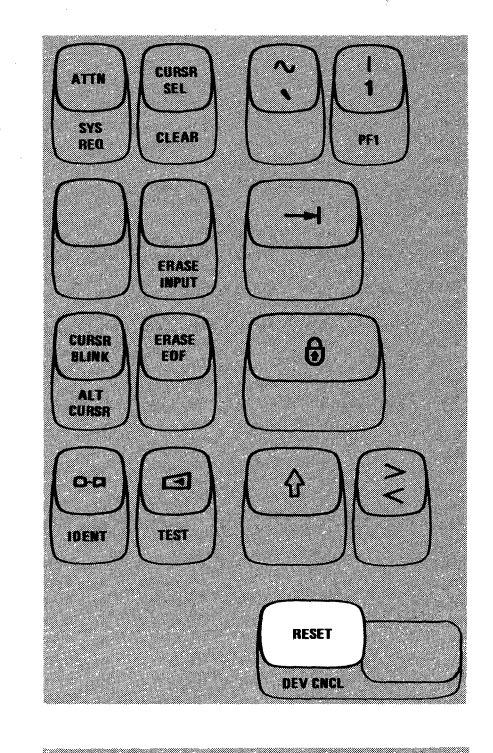

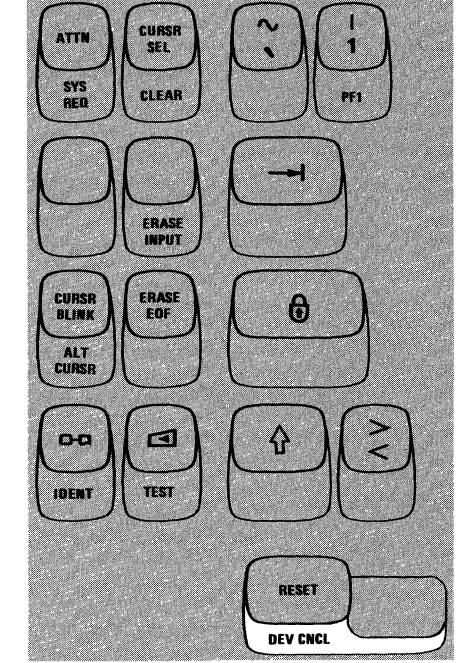

# *DUPKey*

Pressing the DUP key displays an overscored asterisk  $(\bar{\ast})$  when the  $A, a/A$ switch is set to  $A_a a$ ; when the  $A_a a / A$  switch is set to  $A$ , only the asterisk is displayed. Also, as a result the cursor advances to the first character location of the next input field.

The DUP operation is intended to provide you with a fast method of filling in the information that is the same for every document (such as the date). The DUP key causes a special code to be sent to the host system which tells the program that a duplication operation is needed. The program you are working with, however, determines the use of the DUP key. To verify its use, ask the appropriate person in your organization about its use or refer to the appropriate user's program guide.

#### *FIELD MARK Key*

Pressing the FIELD MARK key displays an overscored semicolon  $(\bar{f})$  when the  $A, a/A$  switch is set to  $A, a$ ; when the  $A, a/A$  switch is set to  $A$ , only the semicolon is displayed. The FIELD MARK key is used when operating with an unformatted display to indicate the end of a field to the program.

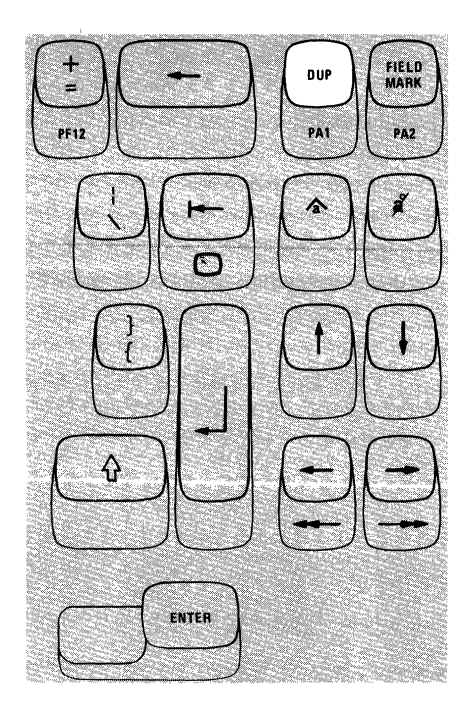

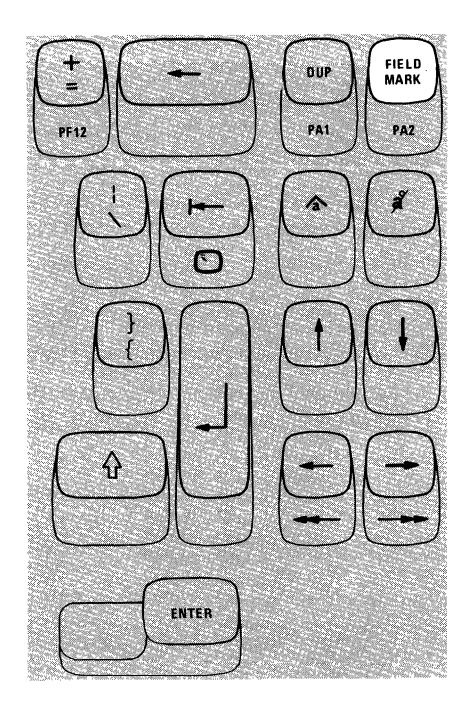

# *PAI and PA2 Keys*

PAI and PA2 are PA (Program Access) keys, and they perform the function that their name implies; that is, they provide a means of signaling the program or communicating with it. The PAl and PA2 keys are alternate function keys and can only be used when the ALT key is held down. While your display station is signaling the program, the Do Not Enter - Time  $(\mathbf{X} \otimes \mathbf{A})$  message appears in the Operator Information Area, disabling your keyboard. Most programs, when replying to these keys, turn off the Time message. However, this is up to the program. The program that is operating in the host system at the time also determines how these keys are used. If you are not familiar with the use of the PAI and PA2 keys, ask the appropriate person in your organization about the use of PAI and PA2 or refer to the appropriate user's program guide.

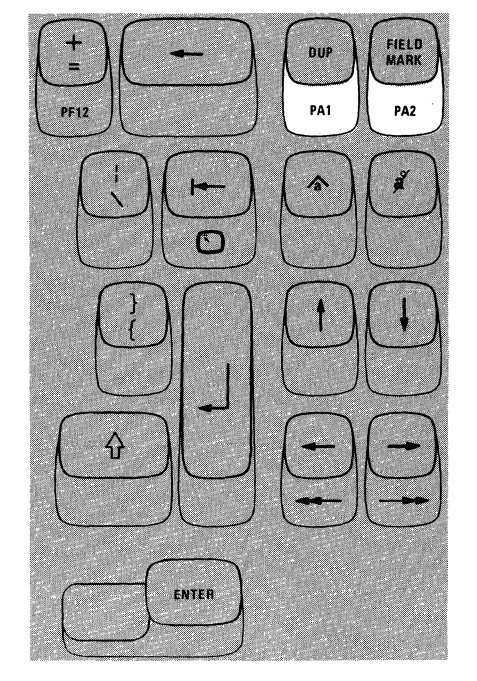

# *Insert (*  $\triangle$  *) Key*

The purpose of the Insert ( $\hat{\mathbf{A}}$ ) key is to allow you to insert a character or characters into the middle of an input field without changing the characters that are already displayed there. Pressing the Insert key places the keyboard in the Insert Mode of operation. The Insert Mode symbol  $(\wedge)$  appears in the Operator Information Area to remind you that your keyboard is in Insert Mode.

All of the keyboard control keys perform normally when in Insert Mode. Notice, however, that when any of the alphameric keys are pressed in Insert Mode, the 3276 display station performs a unique operation. The example in Figures 3-16 and 3-I7 explains this operation.

In Figure 3-16, the information keyed into the "ADDRESS" field is wrong. "RED ROAD, ARVADA, COLORADO" was keyed instead of "RED MAPLE ROAD, ARVADA, COLORADO".

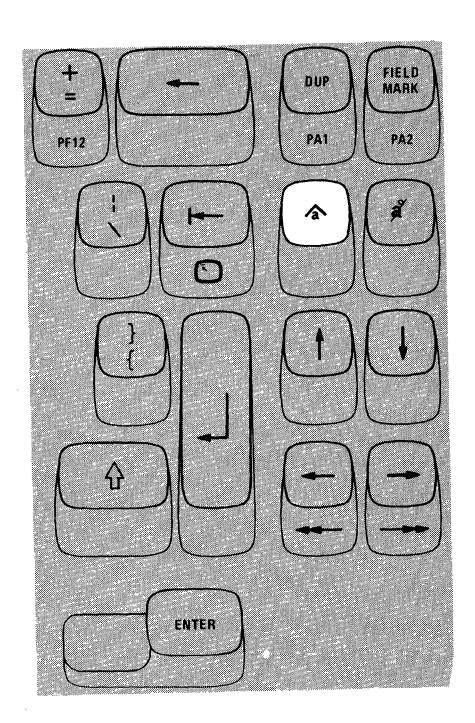

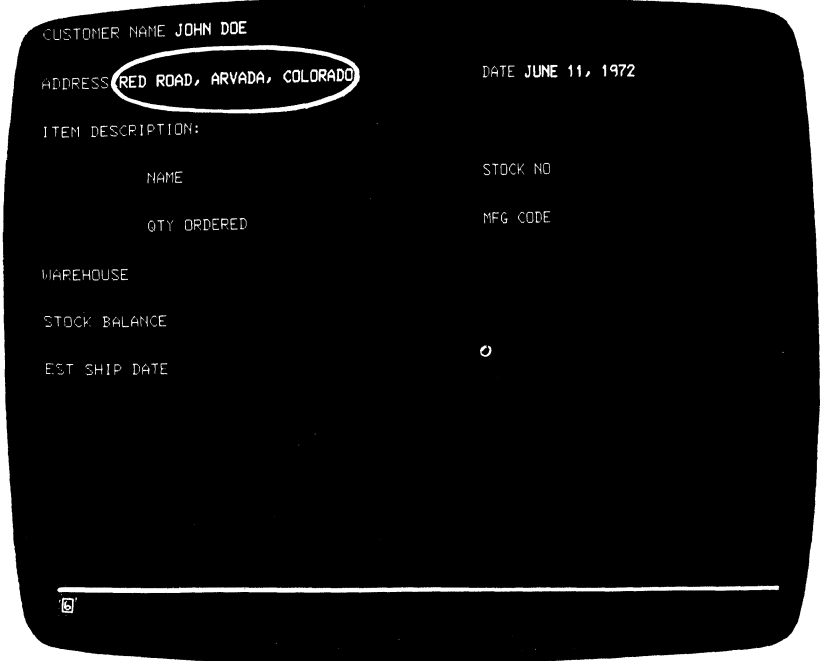

Figure 3-16. Use the Insert key to insert missing information.

To correct this error, using Insert Mode, you would move the cursor to the character position containing the R in the word ROAD.

#### RED ROAD, ARVADA, COLORADO

(This is the position where the word MAPLE should begin.)

Pressing the Insert key places the keyboard in Insert Mode. Now, keying of the word MAPLE, followed by one Space Bar depression, results in the sequence shown in Figure 3-17.

| <b>Key Pressed</b> | ADDRESS: RED ROAD, ARVADA, COLORADO       |
|--------------------|-------------------------------------------|
| М                  | ADDRESS: RED MROAD, ARVADA, COLORADO      |
| A                  | ADDRESS: RED MAROAD, ARVADA, COLORADO     |
| P                  | ADDRESS: RED MAPROAD, ARVADA, COLORADO    |
| L                  | ADDRESS: RED MAPLROAD, ARVADA, COLORADO   |
| E                  | ADDRESS: RED MAPLEROAD, ARVADA, COLORADO  |
| Space              | ADDRESS: RED MAPLE ROAD, ARVADA, COLORADO |

Figure 3-17. Insert Mode Example

The missing word has been inserted without disturbing the data following it. You may have noticed that, as characters are inserted, all characters to the right of the cursor are shifted into the blank positions to the right of the last displayed character. If you try to insert more characters than the field can hold, the Do Not Enter - Too Much Data ( $\mathbf{X} \neq$ ) message appears and your keyboard is disabled.

As a general rule, the number of characters you can insert into a field is limited to one character less than the number of blanks remaining in that field. For example, in Figure 3-16, the field titled "NAME" is 25 characters long, and the customer's name "JOHN DOE", takes up 8 of those character positions. There are 17 blank positions remaining in the field; therefore you could insert 16 additional characters.

If a field is a large one and covers more than one line, and if the situation calls for it, during the insert operation, characters will shift from the end of one line to the beginning of the next.

To return the keyboard to its normal mode of operation and tum off the Insert Mode indicator, press the RESET key or any key or device (selector light-pen or magnetic slot reader) that causes communication with the host system (ENTER, PA Keys, PF Keys, etc.).

The correction made, you would now move the cursor to the next character position into which you want to enter data.

# *Delete* ( $\frac{3}{4}$ ) Key

Pressing the Delete  $(\hat{\mathbf{z}}')$  key when the cursor is located in an input field deletes the character occupying the position underlined by the cursor. It erases the character without leaving a blank. All characters in the field to the right of that position (and on the same line) are then shifted left one position. An example of its use is the case where you have incorrectly typed JUNNE 11, 1972, on the screen. To correct this error with the Delete key you would move the cursor to the position of the extra N with the cursor positioning key or the backspace key: JUNNE 11, 1972. Pressing the Delete key erases the N and the characters to the right of it move left one space, resulting in: JUNE  $11$ , 1972. The correction made, you would now move the cursor to the next character position into which you want to enter data.

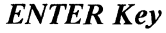

Pressing the ENTER key tells the program that you have completed your message and are ready for the information on your screen to be entered into the host system. While your display station is signaling the program, the Do Not Enter . Time ( $\mathsf{X} \oplus$ ) message appears in the Operator Information Area, disabling your keyboard. Most programs, when acting on an ENTER key depression, turn off the Time message. However, this is up to the program. If you are not familiar with the program's response to an ENTER key depression, ask the appropriate person in your organization for an explanation of its use or refer to the appropriate user's program guide.

*The ENTER key is typamatic when held down; however, it is recommended that you do not use this ENTER key typamatic capability, because the results are unpredictable.* 

#### *PFJ* - *PF12 Keys*

Application programs can assign programmable functions to the PF (Program Function) keys. On the 75 key Typewriter keyboard there are 12 PF keys on the front of the top row keys (Figure 3-18). The PFl through PF12 keys are alternate function keys and can be activated only while the ALT key is held down.

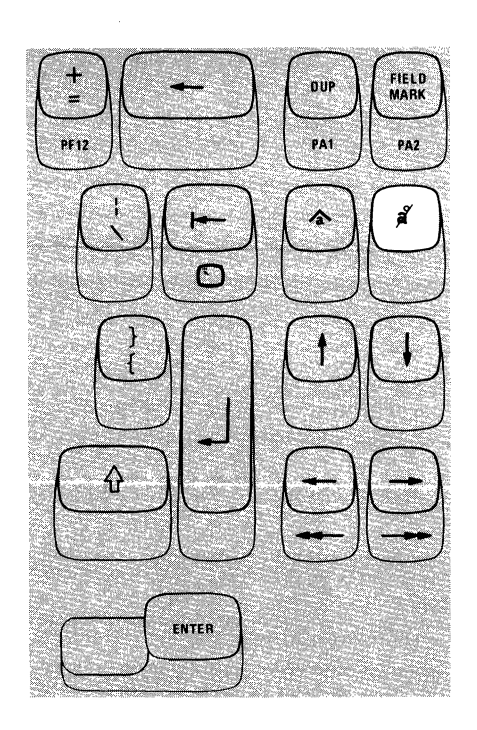

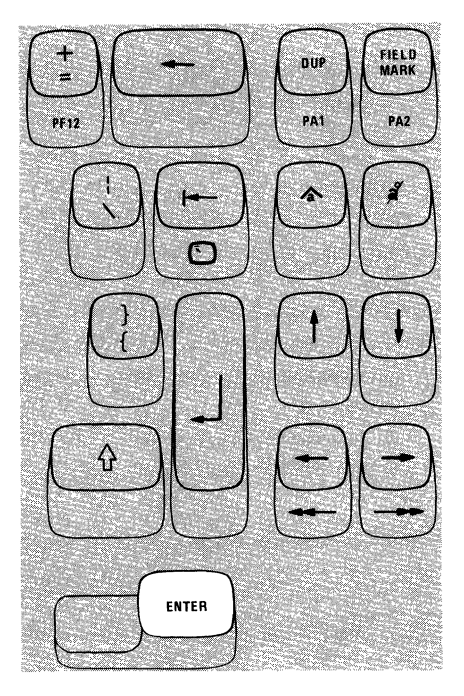

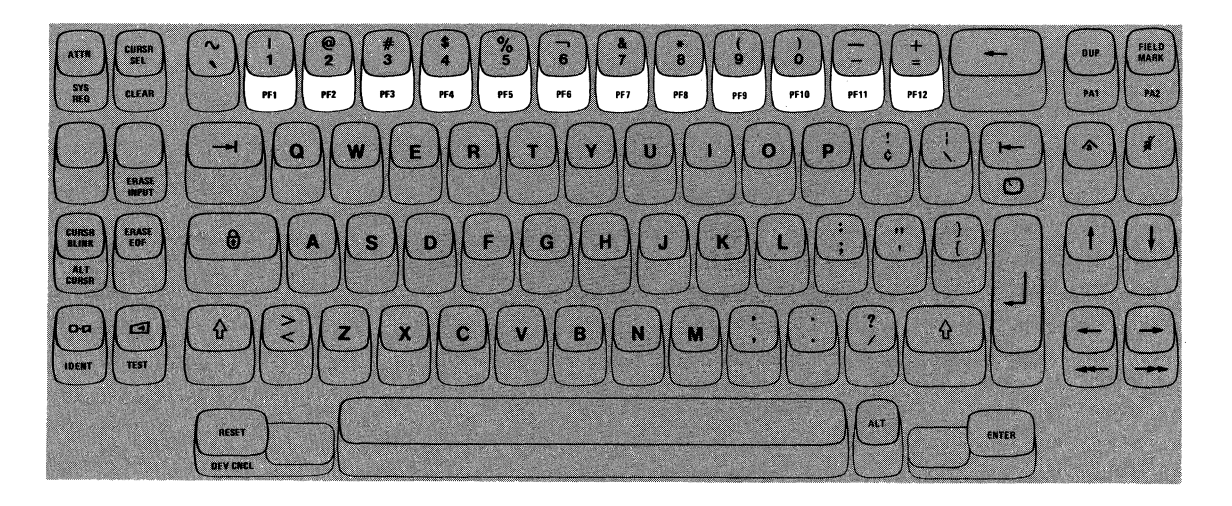

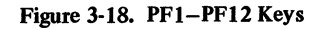

Application programs can define the action that occurs when any one of the PF keys is pressed. By doing this, each program can tailor the keyboard to fit its specific needs. This adds flexibility to the 3276 keyboards and makes them more powerful input devices. One program might replace the document on the screen with a different one whenever PFl is pressed with the ALT key held down. When working with a different program, pressing PFl and ALT might be a signal that you have keyed in all of the source data that you have available.

To determine the use of each PF key and the action it causes, ask the appropriate person in your organization how the PF keys are used or refer to the appropriate user's program guide.

*The PF keys are typamatic when held down; however, it is recommended that you do not use the PF key typamatic capability, because the results are unpredictable.* 

# *PFJ 3-PF24 Keys*

The PF13 through PF24 are keys that your keyboard may or may not have. They serve the same function as the PFl through PF12 keys. However, they are not alternate function keys, and you do not use the ALT key when you press them.

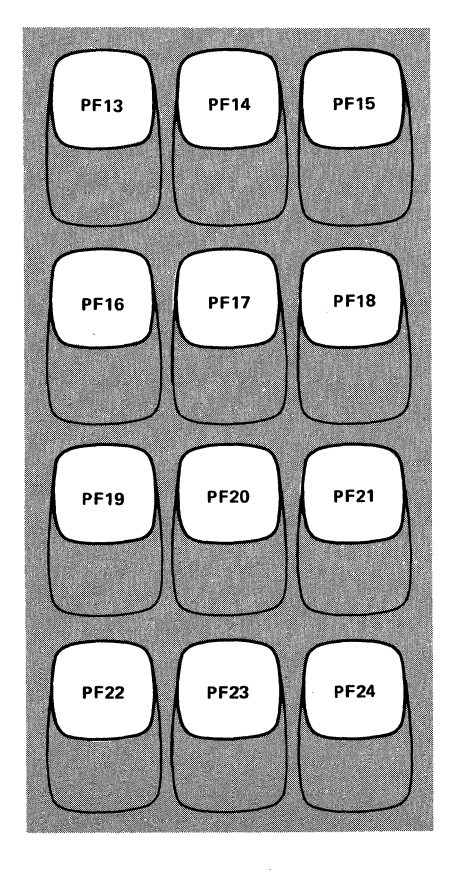

# *Dead Keys (Canadian French Keyboard Only)*

If your are using a Canadian French keyboard (shown in Figure 3-19) the five accent keys  $(1, 2, 3, 4, 3, 4, 5, 5, 6)$  act as Dead Keys. Pressing a Dead Key causes the accent mark shown on the key to appear in the position designated by the cursor, but the cursor does not move. The letter that is to receive the accent must be keyed next. If the accent and letter combination is valid, the composite character (accent mark and letter) appears on the screen and the cursor moves to the next position. The composite character is treated as a single character by the display station.

The valid accent and character combinations are:

a à e ë è e î i o u u u c

AAEEEEfiouuuc''"

(Any accent plus a space to form a stand-alone accent character.)

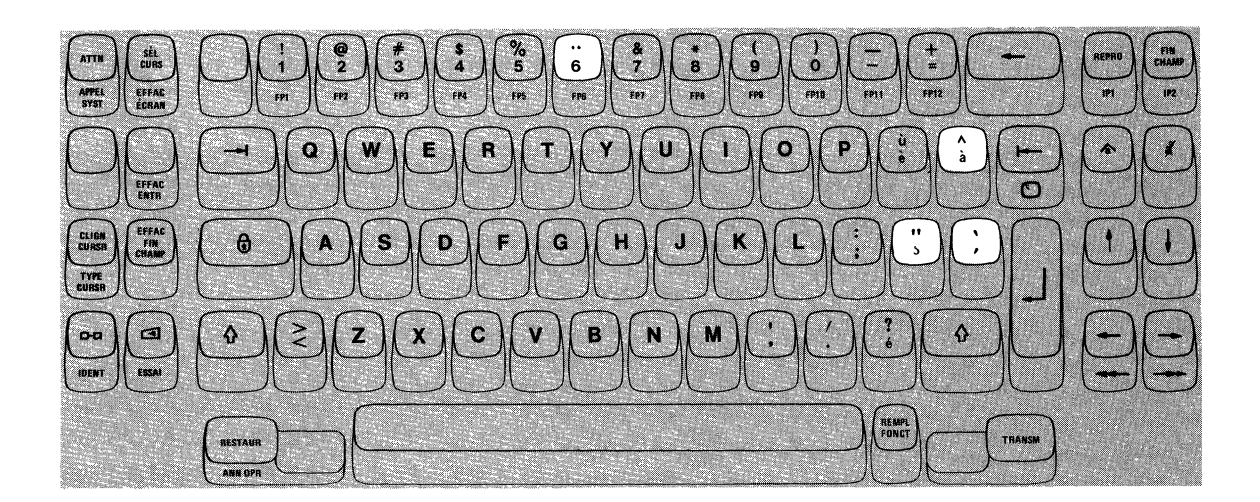

Figure 3-19. Canadian French Dead Keys.

 $\bullet$ 

If you key an incorrect accent, press the RESET key to cancel the Dead Key operation and then replace the accent (at the cursor location) with the correct accent.

If your second keystroke is not a valid letter or a space, a Do Not Enter- "Accent Plus What"  $(X \nvert \nvert \nvert + \infty)$ ,  $(X \nvert \nvert \nvert + \infty)$ ,  $(X \nvert \nvert \nvert + \infty)$ ,  $(X \nvert \nvert \nvert + \infty)$ or  $\mathsf{X}$ ,  $\mathsf{A}$ , + ? ) message appears in the Operator Information Area, and a stand-alone accent is displayed at the cursor location. To recover from this error, press the RESET key and then re-key both the accent and a valid letter (or space).

If the Do Not Enter-What  $(\mathbf{X}^2 + )$  message appears in the Operator Information Area during a Dead Key operation, either (1) you have taken an illegal action or (2) the host system has interrupted your operation. Press the RESET key, check the contents of your screen, and then re-key the accent and the letter again.

By now you should be quite familiar with your display station. If there is any area that you're still not sure about, turn back and reread the section that discusses it. Press the key or keys in question, and watch the result. If you still have questions, now is the time to get them answered. Ask the appropriate person in you organization for an explanation.

#### Data Entry Keyboard

Introduction 3-41 Typamatic (Repeat-Action) Keys 3-42 Numeric Shift  $\left(\begin{array}{c} \mathbf{\hat{f}} \\ \mathbf{\hat{f}} \end{array}\right)$  Key 3-43<br>Numeric Lock  $\left(\begin{array}{c} \mathbf{\hat{f}} \\ \mathbf{\hat{f}} \end{array}\right)$  Key 3-43 Numeric Lock  $\left(\begin{matrix}A \\ 0\end{matrix}\right)$  Key Alpha ( $\sqrt{ }$ ) Key 3-43 ALT (Shift) Key 3-44 Alphabet Keys 3-44 Numeric Keys 3-45 Symbol and Punctuation Mark Keys 3-45 Space Bar 3-46 Cursor Control Keys 3-46 Moving the Cursor to the Beginning of a Field 3-47 New Line Key 3-47 SKIP Key 3-48 TabKey 3-49 Back Tab Key 3-50 Home  $\textcircled{1}$  ) Key 3-50 Moving the Cursor One or Two Character Spaces 3-51 Horizontal Positioning Keys 3-51 Double-Speed Horizontal Positioning Keys 3-51 Vertical Positioning Keys 3-51 Backspace Key 3-52 ATTN Key 3-52

SYS REQ Key 3-52 CURSR SEL Key 3-53 CLEAR Key 3-54 ERASE INPUT Key 3-55 ERASE EOF Key 3-55 CURSR BLINK Key 3-56 ALT CURSR Key 3-56 Print  $(-c-a)$  Key 3-57 IDENT Key 3-58 Click  $\boxed{c}$  ) Key 3-59 TEST Key 3-59 RESET Key 3-60<br>DEV CNCL Key 3-60 DEV CNCL Key DUP Key 3-61 FIELD MARK Key 3-61 PA1, PA2, and PA3 Keys 3-62 Insert (  $\text{\AA}$  ) Key 3-63<br>Delete (  $\text{\AA}$  ) Key 3-65 ENTER Key 3-65 PFl - PFlO Keys 3-65 Blank Keys (in Numeric Mode) 3-66 Dead Keys 3-67

 $\label{eq:1} \frac{1}{\sqrt{2}}\int_{0}^{\frac{1}{2}}\frac{1}{\sqrt{2}}\left(\frac{1}{\sqrt{2}}\right)^{2}d\mu_{\rm{eff}}$ 

#### *Introduction*

Only the basic Data Entry keyboard (Figure 3-3) is discussed in this section. Both types of Data Entry keyboards (basic Data Entry configuration/Data Entry Keypunch Layout) contain the same keys. Some of the keys are at different locations; however, the functions performed are identical on both keyboards.

The Data Entry keyboard combines the features of the typewriter keyboard with those of the familiar keypunch keyboard. The alphabet keys are arranged according to the typewriter touch system, and a group of the right-hand keys serves two purposes, for digits as well as letters. These keys are arranged like the corresponding keys on a keypunch keyboard. A three-finger touch system for the numeric keys can be used from the normal home position of the alphabetic keyboard. The touch system for the 10 numeric keys is: index finger for the 1, 4, and 7; middle finger for the 2, 5, and 8; and ring finger for the 0, 3, 6, and 9.

All other keys that have two characters on the key face also have two purposes. The character displayed is determined by whether the keyboard is in Alphabetic Mode or Numeric Mode when the key is pressed. Alphabetic Mode is the normal state of the keyboard, and the lower character on the key face displays when you press the key with the keyboard in this mode. To display the upper character, you must shift the keyboard into Numeric Mode. This is done by pressing the Numeric Shift key  $(\varphi)$  or the Numeric Lock  $(\varphi)$  key. A more detailed discussion of these keys is presented later.

Some of the keys have a function name or symbol on the front of them. These keys are called alternate function keys. To perform the functions on the front of these keys you must shift the keyboard into Alternate Mode and then press the alternate function key. To do this, press and hold down the ALT (Alternate Shift) key, then press the desired alternate function key.

Whenever the cursor enters a program-defined numeric input field on your screen, the display station will automatically shift the keyboard into Numeric Mode. Without shifting your hands from the home position or pressing any keys to shift modes, you can key a numeric field with the right hand only. While keying in the numeric field, your left hand is free for document handling if it is required. After you have keyed your input digits into the field, and as the cursor leaves the numeric field, the keyboard shifts back to Alphabetic Mode. This permits you to key an alphabetic field with both hands.

You may encounter situations where the cursor has entered a program-defined numeric input field (thereby placing the keyboard in Numeric Mode) and you must enter one or more alphabetic characters. The Alpha  $(\phi)$  shift key is provided to enable you to enter alphabetic characters into a program-defined numeric input field. To enter alphabetic characters when the keyboard is in Numeric Mode: press and hold the Alpha shift key, then key in the desired alphabetic character or characters.

# *Typamatic (Repeat-Action) Keys*

Most of the keys are called typamatic keys. This means that they have the ability to repeat their characters or their function automatically if held down. The keys that have this capability are shown in Figure 3-20.

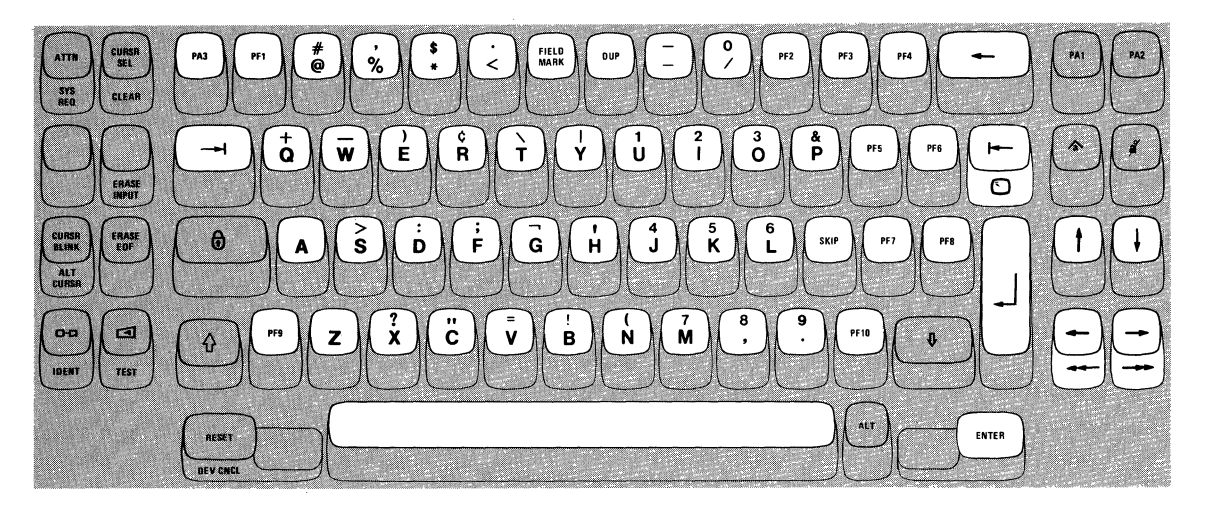

Figure 3-20. Typamatic (Repeat-Action) Keys.

The discussion of each key also mentions the typamatic capability if it applies.

# *Numeric Shift* ( $\hat{q}$ ) *Key*

Pressing the Numeric Shift  $( \hat{q} )$  key shifts the keyboard into Numeric Mode for as long as the key is held down. Numeric Mode causes the top character shown on each key to be displayed when that key is pressed. The Numeric Shift key is nonlocking and must be held down. This key overrides the Numeric Lock feature (if installed).

# asi. sys 6 ALT - 3 ra) ncası **JEV CNCI**

# *Numeric Lock ( ©) Key*

Press the Numeric Lock ( $\Theta$ ) key when it is necessary to shift the keyboard into Numeric Mode and it is not convenient to hold the Numeric Shift  $(\gamma)$ key down while completing your operation. The keyboard remains locked until you press the Numeric Lock key again. At that time, it shifts back to Alphabetic Mode. This key does not override the Numeric Lock feature (if installed).

# *Alpha (* ~ *) Key*

You'll remember that when the cursor enters a numeric field on a formatted screen, the keyboard automatically shifts to Numeric Mode. When one or more alpha characters must be keyed, and when the cursor is located in a numeric field on a formatted screen, press the Alpha key to shift the keyboard into Alphabetic Mode. The Alpha key is nonlocking and must be held down.

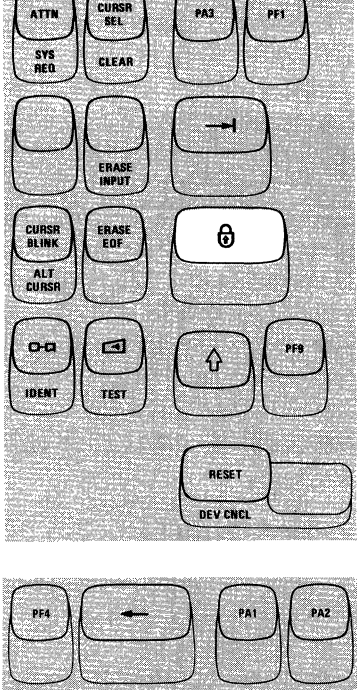

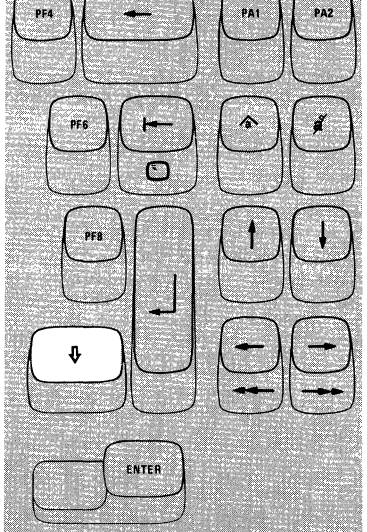

#### *ALT (Shift) Key*

The ALT (Alternate) Shift key is used to enable the alternate function keys. The alternate function keys are the keys that have a function name or a symbol on the front of them: SYS REQ, CLEAR, ERASE INPUT, ALT CURSR, IDENT, TEST, DEV CNCL, Double-Speed Horizontal Positioning  $(\rightarrow \rightarrow \rightarrow)$ , and  $\odot$  (Home). To cause the function on an alternate function key to be performed, you must press and hold the ALT key down and press the desired alternate function key.

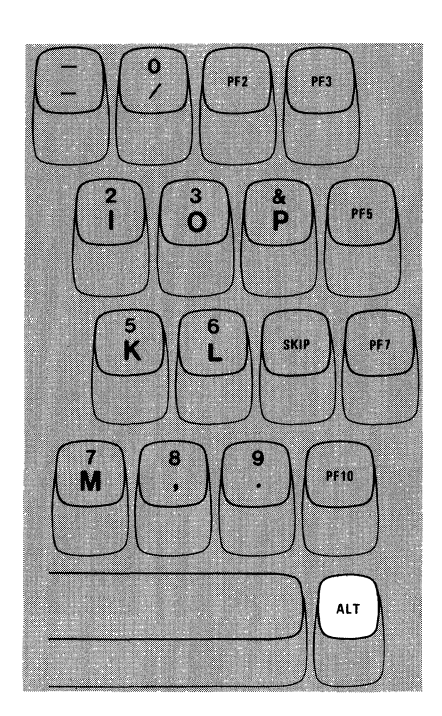

# *Alphabet Keys*

All but two of the Alphabet keys (A and Z) are dual character keys (see Figure 3-21). The alpha character (on the lower half of the key face) will display when the key is pressed while the keyboards is in Alphabetic Mode (its normal mode). When pressed while the keyboard is in Numeric Mode, each of these keys displays the digit or symbol on the upper half of the key face. Remember that the keyboard is in Numeric Mode (1) when the Numeric Shift ( $\Lambda$ ) key is being held down, (2) when the Numeric Lock ( $\Theta$ ) key has been pressed once, or (3) whenever the cursor is in a formatted numeric field. All alphabetic characters are always displayed as capital letters. All the Alphabetic keys are typamatic if held down.

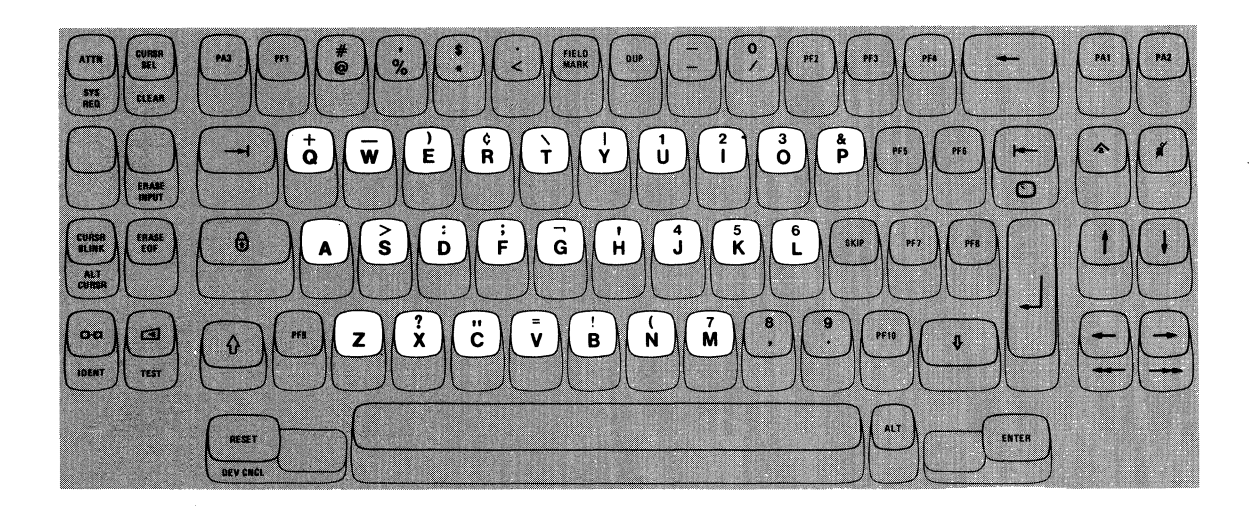

Figure 3-21. Alphabet Keys

#### *Numeric Keys*

 $\sim$ 

Pressing any Numeric key displays the digit on the upper half of its key face when the keyboard is in Numeric Mode. The character on the lower half of the key face is displayed when the key is pressed while the keyboard is in Alphabetic Mode.

Remember that the normal mode of your keyboard is Alphabetic Mode. The keyboard automatically shifts to Numeric Mode when your screen is formatted and the cursor enters a numeric field. At all other times, you must press the Numeric Shift or the Numeric Lock keys to shift to Numeric Mode.

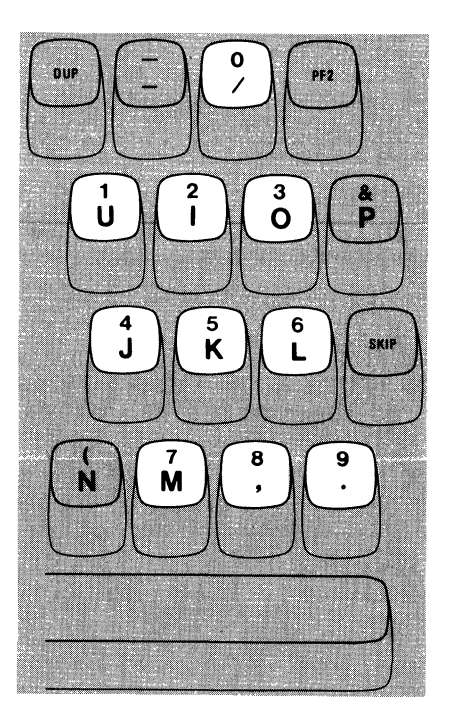

#### *Symbol and Punctuation Mark Keys*

The locations of the 25 keys that contain symbols and punctuation marks are shown in Figure 3-22. You must press the Numeric Shift key, along with the symbol key, to display the symbol that appears on the upper half of the key face.

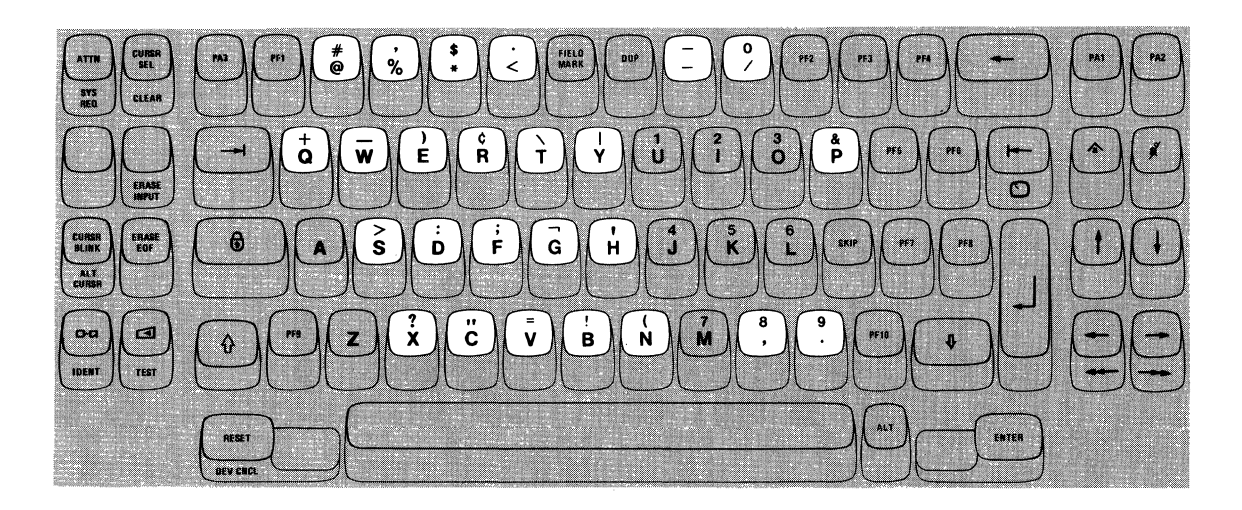

- $#$  = number sign  $#$  = plus sign  $#$  = number sign  $#$  = percent sign  $#$  = underscore  $#$  = apostrophe
- 
- 
- 
- 
- <= less than sign I vertical bar exclamation mark = period (upper case)  $\&$  =<br>= minus sign (upper  $>$  =
- $\equiv$ 
	-
- 
- 
- 
- comma (upper case)  $\begin{array}{rcl} 1 & = & \text{right} \quad \text{parent} \quad \text{matrix} \quad \text{matrix} \$ 
	-
- $\text{ $}\text{*}$  = dollar sign  $\text{ }$  = back slash = = equals sign
	-
	-
	-
	-
- 
- $@ = \text{at sign}$   $4 = \text{plan}$  slash  $3 + \text{span}$  slash  $3 + \text{span}$  semicolon  $\frac{1}{3}$  semicolon  $\frac{1}{3}$  semicolon  $\frac{1}{3}$  semicolon  $\frac{1}{3}$  semicolon  $\frac{1}{3}$  semicolon  $\frac{1}{3}$  semicolon  $\frac{1}{3}$  semicolon semicolon semicolo
	-
	- percent sign  $\begin{array}{ccc} \text{percent sign} & = & \text{underscore} & \text{under} \\ \text{comm} & \text{(upper case)} & \text{right parenthesis} & \text{right} & = & \text{question mark} \end{array}$ 
		-
- \* asterisk  $\uparrow$  = cent sign  $\downarrow$  = quotation mark<br>  $\uparrow$  = dollar sign  $\downarrow$  = back slash = = equals sign
	-
	-
	-
	- minus sign (upper  $\rangle$  = greater than sign  $\longrightarrow$  = comma (lower case)<br>and lower case)  $\therefore$  = colon  $\therefore$  = period (lower case)
		- period (lower case)

# *Space Bar*

On the 3276, unlike a typewriter or a keypunch, a space is considered an actual character that occupies a position on the face of the screen. When the Space Bar (see Figure 3-23) is pressed, a space is entered on the screen and replaces whatever character is present in that position (even if that character is not displayed on the screen; for example, a character in a nondisplay field). For this reason, the Space Bar should not be used to position the cursor. The Space Bar is typamatic if held down.

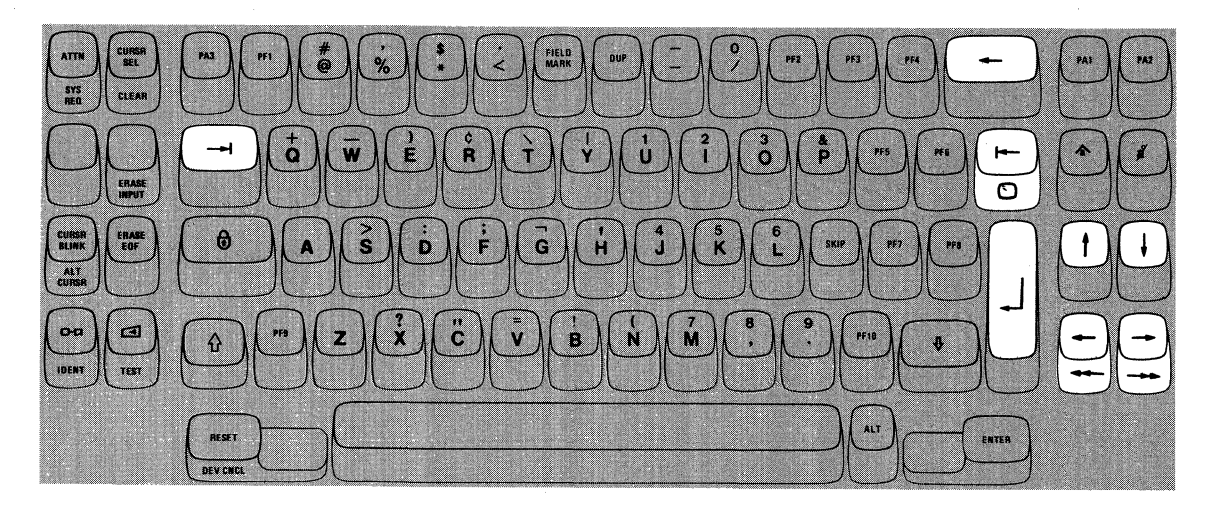

## Figure 3-23. Space Bar

# *Cursor Control Keys*

All of these keys have a common function. They provide a means of positioning the cursor without affecting any of the information that is already on the screen. See Figure 3-24.

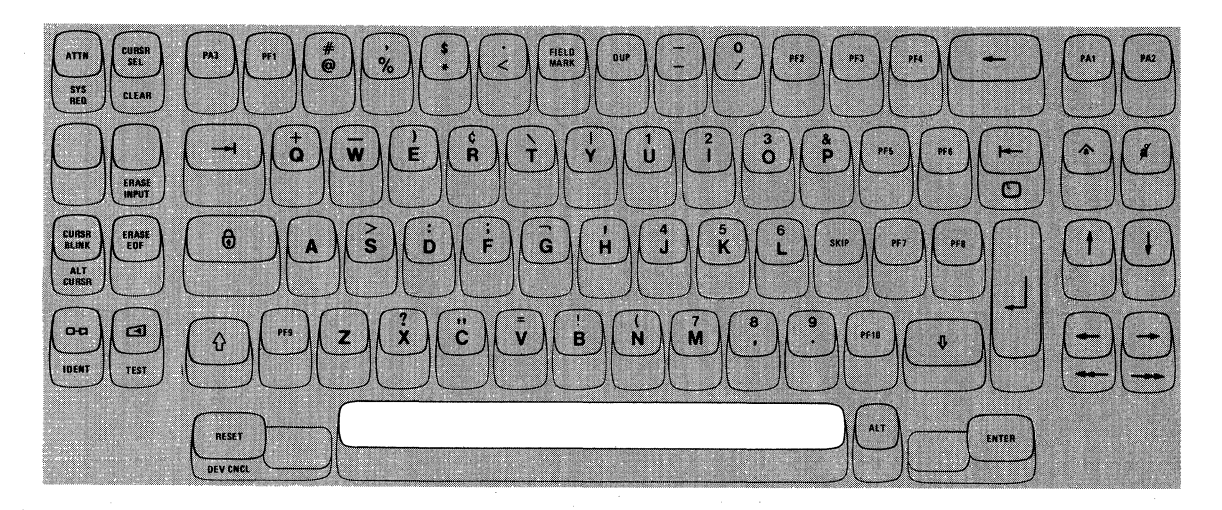

Figure 3-24. Cursor Control Keys

Because the position of the cursor determines where the next character you type is entered, it is important to know how to move the cursor to any location on the screen. Also, you'll want to be able to move the cursor quickly to correct any errors you detect while working.

Cursor control keys are divided into two types:

- Those that move the cursor to the first character location in an input field
- Those that move the cursor one or two character positions at a time

#### *Moving the Cursor to the Beginning of a Field*

#### New Line Key

The New Line key moves the cursor to the first input character location of the next line in which you can type. This new cursor location depends on the existing data displayed and on the screen format.

When the New Line key is pressed, there are five possible new cursor locations where you may begin entering data.

- 1. If the screen is unformatted, the cursor is moved to *the first position in the next line.*
- 2. If the screen is formatted, the cursor moves to one of three locations as described in the following examples (the New Line key is pressed when the cursor is located at A, then, the cursor moves to location B):
	- a. *A character position within the next line,* as shown in the top example in Figure 3-25. In this case, the cursor is placed in the first input character location past the protected field called "ITEM DESCRIPTION"
	- b. *The first character position in the next line,* as shown in the middle example of Figure 3-25. In this case, there is no protected field or character present at the first character position in the next line; therefore, the cursor is positioned at the left margin in the next line.
	- c. *A character position on the first new line available.* It may happen that the first new line contains all protected fields. Therefore, the cursor must keep searching until some new line is found that contains an input field.
- 3. *If all character positions on the screen are protected, the cursor is repositioned to the first location on line 1.*

The New Line key is typamatic and moves the cursor quickly from line to line.

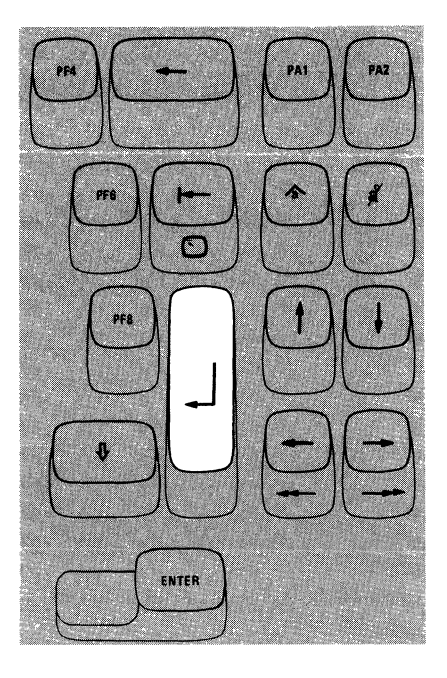

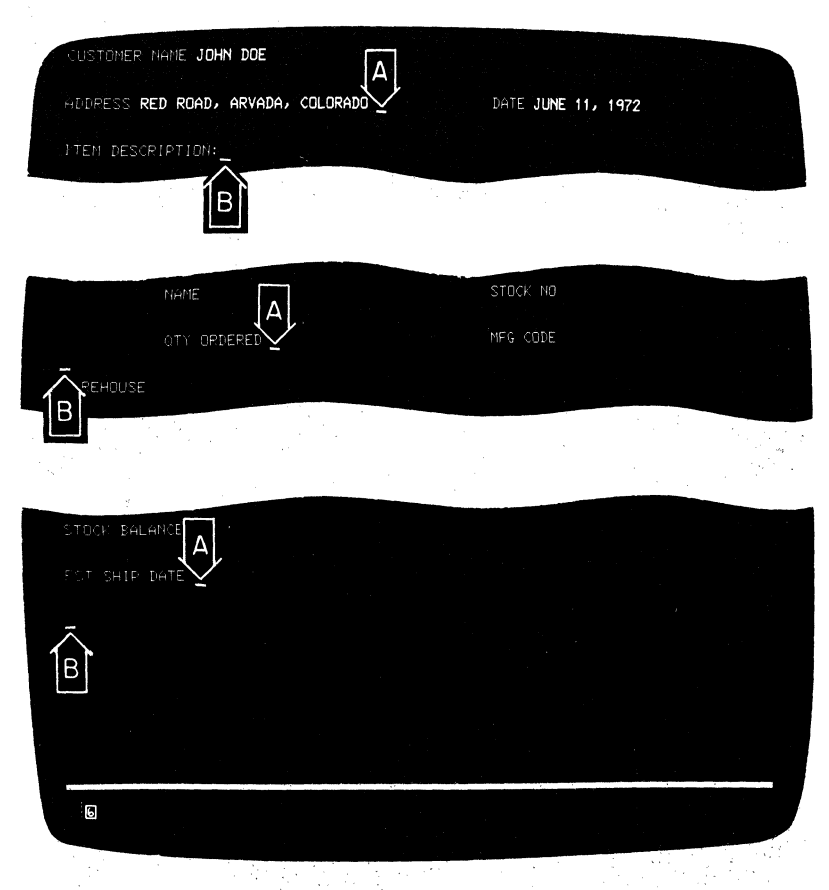

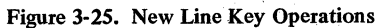

#### SKIP Key

The purpose and operation of the SKIP key are identical with those of the Tab key (refer to the description of the Tab key). Both keys have typamatic capability that allows you to move the cursor quickly from field to field. This duplication of function is provided for operator convenience. The Tab key is on the left side of the keyboard and the SKIP key is nearer the right side.

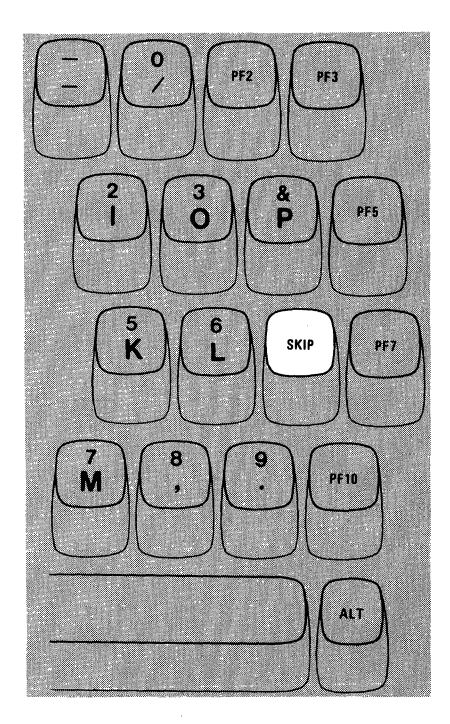

#### **Tab** Key

Pressing the SKIP or the Tab key moves the cursor to the right to the first character location of the next input field. In the top example, in Figure 3-26 the cursor is located in the field entitled "ADDRESS". The operator has just finished keying "RED ROAD, ARVADA, COLORADO" and could now press the Tab key to move the cursor quickly to the next input field, "DATE", to begin keying in that information. In the examples in Figure 3-26, pressing the Tab key when the cursor is located at A moves the cursor to B.

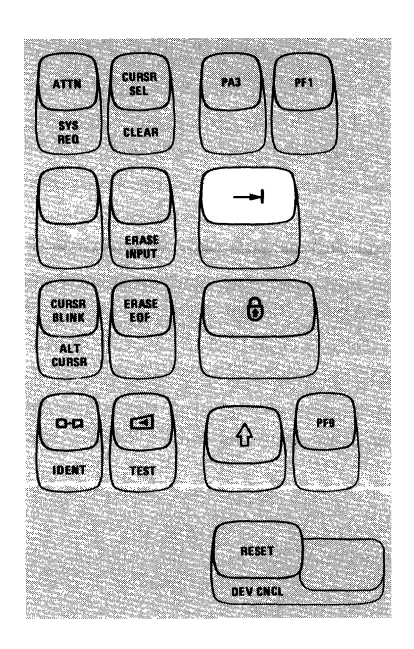

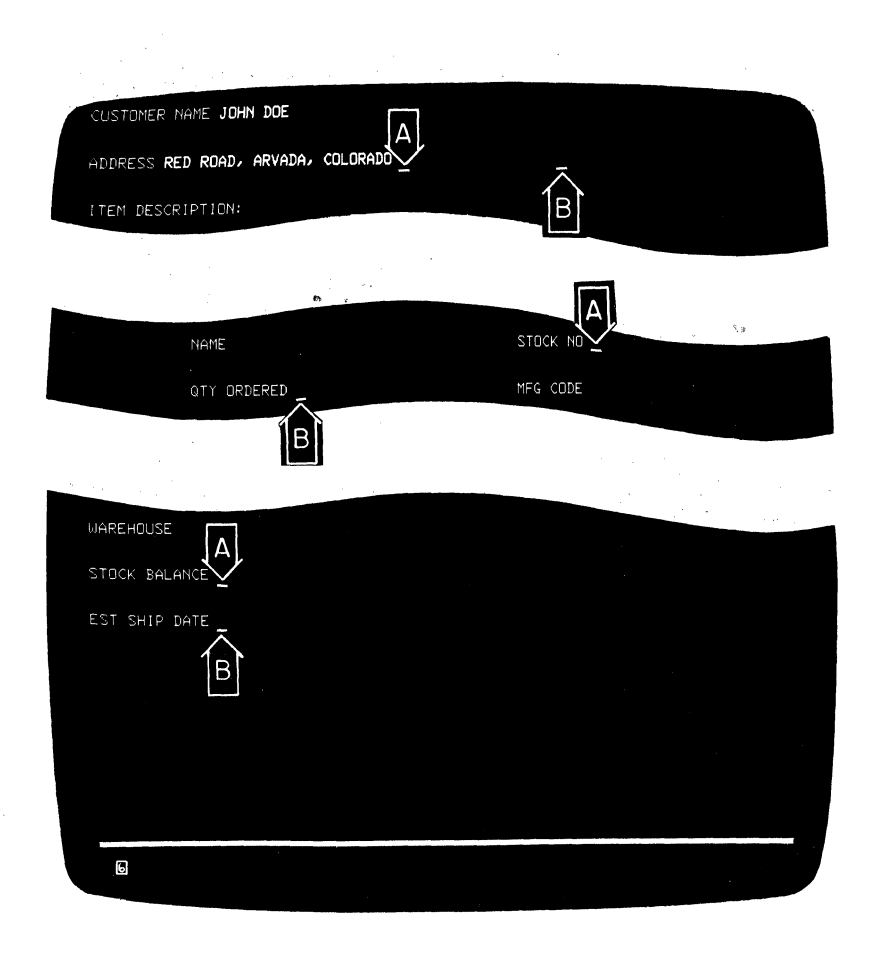

Figure 3-26. SKIP or Tab Key Operation

Pressing the SKIP or the Tab key moves the cursor to the first location on line 1 if the screen is not formatted or if there are no input fields. SKIP and Tab have typamatic capability that allows you to move the cursor quickly from field to field. Note that the SKIP, Tab, and New Line keys all advance the cursor to the first character position of an input field and that, in addition, the New Line key places the cursor in the first new line available (not having all protected fields).

#### Back Tab Key

The Back Tab key moves the cursor back to the first character position in an input field. In the top example in Figure 3-27, when Back Tab is pressed, the cursor moves from the end of the "ADDRESS" field (location A) to the first character location in that field, the R in RED.

If the cursor is already in the first character position of an input field, and you press the Back Tab key, the cursor will then move back to the first character position of the preceding input field. This case is shown in the lower example in Figure 3-27. When the operator was about to enter the "MFG CODE" entry at location A, it was noticed that the "QTY ORDERED" was missing. Therefore, the operator pressed Back Tab, which moves the cursor back to the first character position of the "QTY ORDERED" field.

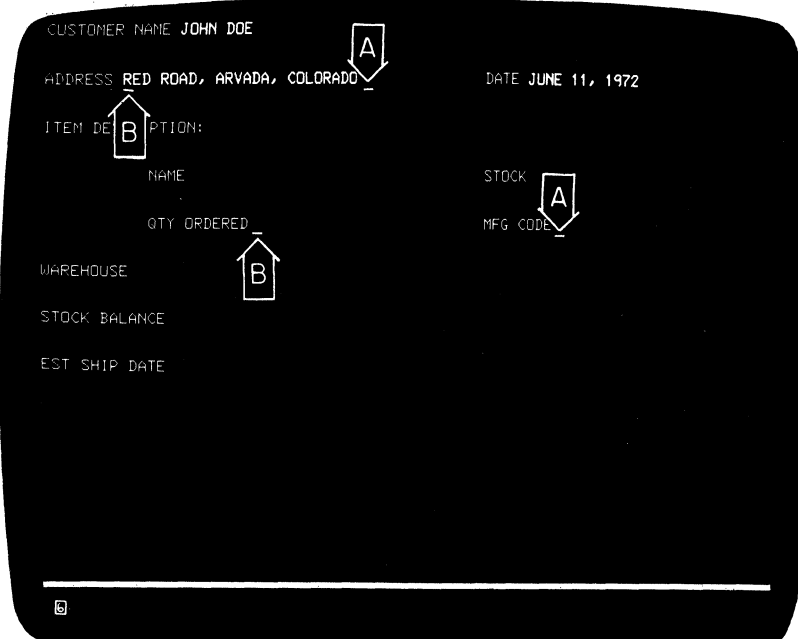

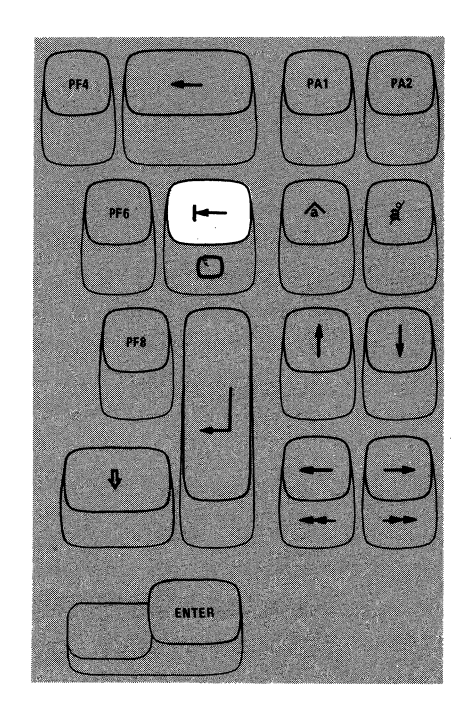

Figure 3-27. Back Tab Key Operations

Pressing the Back Tab key moves the cursor to the first location on line 1 if the screen is not formatted or if there are no input fields. Back Tab also is typa· matic allowing you to move the cursor quickly from field to field.

#### Home  $\odot$ ) Key

Pressing the Home  $(\bigcap)$  key while holding the ALT key down moves the cursor to the first input character location on your screen. If your screen is unformatted or if there are no input fields, pressing the Home key moves the cursor to the first location on line 1. The Home key is typamatic if held down.

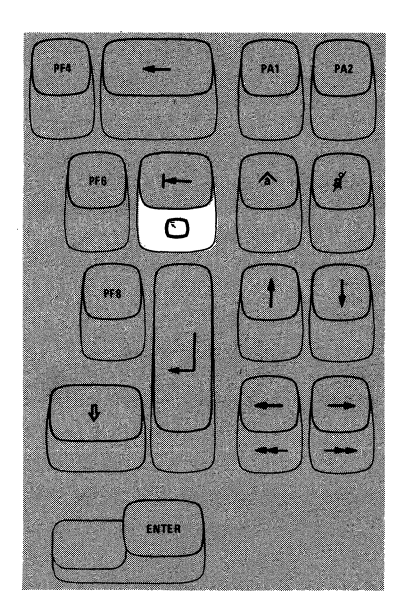

#### *Moving the Cursor One or Two Character Spaces*

#### Horizontal Positioning Keys

Pressing either of the two horizontal positioning keys (right  $\rightarrow$  or left  $\leftarrow$ ) moves the cursor in the direction of the arrow, one character at a time. The keys are typamatic so that you can move the cursor any distance quickly with only one depression of the key. If you hold down the key that moves the cursor to the right, the cursor moves off the right side of the screen and reappears one line lower on the left side. This is cailed cursor wrap (as explained in Chapter 2). The cursor also wraps when moved to the left and reappears one line higher on the right side of the screen.

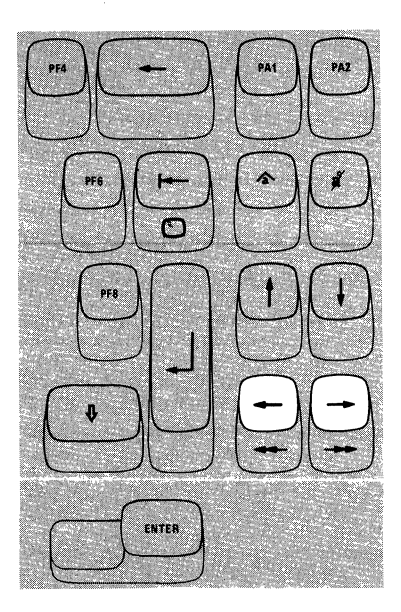

#### Double-Speed Horizontal Positioning Keys

Pressing either of the two double-speed horizontal positioning keys (right $\rightarrow$ or left  $\rightarrow$  ) while holding the ALT key down moves the cursor in the direction of the arrow, two character positions at a time. The keys are typamatic so that you can move the cursor at twice the speed of the normal horizontal positioning keys. When using these keys, the cursor wraps at the right and left sides of the screen in the same manner as when using the normal horizontal positioning keys.

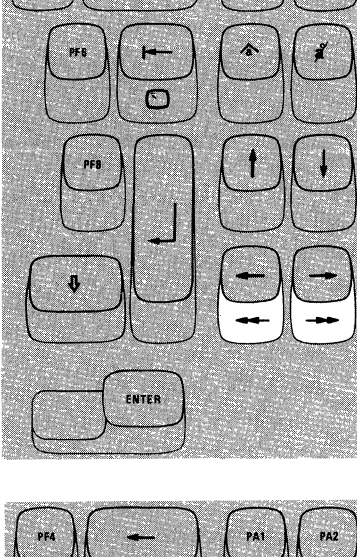

#### Vertical Positioning Keys

Operating the two vertical cursor positioning keys (up  $\uparrow$  or down  $\downarrow$  ) moves the cursor in the direction of the arrow, one line at a time. The keys are typamatic to allow you to move the cursor any number of lines quickly and with only one depression of the key. If a vertical positioning key is held down, cursor wrap occurs. In this case, the cursor reappears in the same character position on the opposite edge (top or bottom line) of the screen that it occupied before moving off the screen.

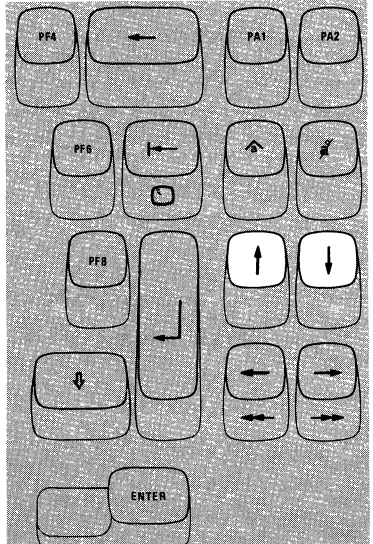

#### Backspace Key

Pressing the Backspace key moves the cursor one location to the left for each depression of the key. This key operates exactly like the horizontal (left) positioning key. (The duplication of function is provided for operator convenience.)

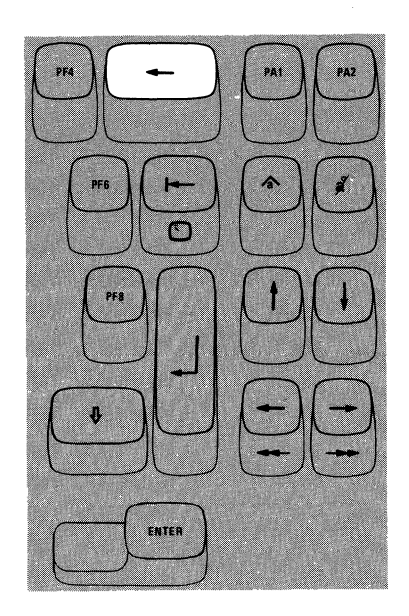

#### *ATTN Key*

The ATTN (Attention) key performs the function that its name implies; that is, it provides a means of getting the program's attention. The ATTN key is only operative when  $B$  is displayed in the Operator Information Area; if the ATTN key is pressed when  $A$  is displayed in the Operator Information Area, the Minus Function  $(\mathbf{X} - f)$  message comes on in the Operator Information Area.

While your display station is signaling the program, the Time  $(X \otimes)$  message comes on in the Operator Information Area, disabling your keyboard. Most programs, when responding to this key, turn off the Time message. However, this is up to the program. The program that is operating in the host system at the time determines how the ATTN key is used. If you are not familiar with the program's response to an ATTN key depression, ask the appropriate person in your organization about the program's response or refer to the appropriate user's program guide.

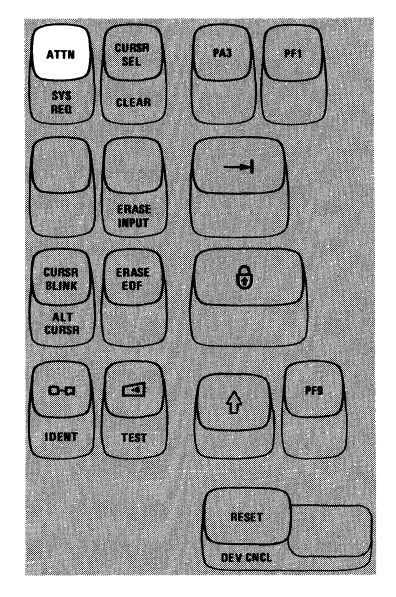

# *SYSREQKey*

The SYS REQ (System Request) key is an alternate function key and can only be used when you are holding the ALT key down. The function that this key performs depends upon whether a  $\underline{A}$  or a  $\underline{B}$  symbol is displayed in the Operator Information Area.

When the A symbol is displayed in the Operator Information Area, pressing the SYS REQ key (with the ALT key held down) sends a unique signal to the host system to tell the program that your display station may be failing and that you have keyed a test request message. If you are not familiar with the Request For Test procedures, ask the appropriate person in your organization about the procedures.

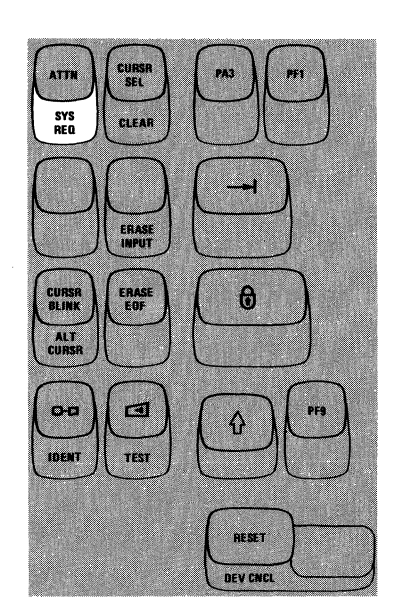

When the  $E$  symbol is displayed in the Operator Information Area, pressing the SYS REQ key (with the ALT key held down) (1) causes your display screen to be cleared and (2) switches your display station between application and control programs. Ask the appropriate person in your organization for an explanation of the use of the SYS REQ key when  $E$  is displayed or refer to the appropriate user's program guide.

# *CURSR SEL Key*

The CURSR SEL (Cursor Select) key provides the same function provided by the Selector Light-Pen feature. In most applications for the CURSR SEL key a list or a table is displayed for you to select items from it. An example of a screen with selectable fields is shown in Figure 3~28.

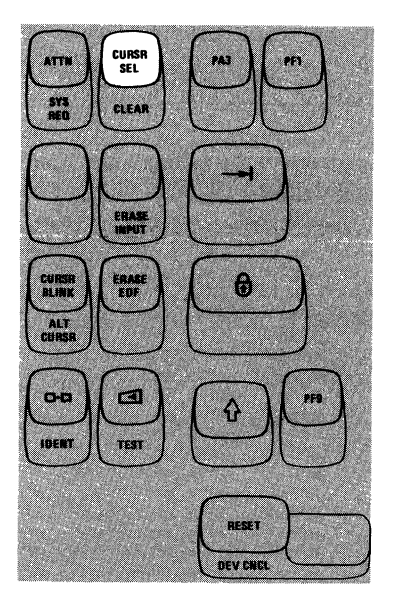

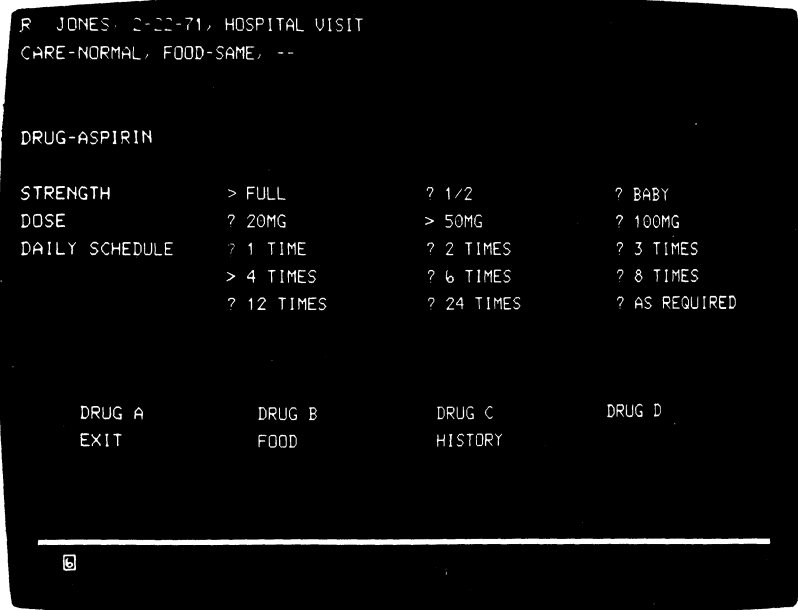

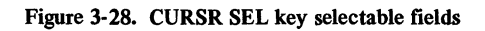

 $\bar{z}$ 

There are two types of selectable fields that can be displayed on your screen: (1) selection fields and (2) attention fields. You will use the CURSR SEL key to (1) select items in selection fields and (2) notify the program of your selections by selecting an- attention field.

The first character of each selectable field on your screen is called a designator character. The designator character for a selection field is either a question mark ( $\heartsuit$ ) or a greater-than sign ( $\geq$ ); the designator character for an attention field is an ampersand character  $(\&)$  or a blank position.

Initially, the designator characters in most of the selection fields on your screen will be question marks. To select an item (field), position the cursor within the selection field that you want to select, then press the CURSR SEL key. The question mark at the beginning of the selected field changes to a greater-than sign to indicate that the field has been selected.

If you select the wrong field, you can correct your mistake by selecting the field again with the CURSR SEL key. This changes the greater-than sign back to a question mark and deselects the field. The correct field can then be selected.

After you have completed your selections from the screen (more than one selection can be made), locate a selectable field (attention field) that has an ampersand character or a blank position for a designator character. Selecting the attention field turns on the Do Not Enter - Time ( $\mathsf{X}(\mathsf{C})$ ) message and indicates to the program that you have completed your selections. The data you have selected can now be acted upon by the program.

The way you end a CURSR SEL operation depends on the program, and each job could be different. Always refer to the user's program guide for the pro· gram with which you are working for specific instructions.

#### *CLEAR Key*

Pressing the CLEAR key while holding the ALT key down (1) erases or blanks every character location on the screen except the Operator Information Area, (2) establishes an unformatted display, and (3) positions the cursor to the first location in line 1.

The CLEAR key does not change the keyboard shift status of your display station, but it removes the lJUM message in the Operator Information Area if it is on. Also, if you are using a 960, 2560, or 3440 character capacity display station that is formatted for the full screen capacity, pressing the CLEAR key may cause your display station to be unformatted as a 480 or 1920 character display.

When the CLEAR key is pressed, your display station signals the program, informing it that the CLEAR key has been pressed. While this signaling is taking place, the Do Not Enter - Time ( $\bigtimes$   $\langle \cdot \rangle$ ) message appears, disabling your keyboard. Most programs reply to the signal by turning off the Time message. This, however, is up to the program. Therefore, the Time message may remain on after a CLEAR key depression. If you are not familiar with the program's response to a CLEAR key depression, ask the appropriate person in your organization about the program's response or refer to the appropriate user's program guide.

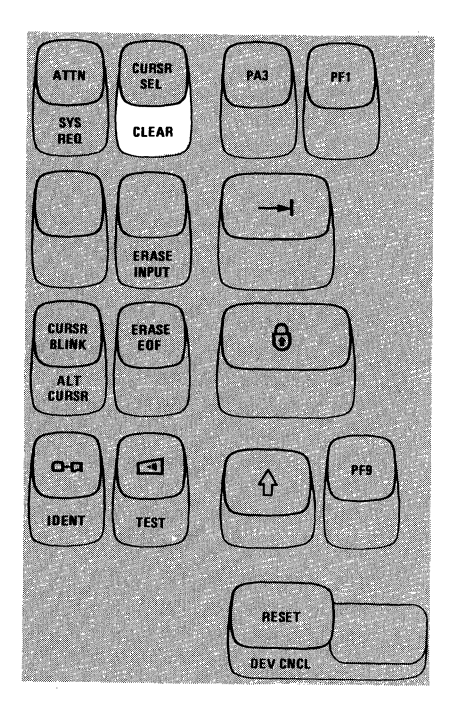

# *ERASE INPUT Key*

Pressing the ERASE INPUT key while holding the ALT key down erases or. blanks all input fields on your screen. If you have a permanently displayed document on the screen, and your job is to fill in the blanks, all those areas in which you can enter data are erased. The cursor also moves to the first character location in the first field in which you can begin keying data.

Pressing the ERASE INPUT key (with ALT) while working with a screen on which there are no input fields does not erase anything but moves the cursor to the first location on line 1.

Pressing the ERASE INPUT key (with ALT) while working with an unformatted screen erases all character locations and moves the cursor to the first location on line 1.

# ATT. X. SYS<br>ocn **CLEA ERASE**<br>INPUT CURS<mark>H</mark><br>BLINK  $\mathbf{R}$ ALT<br>CURSH  $O-12$ est. **IDENT** .<br>XXXI **RESET DEV CNCL**

#### *ERASE EOF Key*

Pressing the ERASE EOF (Erase to End of Field) key erases or blanks character locations in the input field in which the cursor is located. All character locations from the cursor location to the end of the field are erased. The cursor, however, does not move. If your screen is unformatted, all character locations from the cursor to the last character location on the bottom line are erased.

A possible use of this key can be shown by assuming that you have entered wrong information when keying in a field. You could press the Back Tab key to return the cursor to the beginning of the field, press the ERASE EOF key to erase the incorrect information, and then key in the correct information.

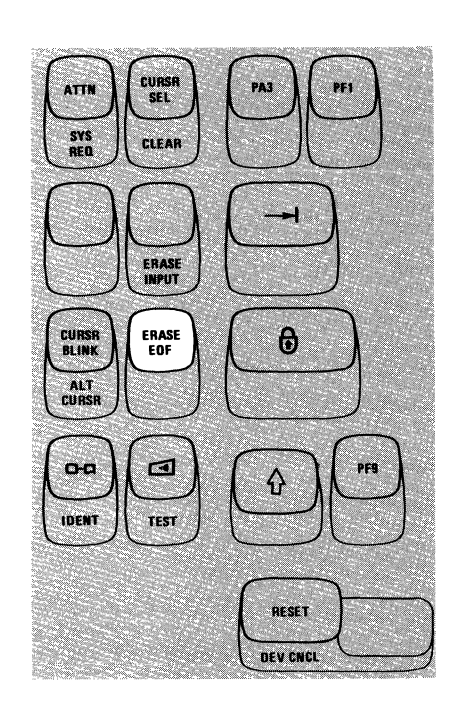

# *CURSR BLINK Key*

The CURSR BLINK key enables you to control the blink function of your cursor. Pressing the CURSR BLINK key when the cursor on the screen is not blinking, causes your cursor to blink on and off continuously. To stop the cursor blink, press the CURSR BLINK key again. The blink function operates with both the normal cursor (underline) and the alternate cursor (reverse character image).

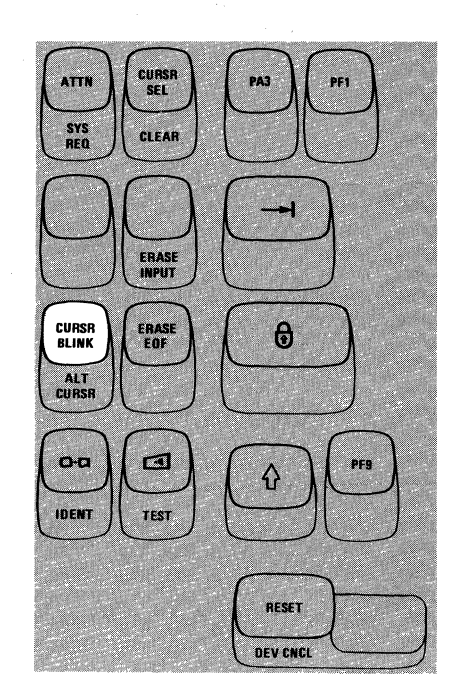

# *ALT CURSR Key*

By using the ALT CURSR (Alternate Cursor) key with the ALT key you can control which type of cursor appears on your screen, the normal cursor or the alternate cursor (as explained in Chapter 2). Pressing the ALT CURSR key (with ALT held down) when the normal cursor (underline) is on the screen, replaces the normal cursor with the alternate cursor (reverse character image). To restore the normal cursor, press the ALT CURSR key (with ALT held down) again.

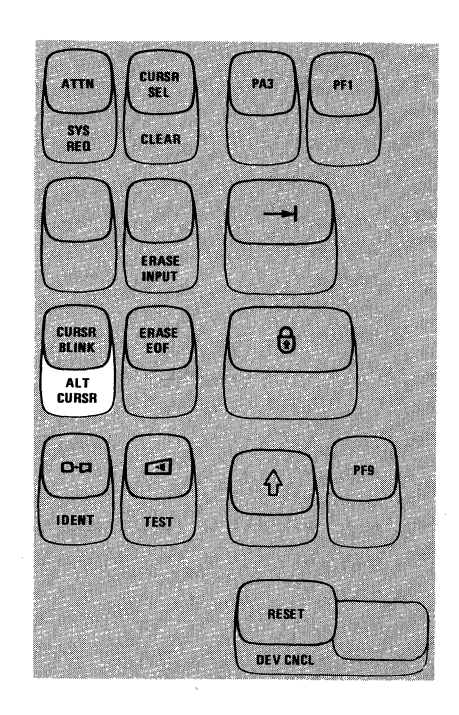

#### *Print ( o-a ) Key*

Pressing the Print  $(\Box_{\Box} G)$  key causes the information on your screen to be printed on the printer assigned to your display station. The printer used is specified by the  $\Box$  $\Box$  $\Box$  message on the right side of the Operator Information Area.

If a Printer Class is assigned to your display station at the time you pressed the Print key, then portion of the  $\Box$  message in the Printer Status portion of the Operator Information Area changes from a Printer Class designation to the Printer ID of the printer being used. You can monitor the progress of the print operation by observing the Printer Status messages on your screen. When the printer begins your print operation the  $\Box$  - $\Box$  message is replaced by a  $\Box$  message. When the print operation is complete, the original  $\Box$   $\Box$ nn message reappears.

If the printer is busy, one of the following Do Not Enter messages appears in the Operator Information Area after the Print key is pressed:

- $\mathsf{X}$   $\Box$   $\Box$  The printer is busy and cannot perform your print operation.
- $X = \neg \otimes \otimes$
- Means the same thing as the  $\times$   $\rightarrow$   $\rightarrow$  message, except more time is anticipated before your print request is accepted.

At this point you can either (1) wait for the print operation to finish or (2) press and hold the ALT key and then press the DEV CNCL key to cancel the print operation and restore your keyboard. The RESET key has no effect when these messages are displayed.

If the printer is not working (out of order, unplugged, out of paper, etc.), a  $\mathbf{\times}$   $\equiv$ - $\mathbf{\infty}$  message appears in the Operator Information Area. This means the printer cannot perform your print operation and your print request has been canceled. At this point you should press and hold the ALT key and then press the DEV CNCL key to restore your keyboard. You may then either select a different printer or try to restore the failing printer. The RESET key has no effect when  $\times \rightarrow \infty$  is displayed.

If the printer fails while printing your print request, (1) the  $\Box$  message (on the right side of the Operator Information Area) changes to a  $\Box$   $\Box$ message, (2) the Do Not Enter-Printer Not Working ( $\angle \times \square$ - $\triangleleft$ ) message appears, and (3) your keyboard is disabled. To cancel the operation, remove the  $\mathbf{x}$   $\Rightarrow$  and  $\Rightarrow$  inn messages, restore your keyboard, press and hold the ALT key, and then press the DEV CNCL key.

If you press the Print key when you are not authorized to perform a print operation, the Do Not Enter-Operator Not Authorized ( $\mathbf{X}$ ) message appears. Press the RESET key to restore your keyboard; then refer to the Operator Not Authorized message description, under "Operator Information Area," in Chapter 2 to determine the appropriate action.

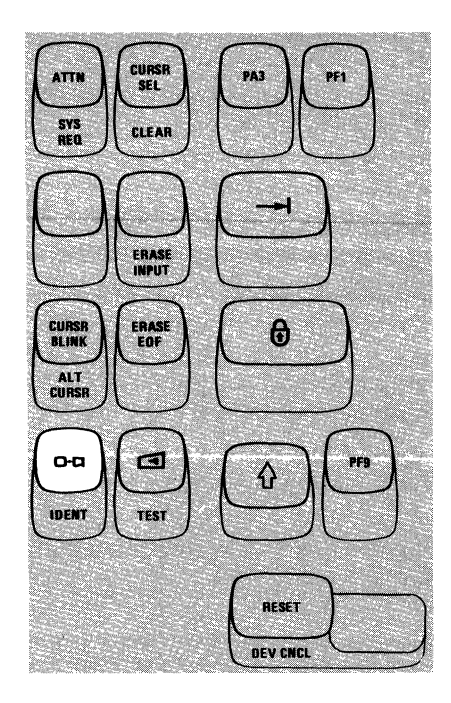

#### */DENT Key*

The IDENT key is used with the ALT key to {1) either request or change the Printer ID/Printer Class for a print operation or (2) cause the existing printer authorization to be displayed (depending upon what is displayed in the Printer Status portion of the Operator Information Area). Depending upon your organization's operating procedures, you may specify printers by Printer IDs or Printer Classes.

A Printer ID number is the address assigned to a printer by the control unit. The valid Printer ID numbers can be 01 through 07.

Your organization may separate the printers connected to your control unit into Printer Classes. The valid Printer Class numbers are 70 through 85. The class of a printer may be based upon (1) its physical characteristics (speed, character set, type of forms used, etc.), (2) its physical location, (3) security, or (4) which operators are authorized to use it. For example, in a particular organization, Printer Class 75 may specify all printers capable of printing both uppercase and lowercase characters.

If a  $\Box$ - $\Box$ nn message is displayed in the Operator Information Area, it is replaced by a  $\Box$   $\Box$  message when you press the IDENT key (with the ALT key held down). You can now change the Printer ID/Printer Class for a print operation. When  $\Box$  - appears the cursor disappears until the IDENT operation is completed. You should now enter the two-character Printer ID or Printer Class number for your print operation; the Printer ID or Printer Class number appears in the two underlined locations of the  $\Box$ 

If you enter an invalid Printer ID or Printer Class number, a  $\mathsf{X}$   $\mathsf{A}^{\sharp\sharp}$  ? message appears. If  $\mathsf{X}$   $\uparrow$   $\uparrow$  <sup>#</sup>? is displayed, press RESET and then try the IDENT key operation again using the correct Printer ID or Printer Class number.

If you request a printer for which you are not authorized, a  $\mathsf{X}$   $\mathsf{H}\mathsf{X}$  message appears. If  $\mathsf{X}$   $\mathsf{H}\mathsf{X}$  is displayed, press RESET and then try the IDENT key operation again using a different Printer ID or Printer Class.

If you are not familiar with your organization's use of Printer IDs/Printer Classes, ask the appropriate person in your organization for an explanation.

If the host system changes your printer authorization, the  $\Box$  $\Box$ ? message is displayed in the Operator Information Area. In this case pressing the IDENT key (with the ALT key held down) causes the  $\Box$   $\Box$ ? message to be replaced by a  $\Box$ - $\Box$ nn message that specifies your new printer assignment (in this case you do do not enter two numerals).

If nothing is displayed in the Printer Status portion of the Operator Information Area, you can establish an assignment (if a printer is available) by pressing the IDENT key and entering a valid Printer ID.

If you are not familiar with your organization's use of Printer IDs/Printer Classes, ask the appropriate person in your organization for an explanation.

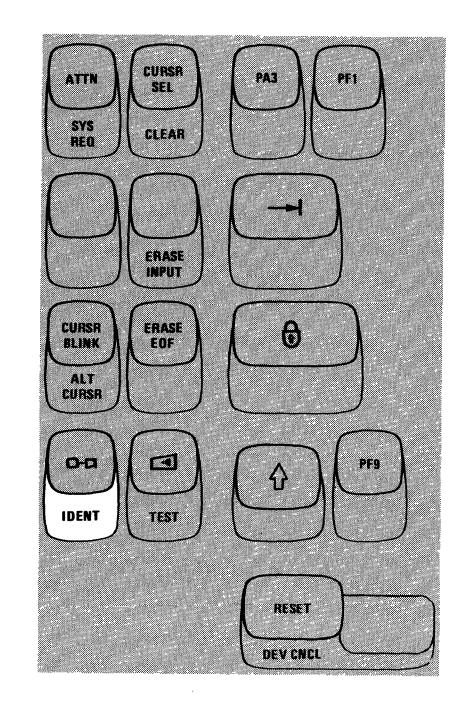

# *Click* ( $\Box$ ) *Key*

The Click  $(\Box)$  key enables you to turn the keyboard clicking sound on or off for normal operation. Pressing the Click key when the keyboard clicker is working causes the clicker to stop. Pressing the Click key a second time causes the clicker to operate.

It is important to know that generally:

- When you have the clicker turned on, the click tells you the keyboard is operational and the data you are keying is being accepted. In this case, absence of the click indicates the keyboard is disabled.
- When you have the clicker turned off, the absence of the click tells you the keyboard is operational and the data you are keying is being accepted. In this case, the presence of the click indicates the keyboard is disabled.

Therefore, by being aware of the clicking, or of its absence, you can tell when the operation of your keyboard is not normal.

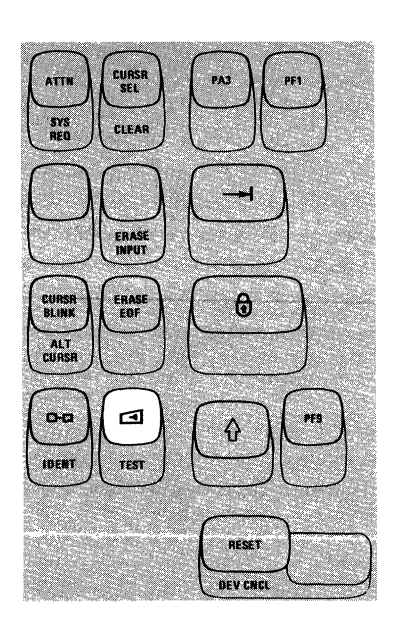

# *TEST Key*

Pressing the TEST key when the ALT key is held down prepares your display station to run tests that reside in the 3276 Control Unit Display Station. When the TEST key is pressed with the ALT key held down the following actions occur:

- 1. The display screen is cleared.
- 2. The TEST message appears in the Operator Information Area.
- 3. All Do Not Enter  $(X)$  messages in the Operator Information are removed except )( c:::>-e:J·:/· -:/ , )( c:::>-e:J·:/· , and )( ~

(if any of these messages is displayed, the TEST key is inoperative).

When your display station is in this Test mode, you can run the tests that are described in the 3276 Problem Determination Guide. When you are finished running tests, press the TEST key (with ALT held down) again.

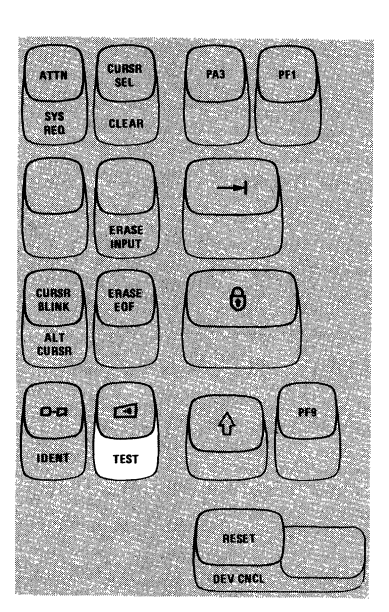
## *RESET Key*

The RESET key is used to recover from Do Not Enter  $(X)$  conditions. Pressing the RESET key restores the keyboard and turns off the Do Not Enter message for all Do Not Enter conditions except  $\mathsf{X} \subset \subset \mathbb{C}$ ,  $\mathsf{X} \subset \subset \mathbb{C}$ .  $\mathsf{X} \rightarrow \mathsf{X}$  ,  $\mathsf{X}$  and  $\mathsf{X} \rightarrow \mathsf{I}$ . (The RESET key has no effect when any of these messages is displayed.)

The RESET key will not operate when your display station is sending data to, or receiving data from, the host system.

Pressing the RESET key during an IDENT (Print Ident) key operation causes the IDENT key operation to end. The cursor reappears on the screen and the old Printer ID or Printer Class number is displayed in the  $\Box$ - $\Box$ nn message in the Operator Information Area.

The RESET key can be used to cancel a Dead Key operation, leaving a standalone accent at the cursor position.

The RESET key can also be used to terminate an Insert Mode operation.

## *DEV CNCL Kev*

The DEV CNCL (Device Cancel) key, with the ALT key held down, is used to recover from a Do Not Enter ( $\angle$ ) condition that is caused by a Print ( $\circ$ - $\circ$ ) key operation.

If you initiate an operation to a printer that is busy, a Do Not Enter-Printer Busy ( $\bigtimes$   $\Box$  $\Box$ ) or  $\bigtimes$   $\Box$  $\Box$ ) message appears in the Operator Information Area. If you want to cancel the operation and restore the keyboard, press and hold the ALT key and then press the DEV CNCL key.

If you initiate an operation to a printer that is not working, a Do Not Enter-Printer Not Working ( $\angle$   $\Rightarrow$   $\Rightarrow$ ) message appears, and the operation is automatically canceled. To restore your keyboard, press and hold the ALT key and then press the DEV CNCL key.

If the printer failed while printing your print request, a Do Not Enter-Printer Not Working  $(X \cap \mathcal{A})$  message and a Printer Failure ( $\cap \mathcal{A}$ nn) message appear in the Operator Information Area. To cancel the operation, remove the  $\times$   $\Rightarrow$  and  $\Rightarrow$  ann messages, restore your keyboard, press and hold the ALT key, and then press the DEV CNCL key.

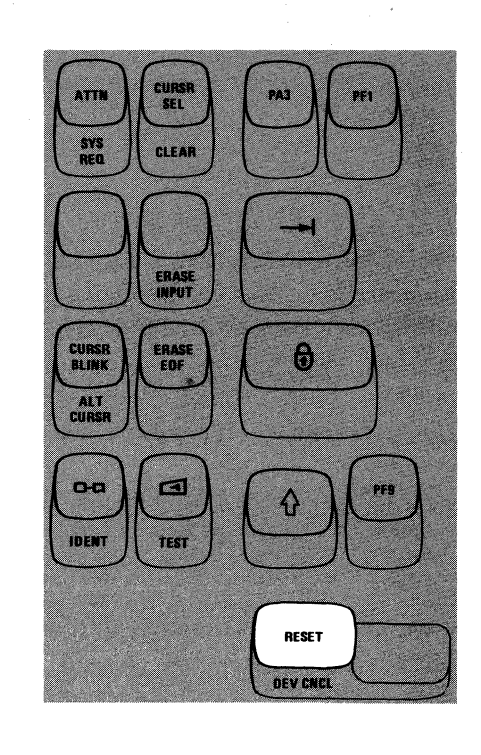

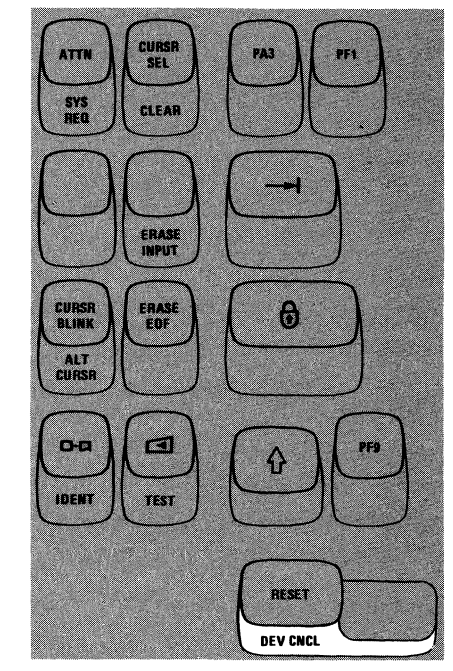

## *DUPKey*

Pressing the DUP key displays an overscored asterisk  $(\bar{x})$  when the *A,a/A* switch is set to  $A_a$ ; when the  $A_a$  /  $A$  switch is set to  $A$ , only the asterisk is displayed. Also, as a result the cursor advances to the first character location of the next input field.

The DUP operation is intended to provide you with a fast method of filling in the information that is the same for every document (such as the date). The DUP key causes a special code to be sent to the host system which tells the program that a duplication operation is needed. The program you are working with, however, determines the use of the DUP key. To verify its use, ask the appropriate person in your organization about its use or refer to the appropriate user's program guide.

## *FIELD MARK Key*

Pressing the FIELD MARK key displays an overscored semicolon  $(7)$  when the *A,a/A* switch is set to *A,a;* when the *A,a/A* switch is set to *A,* only the semicolon is displayed. The FIEID MARK key is used when operating with an unformatted display to indicate the end of a field to the program.

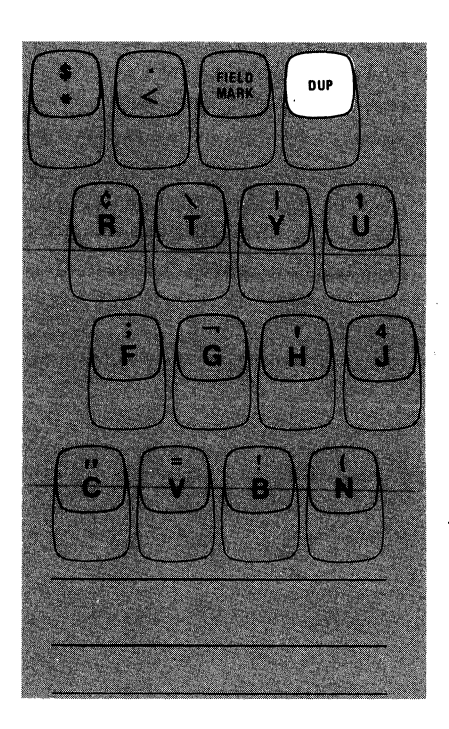

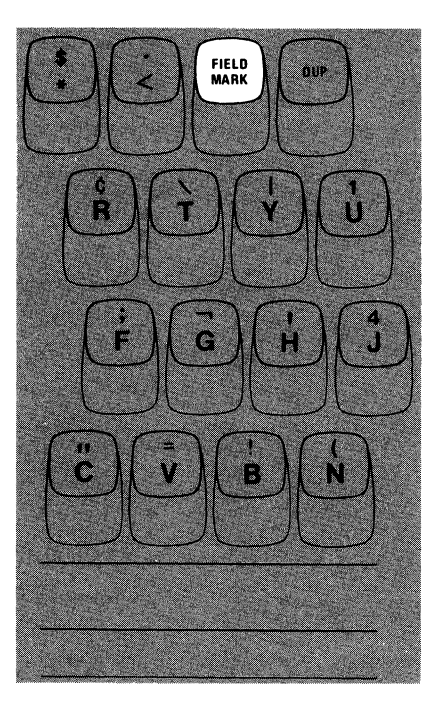

#### PAJ, PA2, and PA3 Keys

PAl, PA2, and PA3 are PA (Program Access) keys, and they perform the function that their name implies; that is, they provide a means of signaling the program or communicating with it. While your display station is signaling the program, the Do Not Enter - Time  $(X \cap Y)$  message appears in the Operator Information Area, disabling your keyboard. Most programs, when replying to these keys, turn off the Time message. However, this is up to the program. The program that is operating in the host system at the time also determines how these keys are used. If you are not familiar with the use of the PA keys, ask the appropriate person in your organization about the use of the PA keys or refer to the appropriate user's program guide.

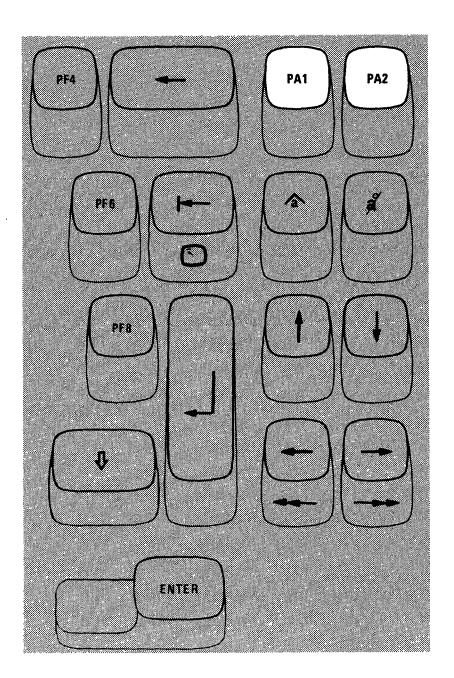

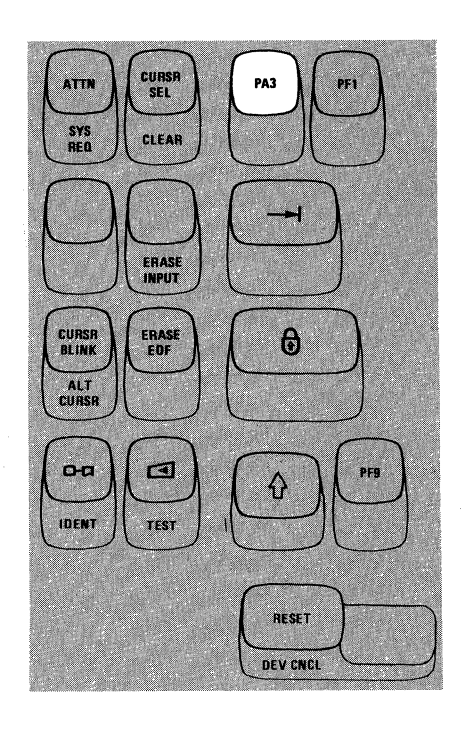

## *Insert (* ~ *) Key*

The purpose of the Insert  $(\triangle)$  key is to allow you to insert a character or characters into the middle of an input field without changing the characters that •are already displayed there. Pressing the Insert key places the keyboard in the Insert Mode of operation. The Insert Mode symbol  $(\wedge)$  appears in the Operator Information Area to remind you that your keyboard is in Insert Mode.

All of the keyboard control keys perform normally when in Insert Mode. Notice, however, that when any of the alphameric keys are pressed in Insert Mode, the 3276 performs a unique operation. The example in Figures 3-29 and 3-30 explains this operation.

In Figure 3-29, the information keyed into the "ADDRESS" field is wrong. "RED ROAD, ARV ADA, COLORADO" was keyed instead of "RED MAPLE ROAD, ARVADA, COLORADO".

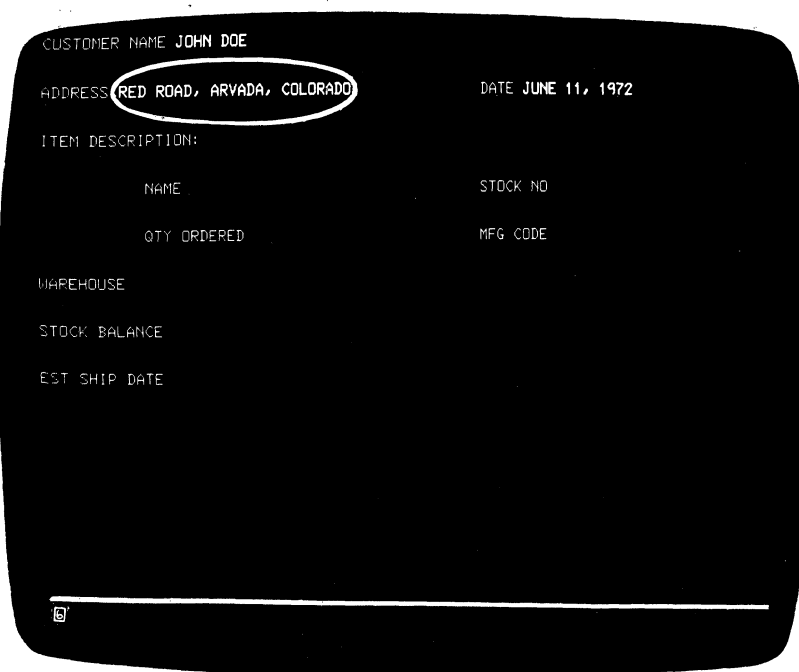

Figure 3-29. Use the Insert key to insert missing information.

To correct this error, using Insert Mode, you would move the cursor to the character position containing the R in the word ROAD.

#### RED ROAD, ARVADA, COLORADO

(This is the position where the word MAPLE should begin.)

Pressing the Insert key places the keyboard in Insert Mode. Now, keying of the word MAPLE, followed by one Space Bar depression, results in the sequence shown in Figure 3-30.

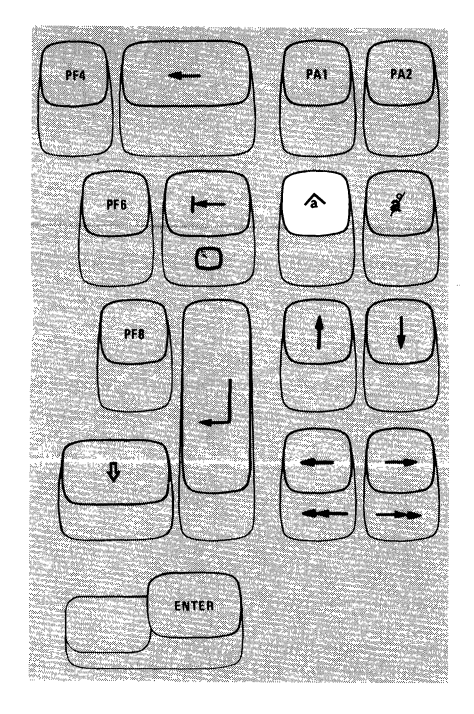

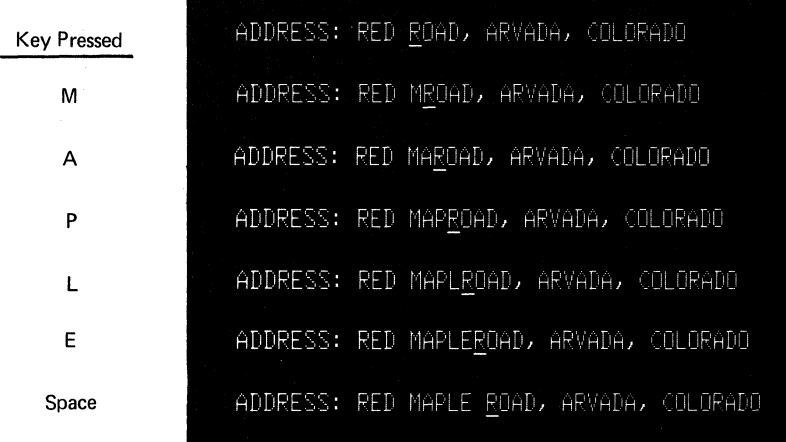

Figure 3-30. Insert Mode Example

The missing word has been inserted without disturbing the data following it. You may have noticed that, as characters are inserted, all characters to the right of the cursor are shifted into the blank positions to the right of the last displayed character. If you try to insert more characters than the field can hold, the Do Not Enter - Too Much Data ( $\angle$   $\uparrow$   $\rightarrow$  ) message appears and your keyboard is disabled.

As a general rule, the number of characters you can insert into a field is limited to one character less than the number of blanks remaining in that field. For example, in Figure 3-29, the field titled "NAME" is 25 characters long, and the customer's name, "JOHN DOE", takes up 8 of those character positions. There are 17 blank positions remaining in the field; therefore, you could insert 16 additional characters.

If a field is a large one and covers more than one line, and if the situation calls for it, during the insert operation, characters will shift from the end of one line to the beginning of the next.

To return the keyboard to its normal mode of operation and turn off the Insert Mode indicator, press the RESET key or any key or device (selector light-pen or magnetic slot reader) that causes communication with the host system (ENTER, PA keys, PF keys, etc.).

The correction made, you would now move the cursor to the next character position into which you want to enter data.

#### *Delete (* I ) *Key*

Pressing the Delete ( $\hat{a}$ ) key when the cursor is located in an input field deletes the character occupying the position underlined by the cursor. It erases the character without leaving a blank. All characters in the field to the right of that position (and on the same line) are then shifted left one position. An example of its use is the case where you have incorrectly typed JUNNE 11, 1972, on the screen. To correct this error with the Delete key you would move the cursor to the position of the extra N with the cursor positioning key or the backspace key: JUNNE 11, 1972. Pressing the Delete key erases the N and the characters to the right of it move left one space, resulting in: JUN£ 11, 1972. The correction made, you would now move the cursor to the next character position into which you want to enter data.

## *ENTER Key*

Pressing the ENTER key tells the program that you have completed your message and are ready for the information on your screen to be entered into the host system. While your display station is signaling the program, the Do Not Enter - Time  $(X \leq \epsilon)$  message appears in the Operator Information Area, disabling your keyboard. Most programs, when acting on an ENTER key depression, turn off the Time message. However, this is up to the program. If you are not familiar with the program's response to an ENTER key depression, ask the appropriate person in your organization for an explanation of its use or refer to the appropriate user's program guide.

*The ENTER key is typamatic when held down; however, it is recommended that you do not use this ENTER key typamatic capability, because the results are unpredictable.* 

#### *PFJ* - *PFJO Keys*

Application programs can assign programmable functions to the PF (Program Function) keys. On the 3276 Data Entry keyboards there are 10 PF keys (Figure 3-31 ).

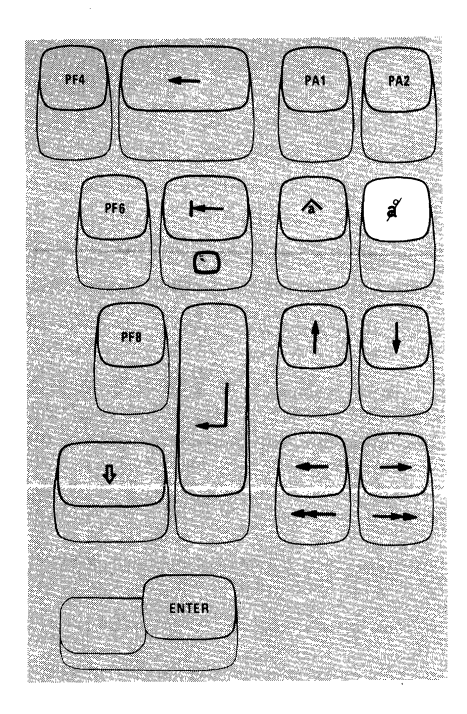

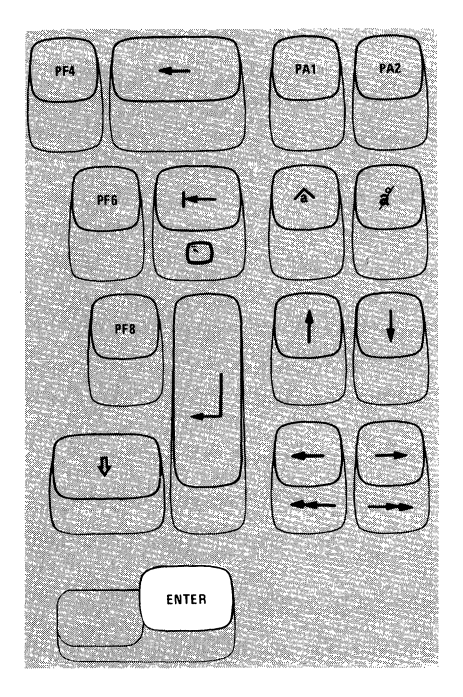

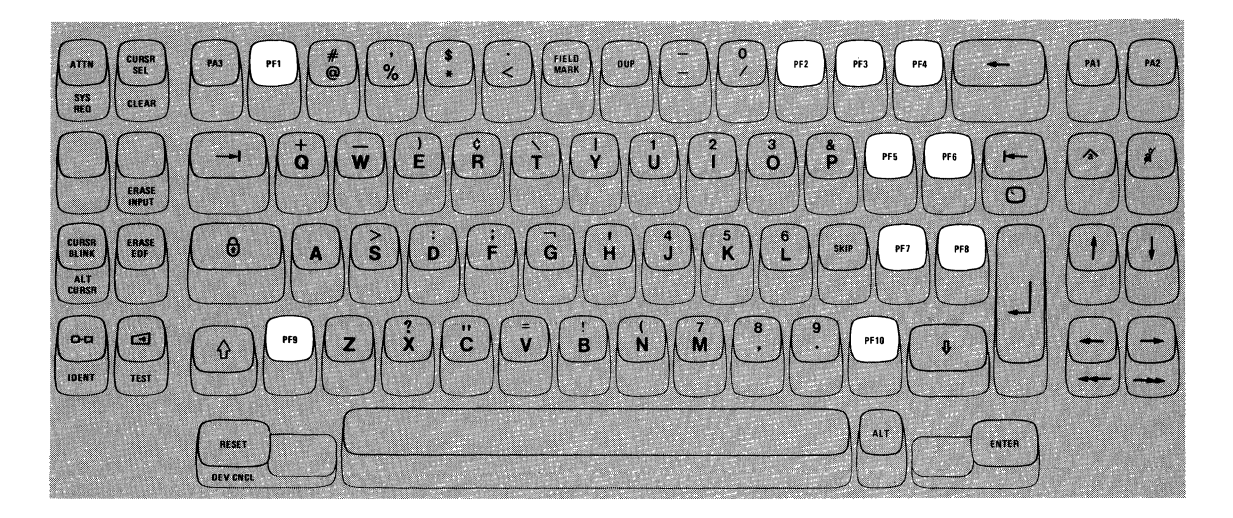

Figure 3-31. Program Function (PF) Keys

Application programs can define the action that occurs when any one of the PF keys is pressed. By doing this, each program can tailor the keyboard to fit its specific needs. This adds flexibility to the 3276 keyboards and makes them more powerful input devices. One program might replace the document on the screen with a different one whenever PFl is pressed. When working with a different program, pressing PFl might be a signal that you have keyed in all of the source data that you have available.

To determine the use of each PF key and the action it causes, ask the appropriate person in your organization how the PF keys are used or refer to the appropriate user's program guide.

*The PF keys are typamatic when held down; however,* it *is recommended that you do not use the PF key typamatic capability, because the results are unpredictable.* 

## *Blank Keys (in Numeric Mode)*

The A and Z keys are ignored when the keyboard is in Numeric Mode; pressing either key when in Numeric Mode does not cause the cursor to move.

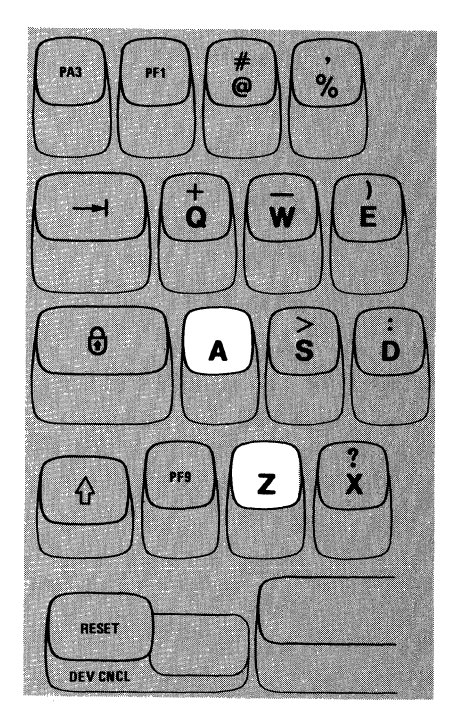

#### *Dead Keys (Canadian French Keyboard Only)*

If you are using a Canadian French keyboard (shown in Figure 3-32) the five accent keys (  $\prime$ ,  $\land$ ,  $\land$ ,  $\cdot\cdot\cdot$ , and  $\cdot\cdot\cdot$  ) act as Dead Keys. Pressing a Dead Key causes the accent mark shown on the key to appear in the position designated by the cursor, but the cursor does not move. The letter that is to receive the accent must be keyed next. If the accent and letter combination is valid, the composite character (accent mark and letter) appears on the screen and the cursor moves to the next position. The complete character is treated as a single character by the display station.

The valid accent and character combinations are:

# AAEEEEIIOUUUC''"

(Any accent plus a space to form a stand-alone accent character.)

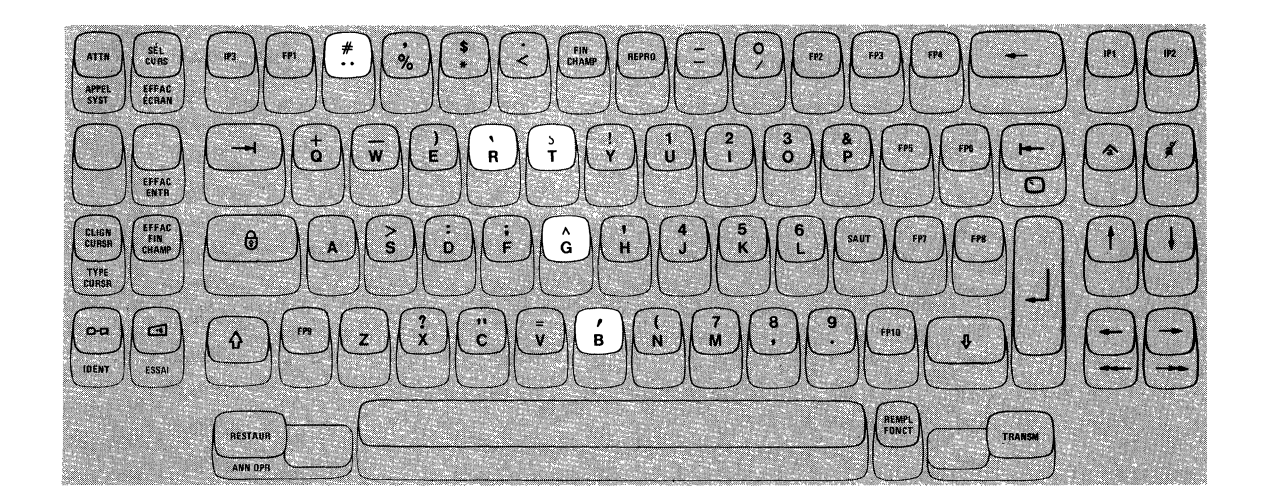

Figure 3-32. Canadian French Dead Keys.

If you key an incorrect accent, press the RESET key to cancel the Dead Key operation and then replace the accent (at the cursor location) with the correct accent.

If your second keystroke is not a valid letter or a space, a Do Not Enter · "Accent Plus What" (  $\mathsf{X} \notin \{ +?$ ,  $\mathsf{X} \notin \{ +?$ ,  $\mathsf{X} \notin \{ +?$ ,  $\mathsf{X} \notin \{ +? \}$ , or  $\mathsf{X} \notin \{ +? \}$  message appears in the Operator Information Area, and a standalone accent is displayed at the cursor location. To recover from this error, press the RESET key and then re-key both the accent and a valid letter (or space).

If the Do Not Enter-What ( $\mathsf{X}$  ? + ) message appears in the Operator Information Area during a Dead Key operation, either (1) you have taken an illegal action or (2) the host system has interrupted your operation. Press the RESET key, check the contents of your screen, and then re-key the accent and the letter again.

By now you should be quite familiar with your display station. If there is any area that you're still not sure about, turn back and reread the section that discusses it. Press the key or keys in question, and watch the result. If you still have questions, now is the time to get them answered. Ask the appropriate person in your organization for an explanation.

# **Chapter 4. Features for the 3276**

Selector Light-Pen Feature 4-3 How It Works 4-3 How It Is Used 4-4 Making Selections 4-4 Changing Selections 4-5 Magnetic Slot Reader Accessory 4-6 Reader Lights and Buzzer Alarm 4-7 Magnetic Slot Reader Operation 4-7 Security Keylock Feature 4-9 How It Is Used 4-9 Security Key Removal 4-10 Audible Alarm Feature 4-10 Numeric Lock Feature 4-11 3276 Dial Operation 4-12 Dial Operating Procedures 4-13 Sending a Message to the Host System When an Integrated Modem with Auto Answer Feature Is Installed at the 3276 4-13

Sending a Message to the Host System When an Integrated Modem without the Auto Answer Feature ls Installed at the 3276 (U.S. and Canada Only) 4-14 Sending a Message to the Host System When the External Modem Interface Feature Is Installed at the 3276 4-14 Receiving a Message from the Host System at a 3276 That Has an Integrated Modem with Auto Answer Feature Installed 4-15 Receiving a Message from the Host System at a 3276 That Has an Integrated Modem without the Auto Answer Feature Installed (U;S. and Canada Only) 4-16 Receiving a Message from the Host System at a 3276 That Has the External Modem Interface Feature Installed 4-16 3276 Address Keylock Feature 4-17 3276 Encrypt/Decrypt Feature 4-18 Encrypt/Decrypt Battery Replacement 4-18 Entering the Terminal Master Key 4-20 Verifying the Terminal Master Key 4-21 Encrypt/Decrypt Feature Test 4-22

 $\mathcal{L}(\mathcal{L}(\mathcal{$  $\label{eq:2.1} \frac{1}{2} \int_{\mathbb{R}^3} \frac{1}{\sqrt{2}} \, \mathrm{d} x \, \mathrm{d} x \, \mathrm{d$ 

 $\label{eq:2.1} \frac{1}{\sqrt{2}}\left(\frac{1}{\sqrt{2}}\right)^{2} \left(\frac{1}{\sqrt{2}}\right)^{2} \left(\frac{1}{\sqrt{2}}\right)^{2} \left(\frac{1}{\sqrt{2}}\right)^{2} \left(\frac{1}{\sqrt{2}}\right)^{2} \left(\frac{1}{\sqrt{2}}\right)^{2} \left(\frac{1}{\sqrt{2}}\right)^{2} \left(\frac{1}{\sqrt{2}}\right)^{2} \left(\frac{1}{\sqrt{2}}\right)^{2} \left(\frac{1}{\sqrt{2}}\right)^{2} \left(\frac{1}{\sqrt{2}}\right)^{2} \left(\$ 

## Selector Light-Pen Feature

The selector light-pen is a feature for the 3276 Control Unit Display Station. You will usually use the selector light-pen to select one entry of a list of options or items that is displayed on the screen. Figure 4-1 shows the selector light-pen and the keyboard area in which you can place the light-pen when not using it.

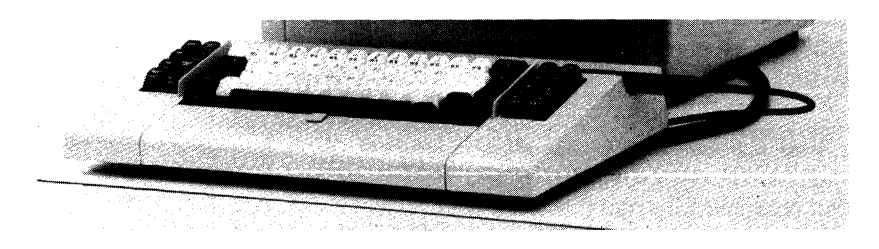

Figure 4-1. 3276 Selector Light-Pen

#### *How it Works*

The point of the pen contains a device that can detect the light of a character on the screen. This device checks for the presence of a character only when a switch, also located in the point of the pen, is activated. The switch is springloaded and is activated by placing the point of the pen on the screen and pushing the barrel of the pen toward the screen (Figure 4-2).

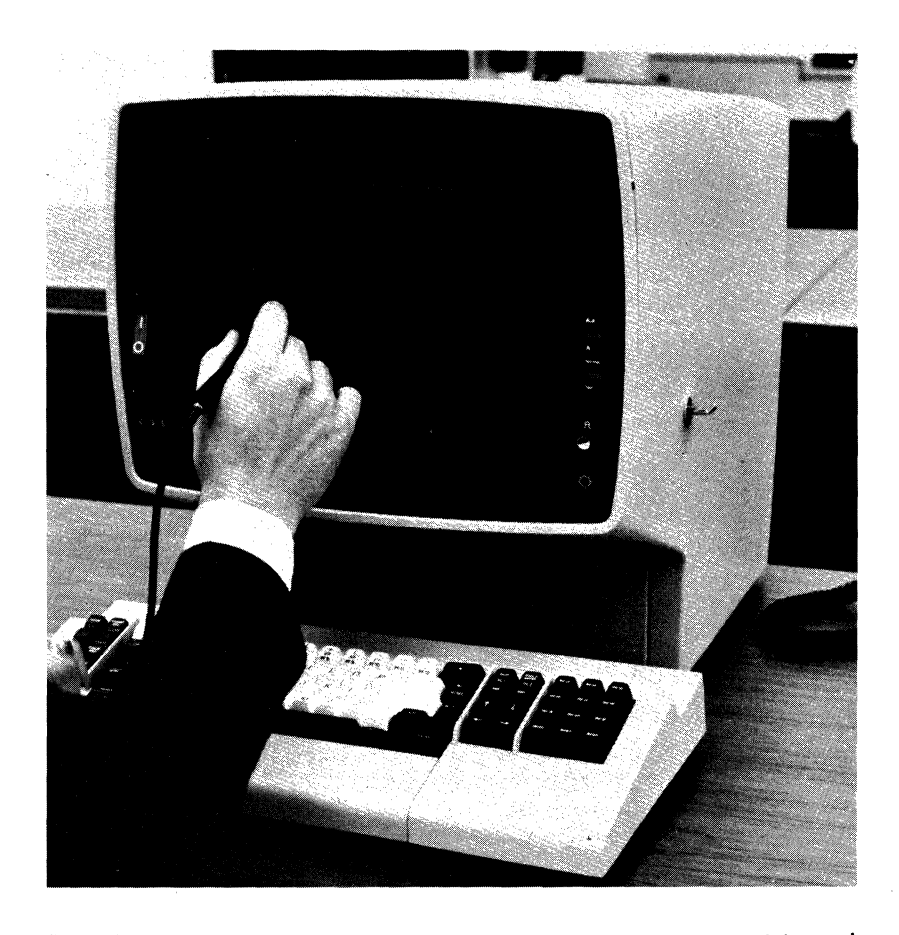

Figure 4-2. When using the selector light-pen, correct positioning of the tip of the pen is important.

#### *How* It *Is Used*

In most applications for the selector light-pen, a list or a table is displayed, and the operator selects items from it with the selector light-pen. Although all applications are basically similar, a user's specific application could be unique. Ask the appropriate person in your organization to explain your organization's applications and the way you are to use your selector light-pen.

There are two types of selectable fields that can be displayed on your screen: (1) selection fields and (2) attention fields. You will use the selector light-pen to (I) select items in selection fields, and (2) notify the program of your selections by selecting an attention field.

The first character of each selectable field on your screen is called a designator character. The designator character for a selection field is either a question mark (?) or a greater-than sign  $(\triangleright)$ ; the designator character for an attention field is an ampersand  $(\&)$  or a blank position.

| R<br>CARE-NORMAL, FOOD-SAME, -- | JONES 2-22-71, HOSPITAL VISIT |                          |                            |
|---------------------------------|-------------------------------|--------------------------|----------------------------|
| DRUG-ASPIRIN                    |                               |                          |                            |
| STRENGTH                        | > FULL                        | ? 1/2                    | ? BABY                     |
| DOSE<br>and the state of        | ? 20MG                        | > 50 <sub>MG</sub>       | ? 100MG                    |
| DAILY SCHEDULE                  | 7 1 TIME                      | ? 2 TIMES                | ? 3 TIMES                  |
|                                 | > 4 TIMES                     | ? 6 TIMES                | ? 8 TIMES                  |
|                                 | ? 12 TIMES                    | ? 24 TIMES               | ? AS REQUIRED              |
|                                 |                               | and the con-             |                            |
| DRUG A<br><b>EXIT</b>           | DRUG B                        | DRUG C<br><b>HISTORY</b> | DRUG D<br>and the contract |
|                                 | <b>FOOD</b>                   |                          |                            |
| G                               |                               |                          |                            |

Figure 4-3. Designator characters tell you about the data on your screen.

#### Making Selections

To see more clearly which fields on your screen are light-pen-detectable, press the end of the selector light-pen against the palm of your hand. This will cause lines to appear through all light-pen-detectable fields.

Initially, the designator characters (the first characters) of most detectable items on your screen will be question marks. To select an item, place the point of the pen directly over any character in that item and push the pen tip against the screen to detect it. The question mark at the beginning of that item changes to a greater-than sign to indicate that the item has been selected. Positioning the pen incorrectly (not directly over the intended character or over a character in another item) can cause the wrong item, or no item, to be selected. Therefore, you should always verify that the designator character has been changed after you have selected an item from your screen.

#### Changing Selections

If you select a wrong item, you can correct your mistake by selecting a character from the incorrect item a second time with the selector light-pen. This changes the greater-than sign back to a question mark and deselects the item. The correct item can then be selected.

After you have completed your selections from the screen (more than one selection can be made), locate a selectable field (attention field) that has an ampersand character or a blank position for a designator character. Selecting the attention field (the word EXIT in Figure 4-3) turns on the Do Not Enter - Time ( $\mathsf{X}(\mathcal{C})$  ) message and indicates to the program that you have completed your selections. The data you have selected can now be acted upon by the program.

Remember, Figure 4-3 is only an example. The way you end a selector light-pen operation depends on the program, and each job could be different. Always refer to the user's program guide for the program with which you are working for specific instructions.

## **Magnetic Slot Reader** Accessory

The magnetic slot reader is an accessory for the 3276 Control Unit Display Station that is used to send coded messages to the host system. The magnetic slot reader (Figure 4-4) attaches to your display station through a 1.5 metre (59 inch) cable. When your display station is equipped with a reader, you can send a coded message to the host system by passing a special magnetic-striped card through the slot in the reader. You may be required to use a card reader when, for example, you begin operating the display station.

A specially designed (coded) magnetic stripe card may also be used to update an account or request information about accounts. The code, which identifies the person using the reader or which represents an account number, is contained on a magnetic stripe attached to the back of the card.

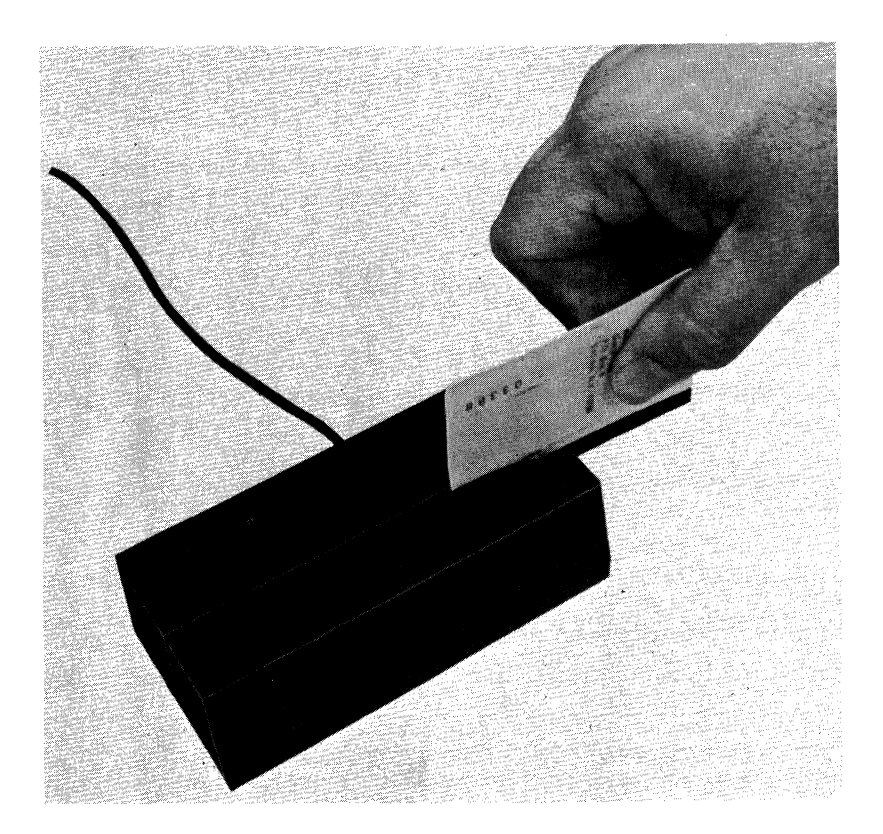

**Figure 4-4.** Magnetic Slot Reader Accessory

#### *Reader Lights and Buzzer Alarm*

The magnetic slot reader has three lights and a buzzer alarm; the three lights are colored green, yellow, and red. The reader has one of the three lights turned on whenever your display station is powered on and the reader cable is connected to your display station.

The green light turns on when (1) the display station is turned on or (2) a coded message for a card reader operation is successfully sent to the 3276. This light turns off during a card reader operation when you pass the card through the reader slot. If the coded message on the card is successfully sent to the control unit, the green light turns on again. If the operation is unsuccessful, the red light turns on.

The yellow light turns on when the card is successfully read by the reader slot, and remains on until (1) the coded message on the magnetic stripe is successfully sent to the 3276 or (2) an error in the transfer of the coded message to the control unit is detected. If the card reader operation is successful, the yellow light turns off and the green light turns on; if the operation is unsuccessful, the yellow light turns off when the red light turns on.

The red light turns on if an error occurs  $(1)$  while the card is read or  $(2)$  during the transfer of the coded message to the control unit. If a Do Not Enter message that describes the magnetic slot reader operation error appears in the Operator Information Area after you press the RESET key to turn off the Do Not Enter message, try the card again or try a different card. If a Do Not Enter message does not appear when the magnetic slot reader error occurs, you can try the card again.

The alarm buzzer on the reader produces a short tone (for about one quarter of a second) when the green light turns on and a long tone (about one second) when the red light turns on.

#### *Magnetic Slot Reader Operation*

To operate the magnetic slot reader:

- 1. Turn on the display station, or, if you are using the display station, complete the job you are presently working on.
- 2. Ask the appropriate person in your organization, or check the user's program guide, to determine where you should position the cursor in the input field to be used for the reader operation. Remember that, if the cursor is placed in a protected field, the coded message on the magnetic-striped card will not be read into the host system.
- 3. Insert the magnetic-striped card into the reader as shown in Figure 4-4 and pass the card through the slot in the reader.

If the card reader operation is successful, the green light on the reader turns back on, and the cursor moves to the character position that follows the position occupied by the last character read. None of the characters on the card are displayed on the screen.

If an error occurs during the card reader operation, the red light on the reader turns on, and a Do Not Enter  $(X)$  message may appear in the Operator Information Area. If a Do Not Enter message is not displayed when an error occurs, try the card again. If a Do Not Enter message is displayed when an error occurs, note the meaning of the Do Not Enter message and take the appropriate action as described in the Operator Information Area section of Chapter 2. .

If your display station does not have a keyboard, try to reset the red light and the Do Not Enter message by trying the card again or by trying a different card.

The following Do Not Enter messages are especially relevent to magnetic slot reader operation:

- $\times$   $\star$  =? The card cannot be used for the operation. Press the RESET key to reset the error.
- $\mathsf{X}$  +  $\uparrow$  + The cursor is located in a protected field. Press the RESET key; then move the cursor to an input field.

Before trying the card reader operation a second time, check that:

- 1. The host system has not interrupted the reader operation.
- 2. The cursor is positioned on the screen as stated in the user's program guide.

3. You are passing the card through the reader slot correctly.

If the failure is still present after repeating the operation, obtain a different magnetic-striped card and try again. If the failure still occurs, tell the appropriate person in your organization.

### Security Keylock Feature

The Security Keylock feature (Figure 4-5) improves a user's data processing security. An organization using this feature has the ability to lock its 3276 Control Unit Display Stations and allow only authorized operators (those issued keys) to operate them.

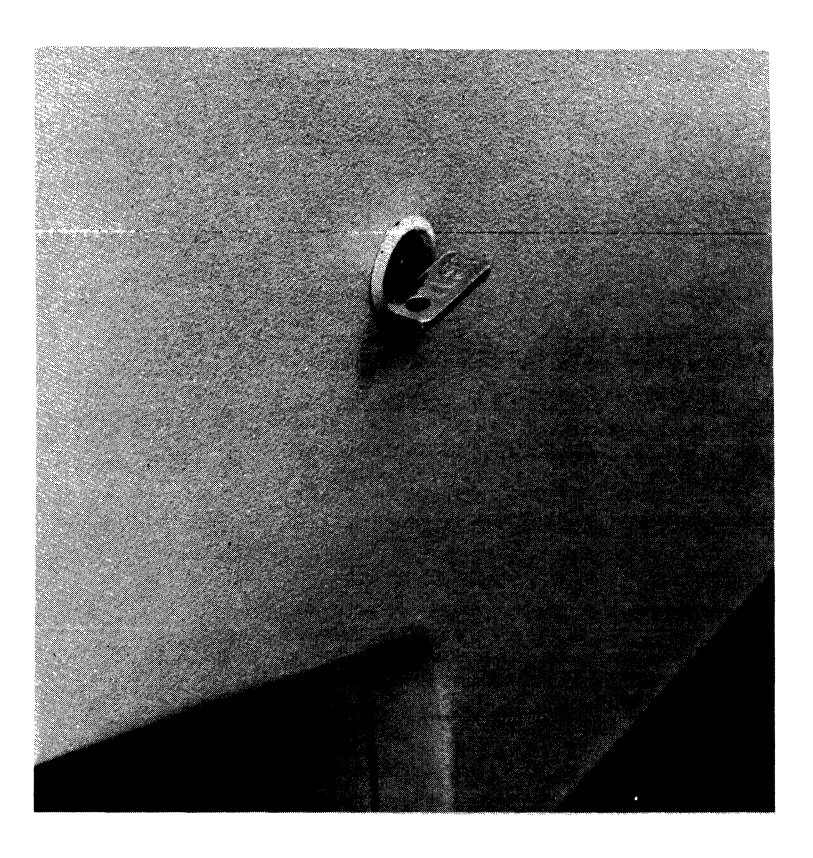

Figure 4-5. Only authorized operators can use a display station that has a security keylock.

#### *How It Is Used*

A display station with a security keylock installed cannot be operated until the key is inserted and turned clockwise.

Note: *If your 3276 does not have the Encrypt/Decrypt feature (described in Chapter 4), the keylock turns 90° (vertical to horizontal position) when you turn the key; if you are using a 3276 that has the Encrypt/Decrypt feature, the keylock turns only 45° (half the normal rotation).* 

To prepare a display station equipped with a security keylock for operation, put the key in the lock and turn it clockwise; then, if the display station is turned off, press the top portion ( $\Box$ ) of the On/Off switch. As soon as the cursor appears on the screen, you can begin work on your display station.

#### *Security Key Removal*

The key must remain in the lock as long as you wish to operate your display station. Also remember to remove the key if you are going to be away from your display station. The key cannot be removed while in the operating (turned clockwise) position, and turning it counterclockwise immediately blocks all entry, display, and retrieval of information and turns on the  $\blacktriangleright$  .  $\blacktriangleright$  . (Do Not Enter~Security Key) message in the Operator Information Area.

## Audible Alarm Feature

3276 Control Unit Display Stations can be equipped with an Audible Alarm feature that causes a high-pitched tone to sound for about one second when the alarm is activated.

The audible alarm always sounds when you enter a character into the next-to· last character position on your screen and the cursor moves to the last character position. This is normal operation. If you key another character after the cursor has wrapped, it is entered into the first character position on line 1 of your screen. In this situation, you would not want to key on line 1, because doing so would destroy the data already displayed there. In this case, the alarm is a warning to you.

The host system program that you are working with also can activate the alarm. To do so, it sends a signal to your display station. The user's guide for that program tells you if the audible alarm sounds and, if so, the different reasons for sounding it.

The volume of the audible alarm is adjustable. The adjustment control  $\bigcap$  is located at the outside of and behind the screen contrast control (see diagram to the right). Generally, you do not have to adjust the volume once it has been set for your operating environment.

To test the volume level, the next-to-last character position must be in an input field. If your display station does not have an input field in this area of the screen, check the application program user's guide or ask the appropriate person in your organization for instructions to obtain one. When you have an input field in this area of the screen, move the cursor and key in a character in the next-to-last position on the screen; then, listen to the level of the alarm. To check the sound level again, press the backspace key and, then, a character key. If the sound is not at the desired volume, adjust the alarm control and test the sound level again. When the volume setting is correct, press the ERASE INPUT key.

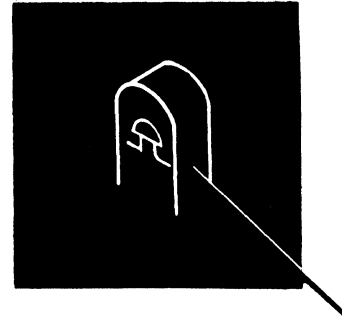

#### Numeric Lock Feature

When installed on a 3276 Typewriter keyboard or Data Entry keyboard, the Numeric Lock feature limits the characters that you can key into a field designated by the program as a Numeric field. This feature is provided as an aid for operators who rarely look at the screen.

When the cursor enters a Numeric field on your screen, your display station automatically shifts to Downshift Mode if you have a Typewriter keyboard (if the Typewriter keyboard does not have the Numeric Lock feature, nothing happens) or to Upshift Mode if you have a Data Entry keyboard (with or withoot the Numeric Lock feature installed). When this happens, if your keyboard has the Numeric Lock feature installed, (1) the Numeric ( NUM ) message appears in the Shifts and Modes portion of the Operator Information Area and (2) the only keys that you can key into the Numeric field are the digits 0 through 9, decimal sign  $($ ,  $)$ , minus  $($   $)$ , and the DUP key. Pressing any other key that can enter a displayable character turns on the Do Not Enter - Numeric Data Only ( $\angle$  #NUM) message in the Operator Information Area and disables your keyboard (keyboard clicker either starts or stops clicking). Therefore, if you key a non-numeric character into a Numeric field, you will realize your error without looking at the screen. Pressing the RESET key unlocks the keyboard and turns off the Do Not Enter message.

If you are using a Data Entry keyboard, you can override this feature and key any 'locked out' character into the Numeric field. This is done by pressing the Numeric Shift ( $\hat{Q}$ ) key or the Alpha ( $\hat{Q}$ ) key, depending on the character to be keyed. For example, if a comma (, ), must be keyed, press and hold the Numeric Shift key and then press the comma key. If an N must be keyed, press and hold the Alpha key and then press the N key. Using this method, you can enter 'locked out' characters without error.

If you are using a Typewriter keyboard, you can override this feature and key any uppercase character or symbol into the Numeric field. This is done by pressing and holding the Shift  $(\hat{\varphi})$  key and then pressing the desired character/ symbol key(s).

Note: *The Shift Lock* ( $\bigoplus$ ) *key cannot override the Numeric Lock feature.* 

## 3276 Dial Operation

The 3276 cluster (3276 and its attached display stations and printers) is connected to the host system through the control unit portion of the 3276 by telephone lines. Telephone equipment can be attached to a 3276, that allows you to communicate with the host system by dialing the host system's telephone number. The host system may also communicate with your cluster by dialing the phone attached to the 3276. With the dial equipment installed, the phone lines are used to send and receive data processing information and at other times for normal phone conversations.

Either the operator or the host system may begin an operation. The main steps performed by the operator when sending information to the host system using the dial method are:

- 1. Dials the host system phone number and establishes a phone line connection.
- 2. When directed by the host system, performs the log-on procedure.
- 3. Enters the message and sends it to the host system.
- 4. Disconnects the display station from the host system and the telephone line.

When the host system begins an operation, it:

- 1. Dials the display station phone.
- 2. Asks for operator identification.
- 3. Sends the message.
- 4. Disconnects from the display station and the phone line.

To reduce operating time, an automatic answering feature, called Auto Answer, can be added to the dial communications equipment. This means that when you dial the host system phone number, you need not speak to the host system operator to establish the phone connection; instead you will listen for an answer tone. The phone at your display station may also respond automatically to calls from the host system.

3276 dial operation is possible if the 3276 has one of the following features installed:

- 1. Integrated Modem, Switched Line With Auto Answer
- 2. Integrated Modem, Switched Line Without Auto Answer (U.S. and Canada only)
- 3. Integrated Modem, Nonswitched Line With SNBU (Switched Network Backup) and Auto Answer
- 4. Integrated Modem, Nonswitched Line With SNBU and Without Auto Answer (U.S. and Canada only)
- 5. External Modem Interface (the modem attached to the 3276 should have switched network operation capability)

The SNBU (Switched Network Backup) capability is used when the nonswitched line (used for normal operation) has a transmission problem. When there is a problem with the nonswitched line, you may be instructed by the appropriate person in your organization or your organization's operating procedures to use a switched line (using SNBU) to continue operating.

#### *Dial Operating Procedures*

Step-by-step dial operation procedures for 3276 display stations are described next. However, details that are special to your location are not contained in the procedures. For example, operator identification codes or operating instructions for non-IBM equipment attached to the 3276 are provided by the appropriate person in your organization or are found in the user's program guide.

Note: *In the following procedures the term "exclusion key" is used to describe the switch, knob, key, etc. that is used by your organization's communication equipment to connect the 3276 to the telephone line.* 

#### Sending a Message to the Host System When an Integrated Modem with Auto Answer Feature Is Installed at the 3276

- 1. The Ready  $( \Box)$  symbol should be displayed in the Operator Information Area, indicating that the 3276 is ready.
- 2. Set the Data/Talk ( $\left(\frac{\alpha}{r}\right)$ ) switch to the Talk ( $\left(\frac{1}{r}\right)$ ) position; if the SNBU/Non-switched Line switch is installed, set the switch to SNBU. If .necessary," set the Primary/Secondary Line Speed switch to the appropriate position.
- 3a. (U.S. and Canada Only)

Pick up the phone handset, pull up the exclusion key, and dial the host sysstem's telephone number. If the host system is equipped with an auto answer feature, you should hear the answer tone; if it is not equipped with an auto answer feature, the host system operator should answer the call, verify when then host system is ready for data transmission, and set the host system's modem to data mode. Set the Data/Talk switch to the Data ( $\sigma$ ) position and hang up the phone handset. The Modem Ready Light (located next to the Data/Talk switch) should turn on.

3b. (All Countries except U.S. and Canada) Pick up the phone handset and dial the host system's telephone number. If the host system is equipped with an auto answer feature, you should hear the answer tone; if it is not equipped with an auto answer feature, the host system operator should answer the call, verify when the host system is ready for data mode. Set the Data/Talk switch to the Data ( $\left(\frac{1}{\epsilon}\right)$  position, wait for the Modem Ready Light (located next to the Data/Talk switch) to turn on, and then hang up the phone handset.

4. The Line Ready ( $\overline{O_K}$ ) light should turn on, indicating that the communication link between the 3276 and the host system has been established. You are now ready to start your application.

Note: *If the Line Ready light does not turn on within approximately 40 to 50 seconds after the Modem Ready light turns on, the phone connection is automatically disconnected and the Modem Ready light turns off. If this occurs, go back to step 2 and try again.* 

- 5. Your application may require that you perform a logon procedure before you can enter data. Perform the logon procedure, if required.
- 6. Key in the message data and press the ENTER key or the PF key specified for your application. If you have finished the message, go to step 7.
- 7. Note the formatted display or host system response on your screen. If required, press RESET and continue keying message data and pressing the ENTER key or PF key until you have finished your message.
- 8. When the data transmission is finished, the phone line is disconnected by either (1) setting the Data/Talk switch to the Talk  $(\cdot, \cdot)$  ) position, or (2) receiving a disconnect command from the host system (SDLC Mode operation only), or (3) the automatic time out of the 3276. When the phone line is disconnected, the Line Ready light and the Modem Ready light should turn off.
- 9. You are now free to send a new message or to receive a message from the host system:

Sending a Message to the Host System When an Integrated Modem without the Auto Answer Feature is Installed at the 3276 (U.S. and Canada Only)

- 1. The Ready  $( \Box)$  symbol should be displayed in the Operator Information Area, indicating that the 3276 is ready.
- 2. If the SNBU/Non-switched Line switch is installed, set the switch to SNBU. If necessary, set the Primary/Secondary Line Speed switch to the appropriate position.
- 3. Pick up the phone handset, dial the host system's telephone number, and wait for the answer tone to end. Pull up the exclusion key and put the phone handset aside.
- 4. The Line Ready ( $\overline{6k}$  ) light should turn on, indicating that the communication link between the 3276 and the host systen\ has been established. You are now ready to start your application.
- 5. Your application may require that you perform a logon procedure before you can enter data. Perform the logon procedure, if required.
- 6. Key in the message data and press the ENTER key or the PF key specified for your application. If you have finished the message, go to step  $7$ .
- 7. Note the formatted display or host system response\on your screen. If required, press RESET and continue keying message data and pressing the ENTER key or PF key until you have finished your message.
- 8. When the data transmission is finished, hang up the phone handset to dis· connect the 3276 from the phone line.
- 9. You are now free to send a new message or to receive a message from the host system.

#### Sending a Message to the Host System When the External Modem Interface Feature is Installed at the 3276

When the 3276 has the External Modem Interface feature, the phone connection procedure depends upon the modem attached to the 3276. To determine your organization's unique operating procedures, ask the appropriate person in your organization for instructions or refer to the appropriate user's program guide. The following procedure is a typical operating procedure for an IBM 3872 Modem that has an auto answer feature.

- 1. The Ready  $( \Box)$  symbol should be displayed in the Operator Information Area, indicating that the 3276 is ready.
- 2. Set the Mode Select switch on the 3872 modem to the EXTERNAL posi· tion. Set the DATA/TALK switch on the 3872 modem to the TALK position. If the 3276 has the SNBU/Non-switched Line switch installed, set the switch to SNBU. If necessary, set the 3276's Primary/Secondary Line Speed switch to the appropriate position.
- 3. Pick up the phone handset, pull up the exclusion key, and dial the host system's telephone number. If the host system is equipped with an auto answer feature, you should hear the answer tone; if it is not equipped with an auto answer feature, the host system operator should answer the call, verify when the host system is ready for data transmission, and set the host system's modem to data mode. Set the DATA/TALK switch on the 3872 modem to the DATA position, then hang up the phone handset. The Ready light on the 3872 modem should turn on.
- 4. The 3276's Line Ready ( $\frac{S}{\alpha}$ ) light should turn on, indicating that the communciation link between the 3276 and the host system has been established. You are now ready to start your application.

Note: *If the Line Ready light does not turn on within approximately 40 to 50 seconds after the 3872 s Ready light turns on, the phone connection is automatically disconnected and the Ready light should turn off. If this occurs, go back to step 2 and try again.* 

- 5. Your application may require that you perform a logon procedure before you can enter data. Perform the logon procedure, if required.
- 6. Key in the message data and press the ENTER key or the PF key specified for your application. If you have finished the message, go to step 7.
- 7. Note the formatted display or host system response on your screen. If required, press RESET and continue keying message data and pressing the ENTER key or PF key until you have finished your message.
- 8. When the data transmission is finished, the phone line is disconnected by either (1) setting the 3872's DATA/TALK switch to the TALK position, or (2) receiving a disconnect command from the host system (SDLC Mode operation only), or (3) the automatic time out of the 3276. When the phone line is disconnected, the 3276's Line Ready light and the 3872's Ready light should turn off.
- 9. You are now free to send a new message or to receive a message from the host system.

#### Receiving a Message from the Host System at a 3276 That Has an Integrated Modem with Auto Answer Feature Installed

1. When a 3276 has the Auto Answer feature installed and the host system operator wishes to send a message to the 3276 or one of the display stations or printers attached to the 3276, the message is received automatically and you do not have to be present if the Data/Talk  $(\neg \Box)$  switch is set to the Data ( $\left(\frac{\sigma}{\sigma}\right)$  position. If the SNBU/Non-switched Line switch is installed, set the switch to SNBU. If necessary, set the Primary /Secondary Line Speed switch to the appropriate position.

Note 1: *If the Data/Talk* ( $(a \mid \bullet)$ ) *switch is set to Talk* ( $\bullet$ ) and the *phone rings, pick up the phone handset (and pull up the exclusion key-U.S. and Canada only) and when instructed by the host system operator ( 1) set the Data/Talk switch to Data*  $(\Box)$  *and (2) hang up the phone handset. The Modem Ready light (located next to the Data/Talk switch) should turn on.* 

Note 2: *If a call has been answered, and data or control information is not received or transmitted by the 3276 within approximately 40 to 50 seconds, the 3276 will automatically disconnect from the phone line. This time out function prevents the 3276 from tieing up the phone line when it receives an erroneous phone call.* 

- 2. If the message from the host system is a request to log on and send a message, key in the required information and press the ENTER key. You must press ENTER after the phone connection has been made, or else the host system will disconnect from the phone line in some applications.
- 3. When the data transmission is finished, the phone line is disconnected by either (1) setting the Data/Talk switch to the Talk  $(\leftrightarrow)$  ) position, or (2) receiving a disconnect command from the host system (SDLC Mode operation only), or (3) the automatic time out of the 3276. When the phone line is disconnected, the Line Ready ( $\frac{S}{OK}$ ) light and the Modem Ready light should turn off.
- 4. Your 3276 is now free to receive a new message or to send a message to the host system.

#### Receiving a Message from the Host System at a 3276 That Has an Integrated Modem without the Auto Answer Feature Installed (U.S. and Canada Only)

- 1. If the phone rings, answer it and pull up the exclusion key when instructed by the host system operator, then place the phone handset aside. If the SNBU/Non-switched Line switch is installed, set the switch to SNBU. If necessary, set the Primary /Secondary Line Speed switch to the appropriate position.
- 2. You may now key in the logon information (if required), or, if you are to respond to the host system (as directed by the user's program guide), key in your message and press ENTER.

When the host system has received your identification code or message, it responds by (1) sending a message to your display or attached printer, (2) sending a formatted display if you are to respond with message data, or (3) some other acknowledgement as specified in the user's program guide.

- 3. When the host system has finished sending messages, instructions will appear on your screen telling you to hang up the phone handset.
- 4. Your 3276 is now free to receive a new message or to send a message to the host system.

#### Receiving a Message from the Host System at a 3276 That Has the External Modem Interface Feature Installed

When the 3276 has the External Modem Interface feature, the phone connection procedure depends upon the modem attached to the 3276. To determine your organization's unique operating procedures, ask the appropriate person in your organization for instructions or refer to the appropriate user's program guide. The following procedure is a typical operating procedure for an IBM 3872 Modem that has an auto answer feature.

1. When the host system operator wishes to send a message to the 3276 or one of the display stations or printers attached to the 3276, the message is received automatically and you do not have to be present if  $(1)$  the DATA/TALK switch on the 3872 is set to the DATA position, (2) the 3276 is powered on, (3) the 3276's SNBU/Non-switched Line switch (if installed) is set to the SNBU position, and (4) the 3276's Primary/Secondary Line Speed switch is set to the appropriate position.

Note 1: If the 3872's DATA/TALK switch is set to TALK and the phone *rings, pick up the phone handset (and pull up the exclusion key- U.S. and Canada only) and when instructed by the host system operator ( 1) set the 3872's DATA/TALK switch to DATA and (2) hang up the phone handset. The Ready light on the 3872 modem should turn on.* 

Note 2: *If a call has been answered, and data or control information is not received or transmitted by the 3276 within approximately 40 to 50 seconds, the 3276 will automatically disconnect from the phone line. This time out function prevents the 3276 from tieing up the phone line when it receives an erroneous phone call.* 

- 2. If the message from the host system is a request to log on and send a message, key in the required information and press the ENTER key. You must press ENTER after the phone connection has been made, or else the host system will disconnect from the phone line in some applications.
- 3. When the data transmission is finished, the phone line is disconnected by either (1) setting the 3872's DATA/TALK switch to the TALK position, (2) receiving a disconnect command from the host system (SDLC Mode operation only), or (3) the automatic time out of the 3276. When the phone line is disconnected, the 3276's line Ready light and the 3872's Ready light should turn off.
- 4. Your 3276 is now free to receive a new message or to send a message to the host system.

#### 3276 Address Keylock Feature

The Address Keylock feature (Figure 4-6) is used to limit access to the A, B, and Transmit Level switches in the 3276 operator panel drawer. An organization using this feature has the ability to allow only authorized persons (those issued keys) to have access to the A, B, and Transmit Level switches.

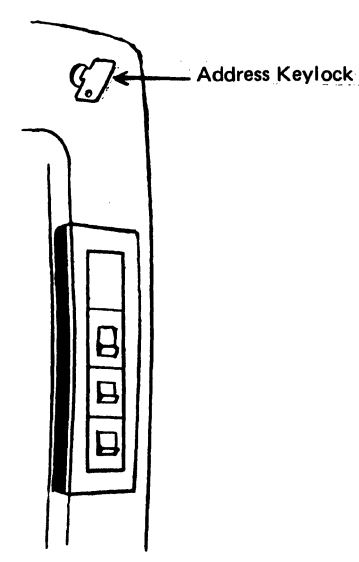

Figure 4-6. 3276 with the Address Keylock feature

See Chapter 2 for the procedure for opening the 3276 operator panel drawer.

## 3276 Encrypt/Decrypt Feature

The 3276 Encrypt/Decrypt feature can be installed on 3276 Models 11, 12, 13, and 14. The Encrypt/Decrypt feature requires the installation of the Security Keylock feature on the 3276.

An organization using the Encrypt/Decrypt feature has the ability to protect the information transmitted and received through the communication network from unauthorized disclosure. The Encrypt/Decrypt feature accomplishes this data protection by encrypting (encoding) messages sent to the host system and decrypting (decoding) messages received from the host system. Messages from the host system to the 3276 (or its attached units) that have been encrypted are decrypted before being sent to the attached units to be displayed or printed. Messages from the 3276 {or its attached units) will be encrypted before being sent over the communication line to the host system.

A 16-character Terminal Master Key must be entered into the 327 6 before the Encrypt/Decrypt feature can be used. When the 3276 is turned off, the Terminal Master Key is maintained by a mercury battery in the 3276. The remainder of this section describes the procedures for replacing the Encrypt/Decrypt feature battery, entering the Terminal Master Key, verifying the Terminal Master Key, and testing the Encrypt/Decrypt feature.

#### *Encrypt/Decrypt Battery Replacement*

Note: *After performing this procedure you may have to enter the Terminal Master Key by performing the Entering the Terminal Master key procedure. You will have to enter the Terminal, Master Key, if 3276 power is off while the battery is being replaced.* 

- 1. Open the 3276 front cover by pushing the cover latch away from you (toward the machine).
- 2. Remove the front cover by lifting it off the pivot pins.

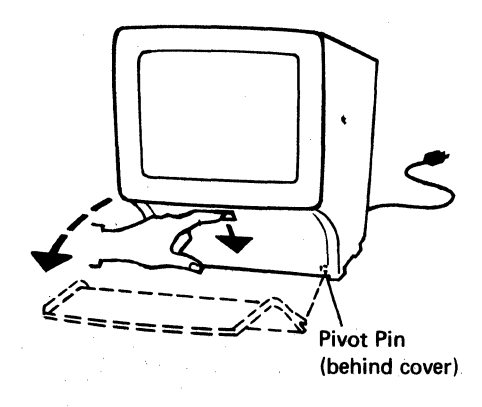

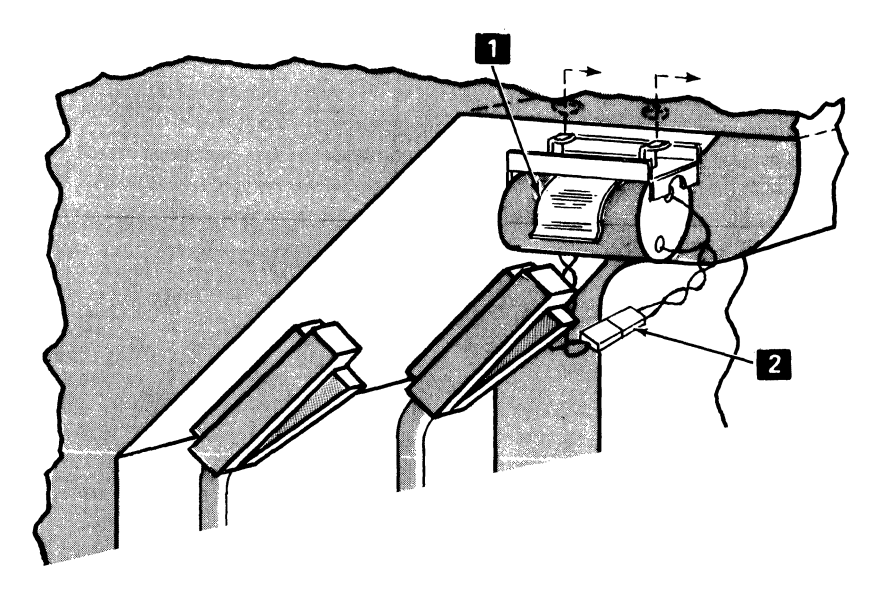

- 3. Remove the old battery from the clip in the bracket  $\Box$ , and disconnect the battery connector  $\boxed{2}$ .
- 4. Connect the battery connector to the new battery, and insert the new battery into the clip in the bracket.
- 5. Replace and close the front cover.

WARNING: When disposing of the replaced battery, observe the disposal instructions on the label attached to the 3276 near the battery location and the battery manufacturer's disposal instructions.

#### *Entering the Terminal Master Key*

You should perform this procedure only if you are authorized to enter the Terminal Master Key. Contact the appropriate person in your organization to obtain the Master Key and the Terminal Master Key Verification value (if available).

- 1. Check that the  $\sqrt{Z'}$  (Other Unit Operable) light is off, because other operators may be using the display stations and printers attached to your 3276. If the  $\sqrt{\phantom{a}}$  light is on, (1) notify all the terminal operators that the 3276 operation is going to be interrupted and (2) wait until all operations are completed.
- 2. If an error or a check condition occurs during this procedure, refer to Section 7 of the *3276 Problem Determination Guide.*
- 3. If the security key is not inserted into the security keylock, obtain the security key from the appropriate person in your organization and insert the key into the security keylock.
- 4. Make sure the security keylock is in the fully clockwise (horizontal) position; if it is not, push in the security key and turn the key clockwise to the horizontal position (see the diagram to the right).
- *5.* Open the Operator Panel Drawer as described in Chapter 2.
- 6. Press and hold the Test Subsystem switch (on the Operator Panel Drawer), and press the ATTN key; then release the Test Subsystem switch after pressing the ATTN key.
- 7. The letters EMKV and 16 hyphens in four groups should appear in the Operator Information Area.
- 8. Use the keyboard to enter (without spaces) the 16 characters of the Terminal Master Key; the valid characters that can be entered are the numbers 0 through 9 and the letters A, B, C, D, E, and F. As each character is entered, the corresponding hyphen will be replaced by an asterisk(\*). If you miskey a character, press the RESET key and return to step 6.
- 9. Press the ENTER key. The 16 asterisks will be replaced by the Terminal Master Key Verification value. If you have the Terminal Master Key Verification value for the Terminal Master Key just entered, make sure the verification value displayed in the Operator Information Area is correct; if it is not, press the RESET key, return to step 6, and try to enter the Terminal Master Key again.
- IO. Record the verification value for future reference because it can be used to verify the Terminal Master Key just entered. (Refer to the Verifying the Terminal Master Key procedure.)
- 11. Return the security key to the operating position (see the diagram to the right).
- 12. To continue your operation, press and hold the Test Subsystem switch, press the 9 key, and then release the Test Subsystem switch; the EMKV information should disappear from the Operator Information Area. Close the Operator Panel Drawer.

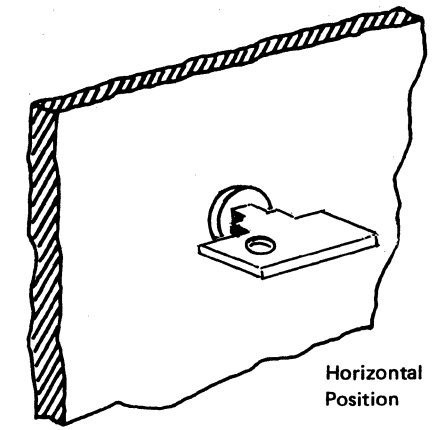

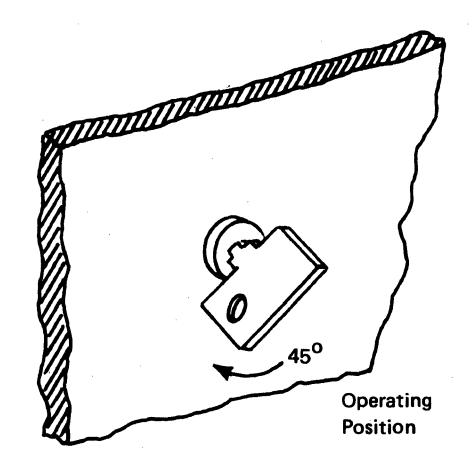

#### *Verifying the Terminal Master Key*

You can use the following procedure to verify that the Terminal Master Key has not been changed; this procedure will not alter the Terminal Master Key. The procedure causes the verification value of the Terminal Master Key presently being used by the 3276 to be displayed in the Operator Information Area. The Terminal Master Key has not been changed if the verification value displayed is the same as the verification value produced when the Terminal Master Key was entered.

- 1. Check that the  $|z''|$  (Other Unit Operable) light is off, because other operators may be using the display stations and printers attached to your 3276. If the  $\sum$ light is on, (1) notify all the terminal operators that the 3276 operation is going to be interrupted and (2) wait until all operations are completed.
- 2. If an error or a check condition occurs during this procedure, refer to Section 7 of the *3276 Problem Determination Guide.*
- 3. If the security key is not inserted into the security keylock, obtain the security key from the appropriate person in your organization and insert the key into the security keylock.
- 4. Set the security key to the normal operating position (see the diagram to the right). Make sure the security keylock is not in the fully clockwise (horizontal) position; if it is, rotate the key counterclockwise to the operating position.
- 5. Open the Operator Panel Drawer as described in Chapter 2.
- 6. Press and hold the Test Subsystem switch (on the Operator Panel Drawer), and press the ATTN key; then release the Test Subsystem switch after pressing the ATTN key.
- 7. The letters EMKV and 16 hyphens in four groups should appear in the Operator Information Area.
- 8. Press the ENTER key. The 16 hyphens will be replaced by the Terminal Master Key Verification value for the Terminal Master Key presently being used by the 3276.
- 9. Check that the Terminal Master Key Verification value displayed on the display screen is the same as the verification value recorded when the Terminal Master Key was entered. If the verification values are the same, go to Step 10; if the verification values are different, perform the Encrypt/Decrypt Feature Test.
- 10. To continue your operation, press and hold the Test Subsystem switch, press the 9 key, and then release the Test Subsystem switch; the EMKV information should disappear from the Operator Information Area. Close the Operator Panel Drawer.

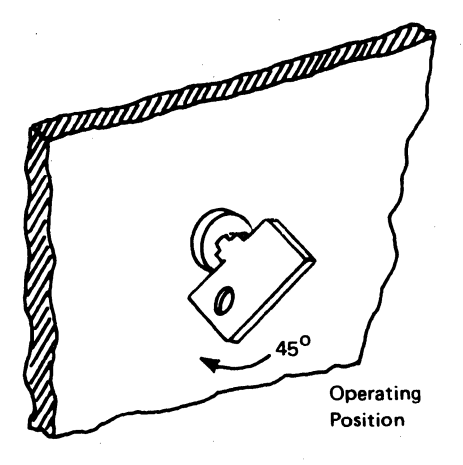

## *Encrypt/Decrypt Feature Test*

The 3276 problem determination procedures may instruct you to perform this test procedure when you are having problems operating with the Encrypt/ Decrypt feature. For security reasons this test procedure should not be used to enter the Terminal Master Key used for normal operation.

Caution: This test changes the Terminal Master Key presently used by the 3276.

The test involves entering the Terminal Test Key of "0123456789ABCDEF"; when this Terminal Test Key is entered, a verification value of "Fl88 D850 4894 l 39E" is displayed if the Encrypt/Decrypt feature is operating properly.

- 1. Check that the  $\sqrt{\frac{1}{2}}$  (Other Unit Operable) light is off, because other operators may be using the display stations and printers attached to your 3276. If the  $\rightarrow$  light is on, (1) notify all the terminal operators that the 3276 operation is going to be interrupted and (2) wait until all operations are completed.
- 2. If an error or a check condition occurs during this procedure, refer to Section 7 of the *3276 Problem Determination Guide.*
- 3. If the security key is not inserted into the security keylock, obtain the security key from the appropriate person in your organization and insert the key into the security keylock.
- 4. Make sure the security keylock is in the fully clockwise (horizontal) position; if it is not, tum the security key to the operating position, then push in the security key and turn the key clockwise to the horizontal position (see the diagram to the right).
- 5. Open the Operator Panel Drawer as described in Chapter 2.
- 6. Press and hold the Test Subsystem switch (on the Operator Panel Drawer), and press the ATTN key; then release the Test Subsystem switch after pressing the ATTN key.
- 7. The letters EMKV and 16 hyphens in four groups should appear in the Operator Information Area.
- 8. Use the keyboard to enter (without spaces) the following 17 characters: V0123456789ABCDEF. As each character is entered, the corresponding hyphen will be replaced by an asterisk. If you miskey a character, press the RESET key and return to step 7.
- 9. Press the ENTER key. The 16 asterisks should be replaced by the verification value "Fl88 D850 4894 139E" if the Encrypt/Decrypt feature is operating properly.
- 10. To continue your operation you should now enter your organization's Terminal Master Key into the 3276 by performing the Entering the Terminal Master Key procedure, beginning at step 6.

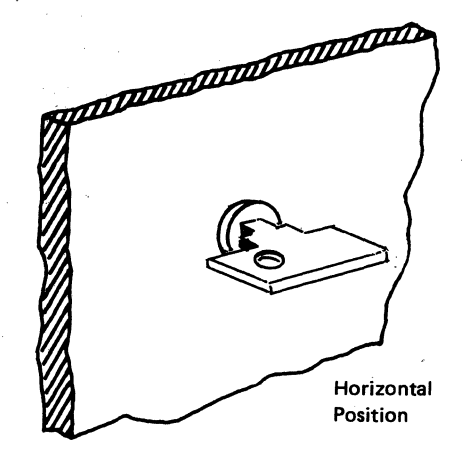

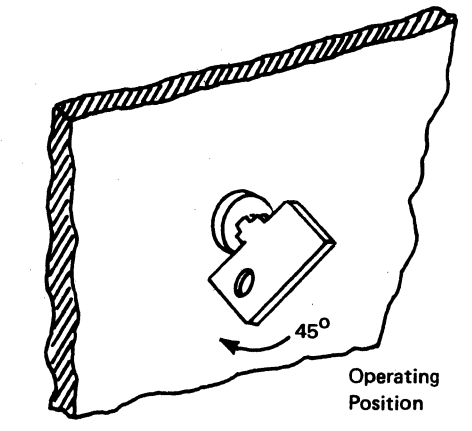

# **Chapter S. Important Differences between the 3275/3277 and the 3276**

Introduction 5-3 Screen Character Capacities 5-4 3276 and 3278 Common Operator Controls *5-5*  On/Off (1/0) Switch 5-5<br>  $\frac{1}{2}$  Brightness Control 5-6 () Contrast Control 5-6 ft Audible Alarm Volume Control 5-6 Normal/Test Switch 5-6 Dual Case/Mono Case (A, a/A) Switch 5-7 Additional 3276 Operator Controls 5-7 3276 Display Image 5-8

3276 Operator Information Area 5-10 3276 Keyboards 5-10 Problem Determination Guide Access Panel 5-12 Keyboard Clicker 5-13 Additional Keyboard Keys 5-13 Typamatic (Repeat-Action) Keys 5-16 Keys That Operate the Same on 3276 and 3275/3277 5-16 Keys That Operate Differently on 3276 and 3275/3277 5-16 Numeric Lock Feature 5-17 3276 Selector Light-Pen Feature 5-17 3276 Magnetic Slot Reader Accessory 5-17

 $\label{eq:2} \frac{1}{\sqrt{2}}\left(\frac{1}{\sqrt{2}}\right)^{2} \left(\frac{1}{\sqrt{2}}\right)^{2} \left(\frac{1}{\sqrt{2}}\right)^{2} \left(\frac{1}{\sqrt{2}}\right)^{2} \left(\frac{1}{\sqrt{2}}\right)^{2} \left(\frac{1}{\sqrt{2}}\right)^{2} \left(\frac{1}{\sqrt{2}}\right)^{2} \left(\frac{1}{\sqrt{2}}\right)^{2} \left(\frac{1}{\sqrt{2}}\right)^{2} \left(\frac{1}{\sqrt{2}}\right)^{2} \left(\frac{1}{\sqrt{2}}\right)^{2} \left(\frac{$  $\label{eq:2.1} \frac{1}{\sqrt{2}}\sum_{i=1}^n\frac{1}{\sqrt{2}}\sum_{i=1}^n\frac{1}{\sqrt{2}}\sum_{i=1}^n\frac{1}{\sqrt{2}}\sum_{i=1}^n\frac{1}{\sqrt{2}}\sum_{i=1}^n\frac{1}{\sqrt{2}}\sum_{i=1}^n\frac{1}{\sqrt{2}}\sum_{i=1}^n\frac{1}{\sqrt{2}}\sum_{i=1}^n\frac{1}{\sqrt{2}}\sum_{i=1}^n\frac{1}{\sqrt{2}}\sum_{i=1}^n\frac{1}{\sqrt{2}}\sum_{i=1}^n\frac$  $\sqrt{2}$ 

#### Introduction

This chapter is provided for experienced operators of the IBM 3275 and 3277 Display Stations who will be operating an IBM 3276 Control Unit Display Station. The operation of both groups of machines is similar, and only the differences in operation are described here. This chapter refers you to sections of Chapters 2, 3, and 4 for detailed descriptions of some of the 3276 indicators, switches, features, and keyboard operations.

If possible, sit at a 3276 display as you read this chapter so that you can use the switches and keys as you read about them. If some point is not clear as you read, pause for a moment to press the key and watch the result.

The IBM 3276 Control Unit Display Station is shown in Figure 5-1. The 3276 is a display station with control unit operation. This control unit portion of the 3276 can control up to seven other display stations and printers. The 3276 is similar to a 3275 in that it communicates directly with the host system over telephone lines. The additional switches and lights on the 3276 are for the control unit portion.

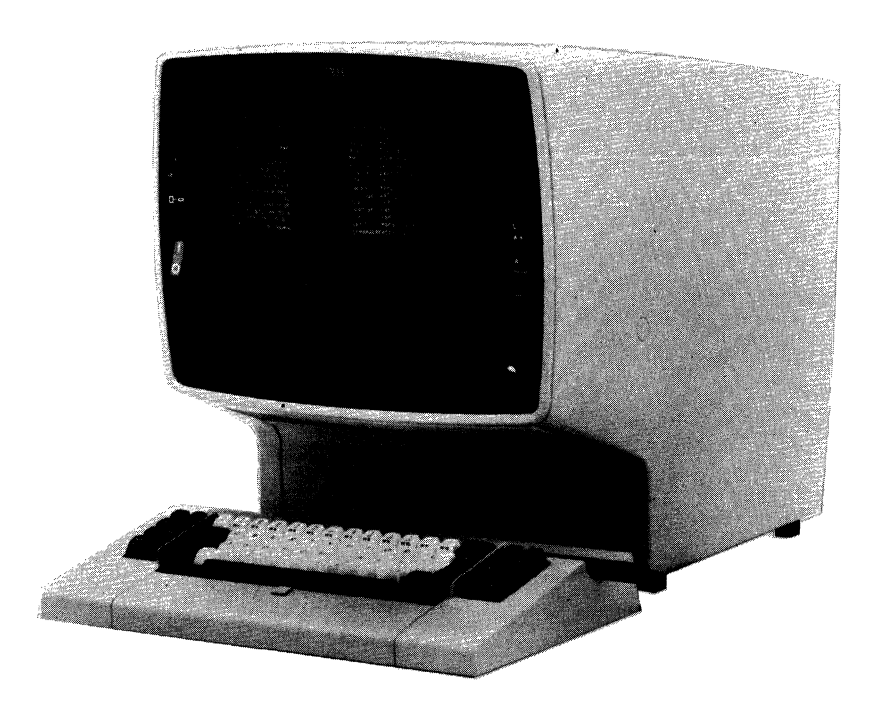

Figure S-1. IBM 3276 Control Unit Display Station

#### **Screen Character Capacities**

As you know, the 3275 and 3277 display stations can have either a large screen (1920-character capacity) or a small screen (480-character capacity). Your 3276 can have only one physical screen size, but there are four screen formats available: 960 characters (12 lines of 80 characters each), 1920 characters (24 lines of 80 characters each), 2560 characters (32 lines of 80 characters each), or 3440 characters (43 lines of 80 characters each).

If your organization uses both 3275/3277 and 3276 display stations, you may work with programs that use both groups of display stations. These programs can format the screen of your 3276 in the same way that they format a 3275 or 3277 screen.

To enable the 3275/3277 programs to use both groups of display stations:

The 960-character 3276 can be formatted as a 480-character display.

The 2560- and 3440-character 3276s can be formatted as 1920-character displays.

Some programs may use the large format and other programs may use the smaller format. Therefore, if you use a 960-, 2560-, or 3440-character 3276, the program may switch the screen format between the large format and the smaller format for different transactions.

# 3276 and 3278 Common Operator Controls

## *On/Off(* I /OJ *Switch*

The On/Off  $(1/\Omega)$  switch is separated from the brightness and contrast controls (see Figure 5-2). This reduces the possibility 0f accidentally turning the display station off. To turn the 3276 on, press the top portion  $\|\cdot\|$  of the switch. Light 3 and Light 1 should turn on when you press the On/Off switch. After a delay of a few seconds,  $(1)$  Light 2 turns on,  $(2)$  the cursor appears in the first position in line  $1$ ,  $(3)$  a horizontal line appears across the lower portion of the screen, and (4) a Ready symbol ( $\boxdot$ ) appears in the lower-left portion of the screen in an area called the Operator Information Area.

Note: *After the 3276 warms up, a series of ones and/or zeros appears in the upper left portion of the screen. These ones and/or zeros indicate which 3276 device adapters are installed/working. If a one is displayed, the corresponding device adapter port is operational; if a zero is displayed, the corresponding device adapter/port is not installed or is not working.* 

If your display station has the Security Keylock feature and the keylock is locked, the  $\mathsf{X}$  - symbol appears at the bottom of the screen in the Operator Information Area.

Note: If your 3276 does not have the Encrypt/Decrypt feature (described in *Chapter 4), the keylock turns 90° (vertical to horizontal position) when you turn the key; if you are using a 3276 that has the Encrypt/Decrypt feature, the key lock turns only 45° (half the normal rotation).* 

When you are ready to turn off your 3276, check that the  $\sqrt{2}$  (Other Unit Operable) light is off, because there may be other operators using the display stations or printers attached to your 3276. If the light is on, (1) notify all terminal operators that the 3276 is going to be turned off, (2) wait until all operations are finished, then (3) push the bottom portion  $\overline{O}$  of the On/Off switch.
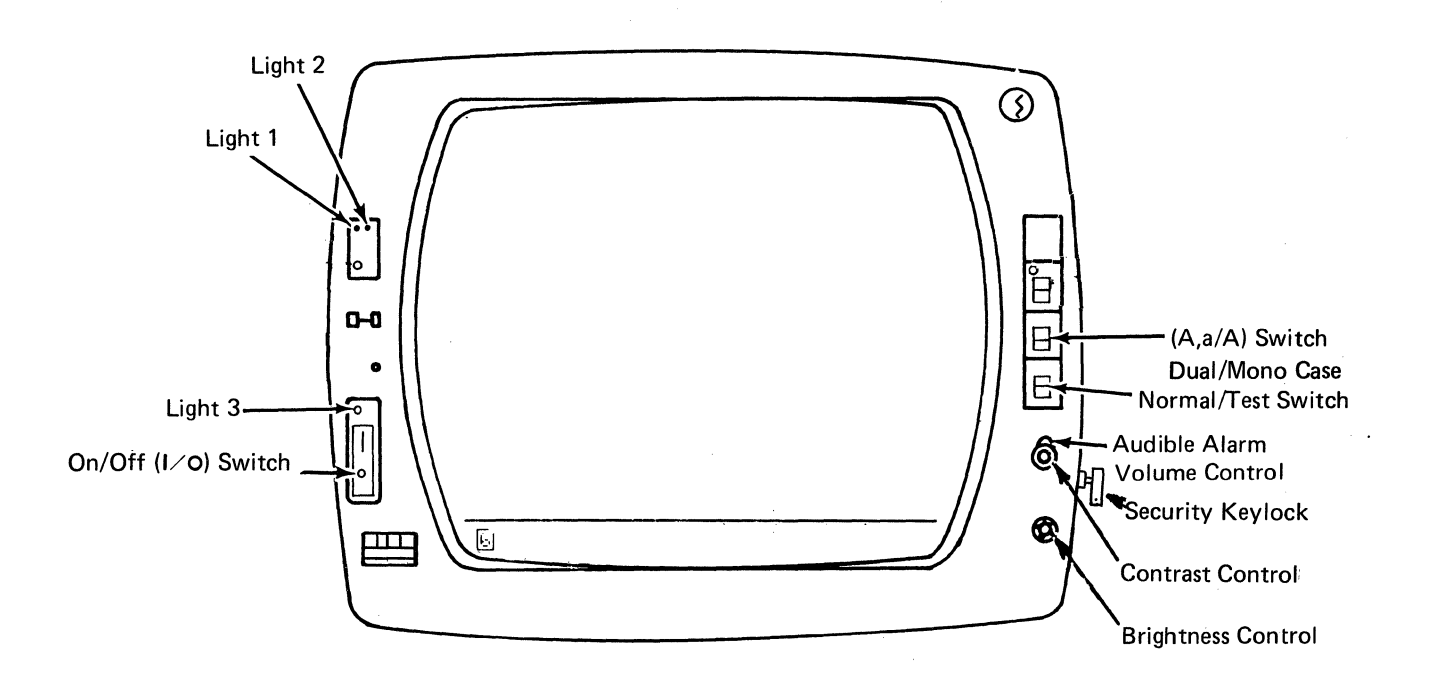

Figure 5-2. 3276 and 3278 Common Operator Controls and Lights

# V *Brightness Control*

The brightness control knob (see Figure 5-2) serves the same function and operates in the same manner as the 3275/3277 brightness control. This control also has a test position. When the control knob is turned fully clockwise beyond the first stop and held, the screen becomes very bright.

# () *Contrast Control*

The contrast control knob (see Figure 5-2) serves the same function and operates in the same manner as the 3275/3277 contrast control.

# ft\_ *Audible Alarm Volume Control*

If your display station has the Audible Alarm feature installed, the volume control  $\bigcap$  for the audible alarm is located at the outside of and behind the screen contrast control (see Figure 5-2) instead of under the machine covers. Turning this control clockwise increases the sound level; turning the control counterclockwise decreases the sound level.

# *Normal/Test Switch*

When you are operating the display station, this switch is in the Normal position (see Figure 5-2).

You use the Test position of this switch when you have a problem with the machine and you perform the problem determination procedures. When you place the switch in the Test position, you can perform the tests described in Section 3 of the *3276 Problem Determination Guide.* 

## *Dual Case/Mono Case (A, a/A) Switch*

The 3276 can display both uppercase and lowercase alphabetic characters. You can use the *A, a/A* switch (see Figure 5-2) to display (1) only uppercase alphabetic characters or (2) both uppercase and lowercase characters. To select only uppercase characters, set the switch to  $A$ ; to select uppercase and lowercase characters, set the switch to A, *a.* 

The position of this switch does not determine whether uppercase or lowercase alphabetic symbols are sent to the host system. For example, if the switch is set to  $A$  and you enter a lowercase e character, an uppercase  $E$  character is displayed on the screen; however, when the character is sent to the host system, the code for a lower case e character is sent.

## Additional 3276 Operator Controls

There are extra switches on the 3276 Front Panel for the control unit portion. The 3276 also has an Operator Panel Drawer that slides into and out of the right side of the Front Panel.

For descriptions of these switches, read the sections titled "Additional 3276 Operator Controls on the Front Panel" and "3276 Operator Panel Drawer Switches" in Chapter 2.

For descriptions of the 3276 unique lights on the Front Panel and the Operator Panel Drawer, read the sections titled "3276 Unique Lights on the Operator Panel" and "3276 Unique Lights in the Operator Panel Drawer" in Chapter 2.

## 3276 Display Image

Display image characteristics such as input fields, numeric fields, high-intensity data, protected data, nondisplay fields, and cursor operation are the same on 3276 and 3275/3277 displays. However, there are display image differences, as follows:

• There are two types of cursors that can be displayed on the screen of a 3276. They are the normal cursor and the alternate cursor. The normal cursor appears on the screen as the same cursor used by the 3275 and 3277.

The alternate cursor is a reverse image of the character that is located in the same character position as the cursor (Figure 5-3). By using the ALT CURSR and CURSR BLINK keys (described in the Chapter 3 keyboard sections) you select either type of cursor and you can also make the cursor blink on and off continuously.

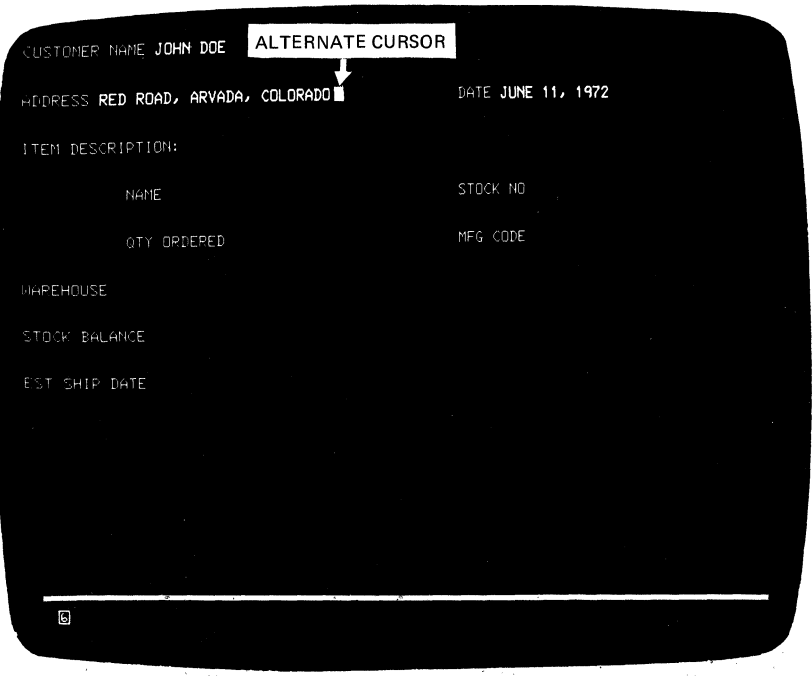

Figure 5-3. The alternate cursor is a reversed character image.

- Cursor wrap works the same way on the 3276 as it does on the 3275/3277. However, since your 3276 may use two different screen formats, keep in mind that the cursor wraps (1) horizontally at the first (left) and last (right) positions on the line and (2) vertically at the top and bottom lines; not at the left and right or top and bottom of the screen.
- When the program updates the screen on the 3275 and 3277, the display image blinks off and then on during the update. This blinking does not occur when a 3276 display image is updated.

If the 3276 detects a communication line problem or a program error (when  $\hat{H}$  is displayed in the Operator Information Area) while updating your screen, the update operation is stopped and the screen is restored to its original contents. If the error persists; successive retry operations may be seen in this manner on the screen.

- The New Line (NL), End Message (EM), and Form Feed (FF) order codes are displayed as 5, 9, and  $\lt$  respectively on 3275 and 3277 displays but are not displayed on 3276 displays.
- The Duplicate and Field Mark characters are displayed as an asterisk (\*) and semicolon (;) respectively on 3275 and 3277 displays. The 3276 displays the Duplicate and Field Mark characters as an overscored asterisk  $(\bar{x})$  and overscored semicolon  $(\top)$  respectively when the *A*,  $a/A$  switch is set to *A*, *a*; when the *A*,  $a/A$  switch is set to *A*, only the asterisk or semicolon is displayed.
- When a 3275 or 3277 Operator ID Card Reader operation is performed, the cursor moves across the screen as the card is read.

When a 3276 Magnetic Slot Reader operation is performed the cursor will not move until the 3276 processes all the card characters. When the 3276 is finished, and no error occurred, the cursor is moved to the character position beyond the last character read-in; if an error occurred, the cursor is moved to the character position occupied by the last character read in.

## 3276 Operator Information Area

The 3275 and 3277 System Available, Insert Mode, and Input Inhibited indica· tors are not present on the 3276. Instead of these indicators the 3276 has an Operator Information Area in which symbols, words, and numerals are used to display operating and status messages. The Operator Information Area and the messages displayed in this area are described in Chapter 2.

## 3276 Keyboards

This section (1) describes the differences between the 3275/3277 and 3276 keyboards and (2) lists the keyboard operations that are the same.

Two types of keyboards can be attached to the 3276:

- 1. The Typewriter keyboard (Figure 54), which is similar to the 3275 and 3277 Typewriter keyboard.
- 2. Two Data Entry keyboards-
	- The Data Entry keyboard (Figure 5-5), which is similar to the 3275 and 3277 Data Entry keyboard
	- The Data Entry Keypunch Layout keyboard (Figure 5-6), which is similar to the 3275 and 3277 Data Entry Keypunch Layout keyboard.

The 3276 is not available with a keyboard similar to the 3275 and 3277 Operator Console keyboard; however, the 3276 Typewriter keyboard can be used for operator console operation.

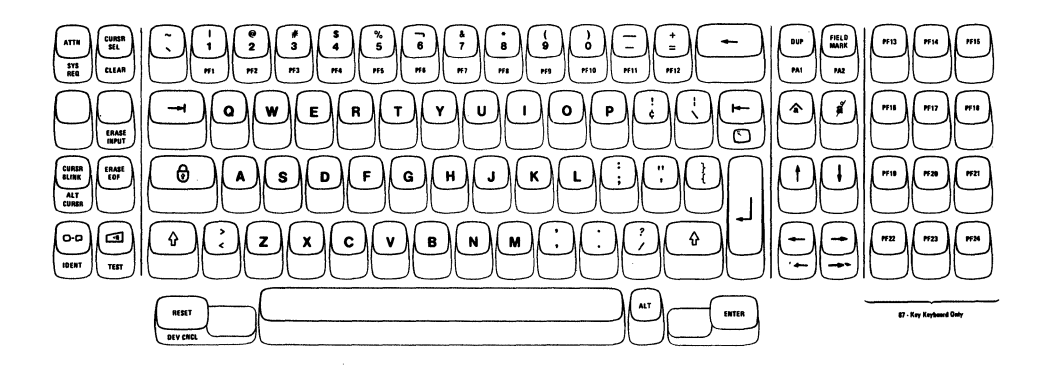

Figure 5-4. 3276 Typewriter Keyboard.

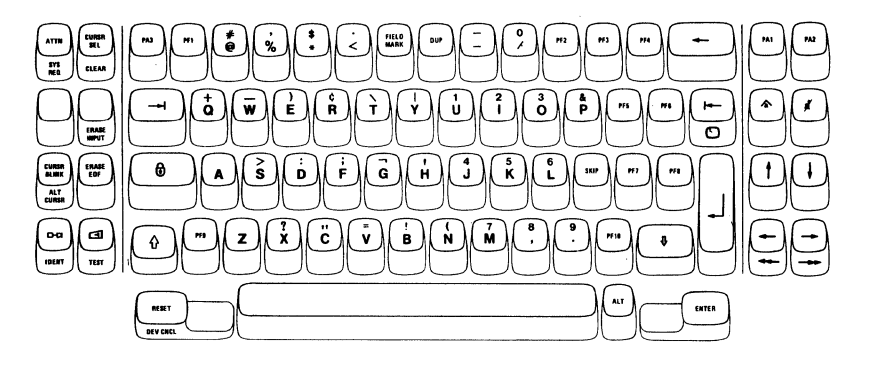

Figure *S-S.* 3276 Date Entry Keyboard.

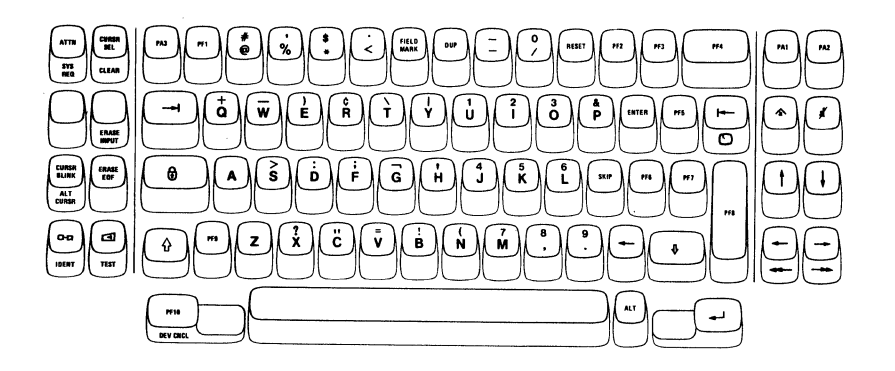

Figure *S-6.* 3276 Data Entry Keypunch Layout Keyboard.

## *Problem Determination Guide Access Panel*

The 3276 keyboard contains the 3276 Problem Determination Guide. To access the Guide, press the latch shown in Figure 5-7, the access panel will spring open. Whenever you have a problem with your display station, refer to the Problem Determination Guide to determine the appropriate action.

In addition to the problem determination procedures, the Problem Determination Guide contains descriptions of:

The symbols on the keyboard keys

The Operator Information Area messages

The display station switches and lights

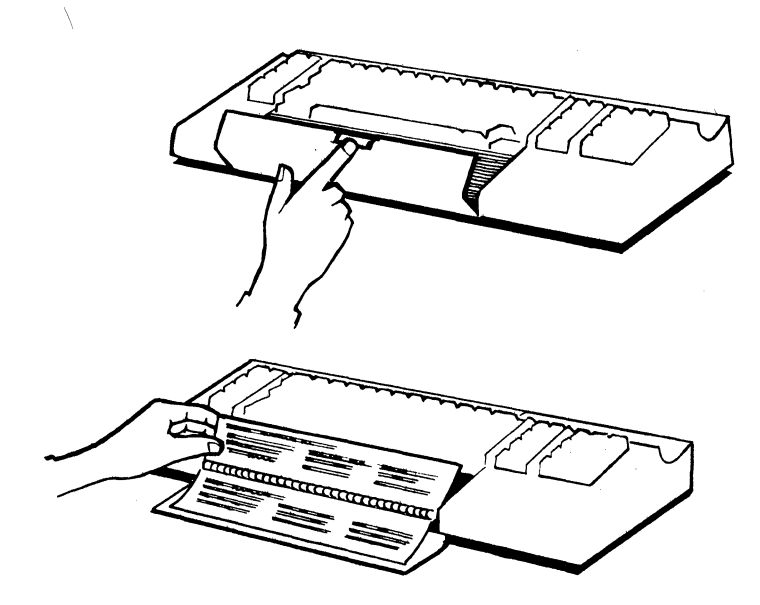

Figure 5-7. 3276 Problem Determination Guide Access.

## *Keyboard Clicker*

The 3276 keyboards, like the 3275 and 3277 keyboards, have a clicker that clicks when you press the keys. However, the 3276 keyboards do not have a clicker volume control, but you can turn the click off or on by using the Click  $\overline{G}$ ) key on the keyboard. It is important to know that generally:

When you have the clicker turned on, absence of the click indicates that the keyboard is disabled.

When you have the clicker turned off, the presence of the click indicates that the keyboard is disabled.

#### *Additional Keyboard Keys*

The keys that are unique to the 3276 keyboard are briefly described next. For detailed descriptions of each of these keys, refer to the keyboard sections in Chapter 3.

## ALT (Shift) Key

The ALT (Alternate) Shift key enables the alternate function keys. The alternate function keys are the keys that have a function name or symbol on the front of them: SYS REQ, CLEAR, ERASE INPUT, ALT CURSR, IDENT, TEST, DEV CNCL, PAI and PA2 (Typewriter keyboard), PFl through PF12 (Typewriter keyboard), Double-Speed Horizontal Positioning ( $\rightarrow$  and  $\rightarrow$ ), and  $\odot$ (Home). To cause the function on one of these keys to be performed, press and hold the ALT key down and then press the desired key.

#### Additional PF Keys

The 3276 75-key Typewriter keyboard has 12 PF (Program Function) keys. Twelve additional PF keys (PF13 through PF24) are available with an 87-key Typewriter keyboard.

The 3276 Data Entry keyboards have 10 PF keys, whereas the 3275 and 3277 Data Entry keyboards have 5.

#### Additional Symbol and Punctuation Mark Keys

The 3276 Typewriter keyboard has 32 symbol and punctuation mark keys, whereas the 3275 and 3277 have 26. Also, some of the special symbol keys are located in different places.

#### ATTN Key

The ATTN (Attention) key performs the function that its name implies; that is, it provides a means of getting the program's attention. Depending upon the programming of your 3270 system, the ATTN key may or may not be operative. To determine how this key operates, refer to the appropriate user's program guide.

#### **SYS REO Kev**

As determined by the programming for your 3270 system, the SYS REQ (System Request) key (when used with the ALT key) may perform the function that the TEST REQ key performed, or it may clear your display screen and switch your display station between application and control programs. For more information about SYS REQ key operation, refer to the SYS REQ key description in the appropriate Chapter 3 keyboard section.

## CURSR SEL Key

The CURSR SEL (Cursor Select) key provides the same function provided by the Selector Light-Pen feature. To select a field, (1) position the cursor within the desired selection field then (2) press the CURSR SEL key.

The 3276 has two attention field designators: ampersand  $(\&)$  or a blank position. The selection field characters  $(?$  and  $>)$  are the same as those used by the 3275 and 3277.

#### CURSR BLINK Key

The CURSR BLINK (Cursor Blink) key enables you to control the blink function of your cursor (normal or alternate).

Pressing the CURSR BLINK key when the cursor on your screen is not blinking causes your cursor to blink on and off continuously. To stop the cursor blink, press the CURSR BLINK key again.

#### ALT CURSR Key

The ALT CURSR (Alternate Cursor) key, when used with the ALT key, enables you to select either the normal cursor or the alternate cursor.

Pressing the ALT CURSR key (with ALT held down) when the normal cursor is on the screen replaces the normal cursor with the alternate cursor. To restore the normal cursor, press the ALT CURSR key (with ALT) again.

#### Print (o-a) Kev

Pressing the Print  $($   $\sigma_{\alpha}$  ) key causes the information on your screen to be printed on the printer you select by using the IDENT key. For a detailed description of this key, refer to the Print key description in the Chapter 3 keyboard sections.

#### **IDENT Key**

The IDENT (Print ID) key is used with the ALT key to request a printer for a print operation. For a detailed description of this key, refer to the IDENT key description in the Chapter 3 keyboard sections.

## Click  $(\Box)$  Key

The Click ( $\Box$ ) key enables you to turn the keyboard clicking sound on or off. Pressing the Click key when the keyboard clicker is working causes the clicker to stop; pressing the Click key a second time causes the clicker to operate.

#### TEST Key

Pressing the TEST key when the ALT key is held down prepares your display station to run tests that reside in the 3276. These tests are described in your 3276 Problem Determination Guide. When you are finished running tests, press the TEST key (with ALT held down) again.

### DEV CNCL Key

Pressing the DEV CNCL (Device Cancel) key when the ALT key is held down terminates an operation that you have initiated to another device.

## Home  $\left(\begin{array}{c}\Box\end{array}\right)$  Key

Pressing the Home  $( \bigcirc )$  key while holding the ALT key down moves the cursor to the first input character location on your screen. If your screen is unformatted or if there are no input fields, pressing the Home key (with ALT) moves the cursor to the first location on line 1.

## Double-Speed Horizontal Positioning Keys  $(\rightarrow \rightarrow \text{or} \rightarrow)$

Pressing either of the two-double speed horizontal positioning keys (right $\rightarrow$ left  $\leftarrow$ ) while holding the ALT key down moves the cursor in the direction of the arrow, two character positions at a time. The keys are typamatic and operate the same as the normal horizontal move keys except the cursor is moved at twice the speed.

# Dead Keys (Canadian French Keyboards Only)

If your are using a Canadian French keyboard (shown in Figure 5-8) you will have five Dead Keys (', ', ', ", and .) ). Pressing a Dead Key causes the accent mark shown on the key to appear in the position designated by the cursor, but the cursor does not move. The character that is to receive the accent must be keyed next. If the accent and character combination is valid, the composite character (accent mark and character) appears on the screen and the cursor moves to the next position. For more information about the operation of these keys, refer to the Chapter 3 keyboard sections.

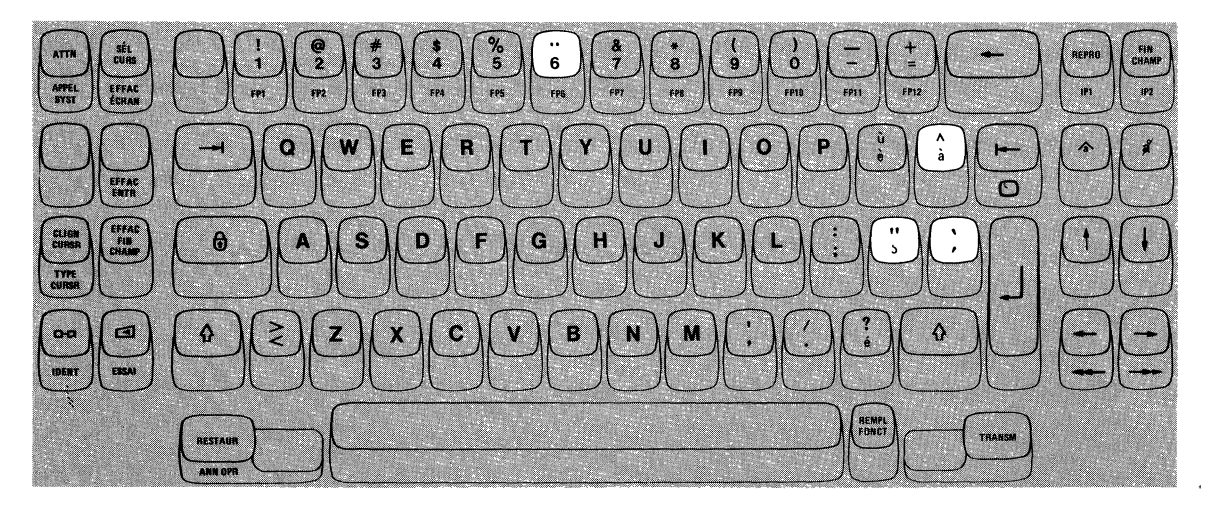

Figure. 5-8. Canadian French Dead Keys

## *Typamatic (Repeat-Action) Keys*

On the 3275 and 3277 keyboards only the cursor move and space keys are typamatic; on the 3276 keyboards all alphabetic, numeric, symbol, punctuation mark, cursor move, space bar, ENTER, and PFl through PF12 (PFl through PFlO for Data Entry keyboards) keys are typamatic.

#### *Keys That Operate the Same on 3276 and 3275/3277*

The following keys operate the same on 3276 keyboards as the corresponding keys on 3275 and 3277 keyboards:

Shift  $\hat{\mathbf{u}}$ ) keys (SHIFT on 3275/3277) Lock  $(\theta)$ key (LOCK on 3275/3277) Numeric Shift ( $\hat{\mathbf{q}}$ ) key (NUMERIC on 3275/3277) Numeric Lock  $\left(\frac{\partial}{\partial y}\right)$  key (NUM LOCK on 3275/3277) Alpha ( $\overline{\psi}$ ) key (ALPHA on 3275/3277) Space Bar New Line  $(-)$  key SKIP key  $Tab$   $\leftarrow$ ) key Back Tab  $($   $\rightarrow$  key Horizontal Positioning ( $\leftarrow$  and  $\rightarrow$ ) keys Vertical Positioning ( $\uparrow$  and  $\downarrow$ ) keys Backspace  $(\leftarrow)$  key CLEAR key (with ALT) ERASE INPUT key (with ALT) ERASE EOF key PAI and PA2 (with ALT) on Typewriter keyboards PAI, PA2, and PA3 on Data Entry keyboards Delete ( *I)* key (DEL on 3275 /3277) Insert ( $\hat{\bullet}$ ) key (INS MODE on 3275/3277) ENTER key PF keys (with ALT for PF1-PF12 on Typewriter keyboards)

#### *Keys That Operate Differently on 3276 and 3275/3277*

The following keys operate similarly on both the 3276 keyboards and on the 3275/3277 keyboards; therefore, only the differences are described.

## Alphabet Keys

The characters on the faces of the Alphabet keys are displayed as uppercase (capital) letters when the keys are used in conjunction with the Shift ( $\hat{\mathbf{t}}$ ) and Lock  $\left(\begin{array}{c} \mathbf{G} \end{array}\right)$  keys. When the Alphabet keys are used without the Shift or Lock keys, the letters are displayed as lowercase letters (if the *A,a/A* switch is set to *A,a).* In addition, all the Alphabet keys have typamatic capability.

#### Numeric Keys

The Numeric keys on 3276 keyboards have typamatic capability.

#### Symbol and Punctuation Mark Keys

The Symbol and Punctuation Mark keys on 3276 keyboards have typamatic capability.

#### DUP (Duplicate) Key

Pressing the DUP key displays an overscored asterisk  $(\bar{x})$  when the *A,a/A* switch is set to  $A, a$ ; when the  $A, a/A$  switch is set to  $A$ , only the asterisk is displayed.

#### FIELD MARK Key

Pressing the FIELD MARK key displays an overscored semicolon  $(7)$  when the  $A, a/A$  switch is set to  $A, a$ ; when the switch is set to  $A$ , only the semicolon is displayed.

## Insert (\*) Key

On 3275 and 3277 display stations, only the RESET key can return the display station to normal operation after being in Insert Mode. On 3276 Control Unit Display Stations, pressing RESET or any key that causes communication with the host system will return the display station to normal after being in Insert Mode.

#### *Numeric Lock Feature*

The 3275/3277 Numeric Lock feature cannot be overridden if the display station has a Typewriter keyboard. However, the 3276 Numeric Lock feature can be overridden by the Typewriter keyboard to enter all uppercase characters and symbols. This is accomplished by pressing and holding the Shift ( $\langle \rangle$ ) key and then pressing the desired uppercase character/symbol key(s).

#### 3276 Selector Light-Pen Feature

The 3276 and 3275/3277 Selector Light-Pen features operate the same except that the 3276 has two attention field designator characters, whereas, the 3275 and 3277 have one attention field designator character. All three machines have blank position attention field designators; the 3276 also uses an ampersand  $(x)$  designator character.

For additional information about the 3276 Selector Light-Pen feature, refer to Chapter 4.

## 3276 Magnetic Slot Reader Accessory

The 3276 Magnetic Slot Reader accessory operates differently than the 3275 and 3277 Operator Identification Card Reader feature. For a description of the 3276 Magnetic Slot Reader accessory, refer to Chapter 4.

 $\label{eq:2.1} \mathcal{L}(\mathcal{L}^{\mathcal{L}}_{\mathcal{L}}(\mathcal{L}^{\mathcal{L}}_{\mathcal{L}}))\leq \mathcal{L}(\mathcal{L}^{\mathcal{L}}_{\mathcal{L}}(\mathcal{L}^{\mathcal{L}}_{\mathcal{L}}))$  $\label{eq:2.1} \frac{1}{\sqrt{2}}\sum_{i=1}^n\frac{1}{\sqrt{2}}\sum_{i=1}^n\frac{1}{\sqrt{2}}\sum_{i=1}^n\frac{1}{\sqrt{2}}\sum_{i=1}^n\frac{1}{\sqrt{2}}\sum_{i=1}^n\frac{1}{\sqrt{2}}\sum_{i=1}^n\frac{1}{\sqrt{2}}\sum_{i=1}^n\frac{1}{\sqrt{2}}\sum_{i=1}^n\frac{1}{\sqrt{2}}\sum_{i=1}^n\frac{1}{\sqrt{2}}\sum_{i=1}^n\frac{1}{\sqrt{2}}\sum_{i=1}^n\frac$ 

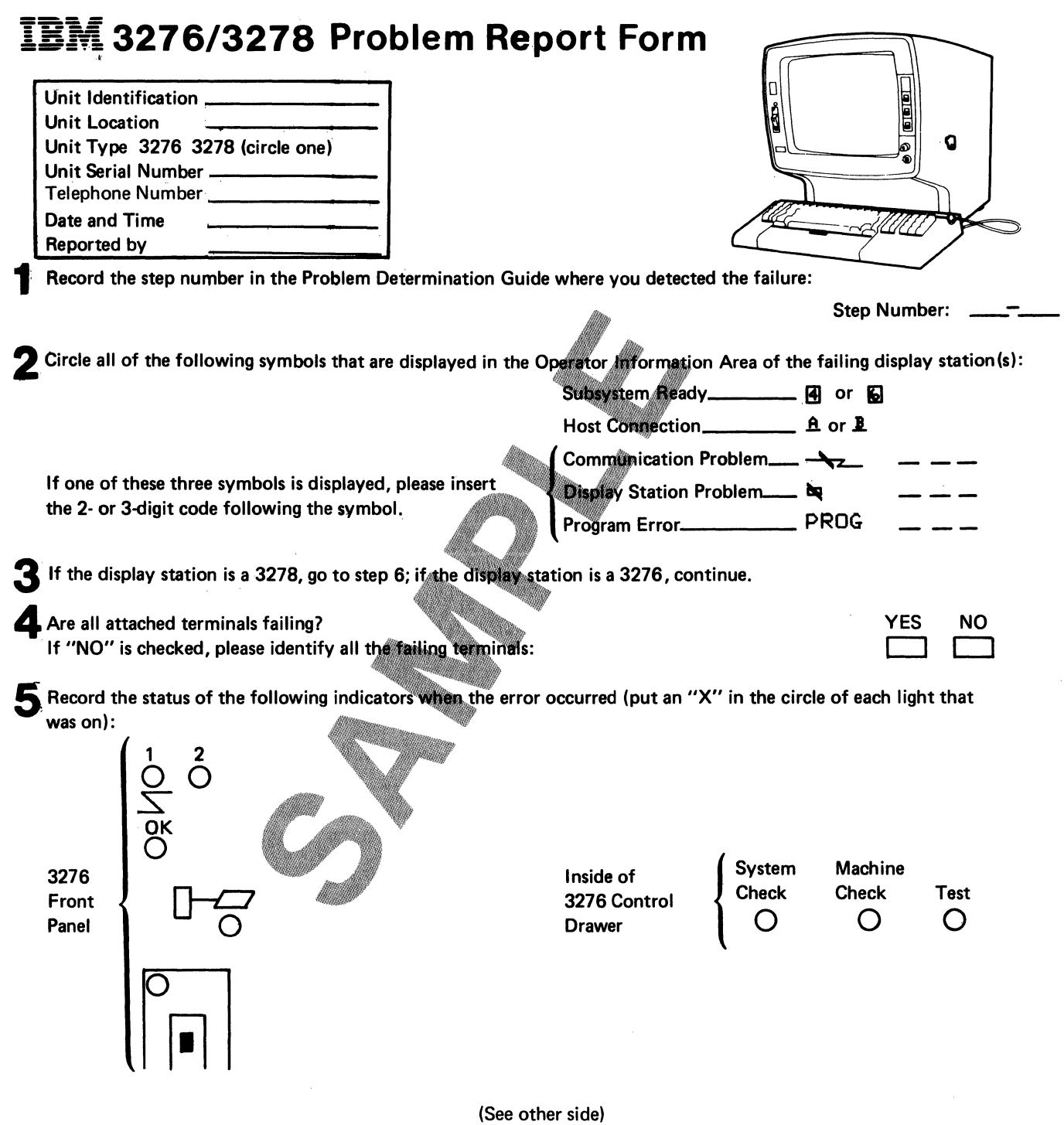

 $\mathcal{A}^{\mathcal{A}}$ 

**6** If the keyboard is failing, fill in the keyboard section below.

# **KEYBOARD FAILURE**

Mark all failing keys.

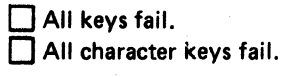

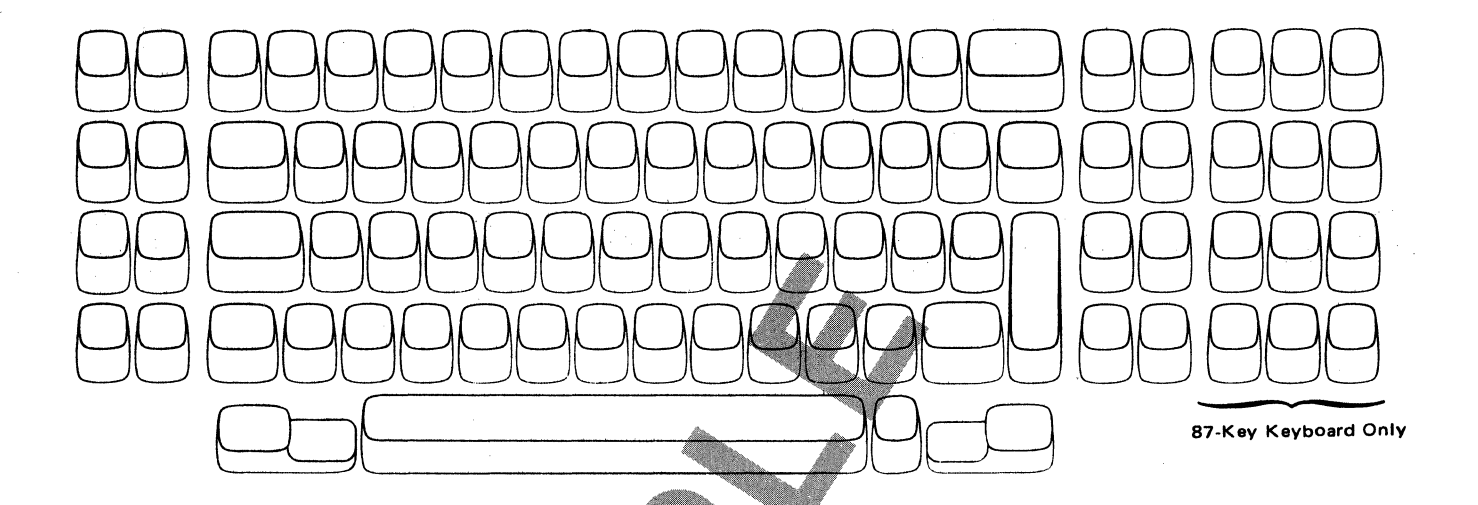

7 After completing this form, follow your organization's procedure for reporting problems and save this form for the service representative.

> International Business Machines Corporation Data Processing Division

1133 Westchester Avenue, White Plains, N.Y. 10604 IBM World Trade Americas/Far East Corporation

Town ol Mounl Pleasant, Route 9, North Tatrytown, N.Y., U.S.A. 10591 IBM World Trade Europe/Middle East/Africa Corporation<br>360 Hamilton Avenue, White Plains, N.Y., U.S.A. 10601

Address comments concerning this form to IBM Corporation, Department 63T, Neighborhood Road, Kingston, New York 12401 ©Copyright International Business Machines Corporation 1978

Printed in the U.S.A. GX23-0201-1

## **Index**

A Switches 2-13 Address Keylock Feature 4-18 Alpha Shift Key 3-43<br>Alphabet Keys\* 3-11, 3-44 Alphabet Keys\* ALT CURSR Key\* 3-26, 3-56 ALT Shift Key\* 3-11, 3-44 Alternate Cursor 2-19 ATTN Key\* 3-22, 3-52 Audible Alarm Feature 4-10 Audible Alarm Volume Control 2-9, 4-10 B Switches 2-13 BackTabKey\* 3-19,3-50 Backspace Key\* 3-21, 3-52 Blank Keys in Numeric Mode 3-66 Brightness Control 2-9 Card Reader Operation 4-7 Characters Adjusting Brightness 2-9 Adjusting Contrast 2-9 Deleting\* 3-35, 3-65<br>Inserting\* 3-33, 3-63 3-33, 3-63 Cleaning Procedures 2-35 CLEAR Key\* 3-24, 3-54 Clearing the Screen (see CLEAR Key) Click Key\* 3-29, 3-59 Common Lights on the Operator Panel 2-23<br>Common Operator Controls 2-8 Common Operator Controls Contrast Control 2-9 Controls/Switches, Discussion 2-8<br>Cursor 2-19 Cursor, Moving (see Cursor Control Keys) Cursor, Positioning (see Cursor Control Keys) Cursor, Program Control of 2-19<br>Cursor Control Keys\* 3-15, 3-46 Cursor Control Keys\* Cursor Wrap 2-20 CURSR BLINK Key\* 3-26, 3-56 CURSR SEL Key\* 3-23, 3-53 Data, Protected 2-18 Data Entry Keyboard 3-39 Data Processing 1-4 Data Processing System 1-4 Data/Talk Switch 2-11 Dead Keys\* 3-37, 3-67 Delete Key\* 3-35, 3-65 Deleting Characters (see Delete Key) Designator Characters 4-4 DEV CNCL Key\* 3-30, 3-60 Dial Disconnect Switch 2-11 Dial Operation 4-12 Disabled Keyboard (see Do Not Enter Messages) DISCONNECT Switch 2-11 Display Image 2-15 Do Not Enter Messages 2-27 Dual Case/Mono Case Switch 2-10 DUP Key\* 3-31, 3-61 Encrypt/Decrypt Battery 4-19 Encrypt/Decrypt Feature 4-19 Ending a Field (see FIELD MARK Key) ENTER Key\* 3-35, 3-65 ERASE EOF Key\* 3-25, 3-55 ERASE INPUT Key\* 3-25, 3-55 Erasing Input Fields (see ERASE INPUT Key) Features, Optional Address Keylock 4-18 Audible Alarm 4-10

Encrypt/Decrypt 4-20 Numeric Lock 4-11 Security Keylock 4-9 Selector Light-Pen 4-3 FIELD Mark Key\* 3-31, 3-61 Fields Definition 2-17<br>High Intensity 2-18 High Intensity Input 2-17 Nondisplay 2-19 Numeric 2-18 Protected 2-18 Formatted Display 2-17 High Intensity Data 2-18 Horizontal Positioning Keys 3-20, 3-51 How To Adjust Brightness of Characters 2-9 Adjust Contrast of Characters 2-9<br>Adjust Volume of Audible Alarm 2-9, 4-10 Adjust Volume of Audible Alarm Cancel a Print Operation\* 3-30, 3-60 Clear the Screen\* 3-24, 3-54 Delete a Character\* 3-35, 3-65 Determine Your Keyboard Type 3-5, 3-6 Enter the Terminal Master Key 4-21 Erase All Input Fields\* 3-25, 3-55 Erase An Input Field\* 3-25, 3-55 Insert a Character\* 3-33, 3-63 Locate Information in This Book 1-1 Move Cursor\* 3-15, 3-46 Replace the Encrypt/Decrypt Battery 4-19 Select a Printer\* 3-28, 3-58<br>Start a Print Operation\* 3-27, 3-57 Start a Print Operation\* Tum Power On/Off 2-8 Tum the Keyboard Clicker On/Off\* 3-29, 3-59 Unlock Keyboard\* 3-30, 3-60 Use Audible Alarm 4-10<br>Use Numeric Lock 4-11 Use Numeric Lock Use Security Keylock 4-9 Use Selector Light-Pen 4-4 Verify the Terminal Master Key 4-22 IDENT Key\* 3-28, 3-58 Indicators Light 1 2-22<br>Light 2 2-22 Light  $2$ Light 3 2-22 Line Ready 2-22 Machine Check 2-23 Modem Ready 2-23 Other Unit Operable 2-22 System Check 2-23 Test 2-23 Input Fields 2-17 Input Machines 1-6 Input Section 1-6 Insert Key\* 3-33, 3-63 Inserting Characters (see Insert Key) Keyboard Data Entry 3-39 Data Entry Keypunch Layout 3-5 Disabled (see Do Not Enter Messages) Keying Sound 3-3 Type, How to Determine 3-5 Typewriter 3-7

\*This subject is disciissed in each 3276 keyboard section. Refer to the page that applies to your keyboard: 1st reference is to Typewriter keyboard; 2nd, Data Entry keyboard.

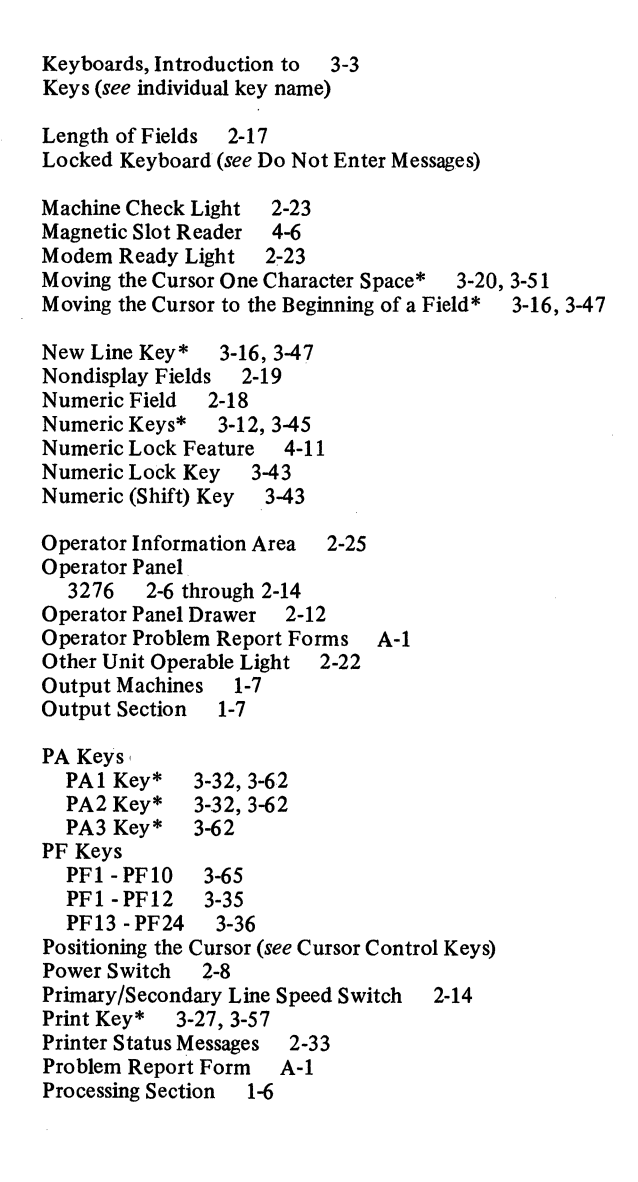

Program Access Keys (see PA Keys) Program Function Keys (see PF Keys) Protected Data 2-18 Quick Reference 2-2 through 2-15 Readiness and System Connection Messages 2-26 Receiving Messages (Dial) 4-14 Reminders Messages 2-32 RESET Key\* 3-27, 3-60 SDLC/BSC Switch 2-14 Security Keylock Removal 4-9 UseOf 4-9 Selector Light-Pen Changing Selections 4-5<br>How It Works 4-3 How It Works 4-3<br>How It's Used 4-4 How It's Used Making Selections 4-4 Sending Messages (Dial) 4-12, 4-13 Shift/Lock Keys\* 3-10, 3-45 Shifts and Modes Messages 2-33 SKIP Key 3-48 SNBU Switch 2-14 Space Bar\* 3-15, 3-46 Switches/Controls 2-6 through 2-14 Symbol and Punctuation Mark Keys\* 3-12, 3-45 SYS REQ Key\* 3-22, 3-52 System Check Light 2-23 Tab Key\* 3-18, 3-49

Terminal Master Key 4-19 Terminal Master Key Verification 4-22<br>TEST Key\* 3-29, 3-59 3-29, 3-59 Test Light 2-24 Test Subsystem Switch 2-14 Transmit Level Switches 2-13 Turning Power On/Off 2-8 Typamatic Keys\* 3-11, 3-42 Typewriter Keyboard 3-7

Vertical Positioning Keys\* 3-21, 3-51

<sup>\*</sup>This subject is discussed in each 3276 keyboard section. Refer to the page that applies to your keyboard: 1st reference is to Typewriter keyboard; 2nd, Data Entry keyboard.

## IBM 3270 Information Display System 3276 Control Unit Display Station Operator's Guide

Order No. GAl 8-2040-0

This manual is part of a library that serves as a reference source for systems analysts, programmers, and operators of IBM systems. This form may be used to communicate yow views about this publication. They will be sent to the author's department for whatever review and action, if any, is deemed appropriate. Comments may be written in your own language; use of English is not required.

IBM may use or distribute any of the information you supply in any way it believes appropriate without incurring any obligation whatever. You may, of course, continue to use the information you supply.

Note: *Copies of IBM publications are not stocked at the location to which this form is addressed. Please direct any requests for copies of publications, or for assistance in using your IBM system, to your IBM representative or to the IBM branch office serving your locality.* 

How did you use this publication?

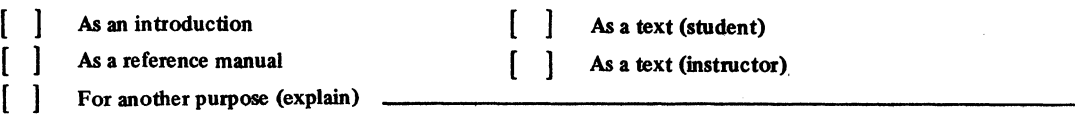

ls there anything you especially like or dislike about the organization, presentation, or writing in this manual? Helpful comments include general usefulness of the book; possible additions, deletions, and clarifications; specific errors and ommissions.

Page Number: Comment:

Newsletter .number of latest Technical Newsletter (if any) concerning this publication: -----------

If you wish a reply, give your name and address:

IBM branch office serving you

Thank you for your cooperation. No postage stamp necessary if mailed in the U.S.A. (Elsewhere, an IBM office or representative will be happy to forward.your comments or you may mail directly to the address in the Edition Notice on the back of the title page.)

# Reader's Comment Form

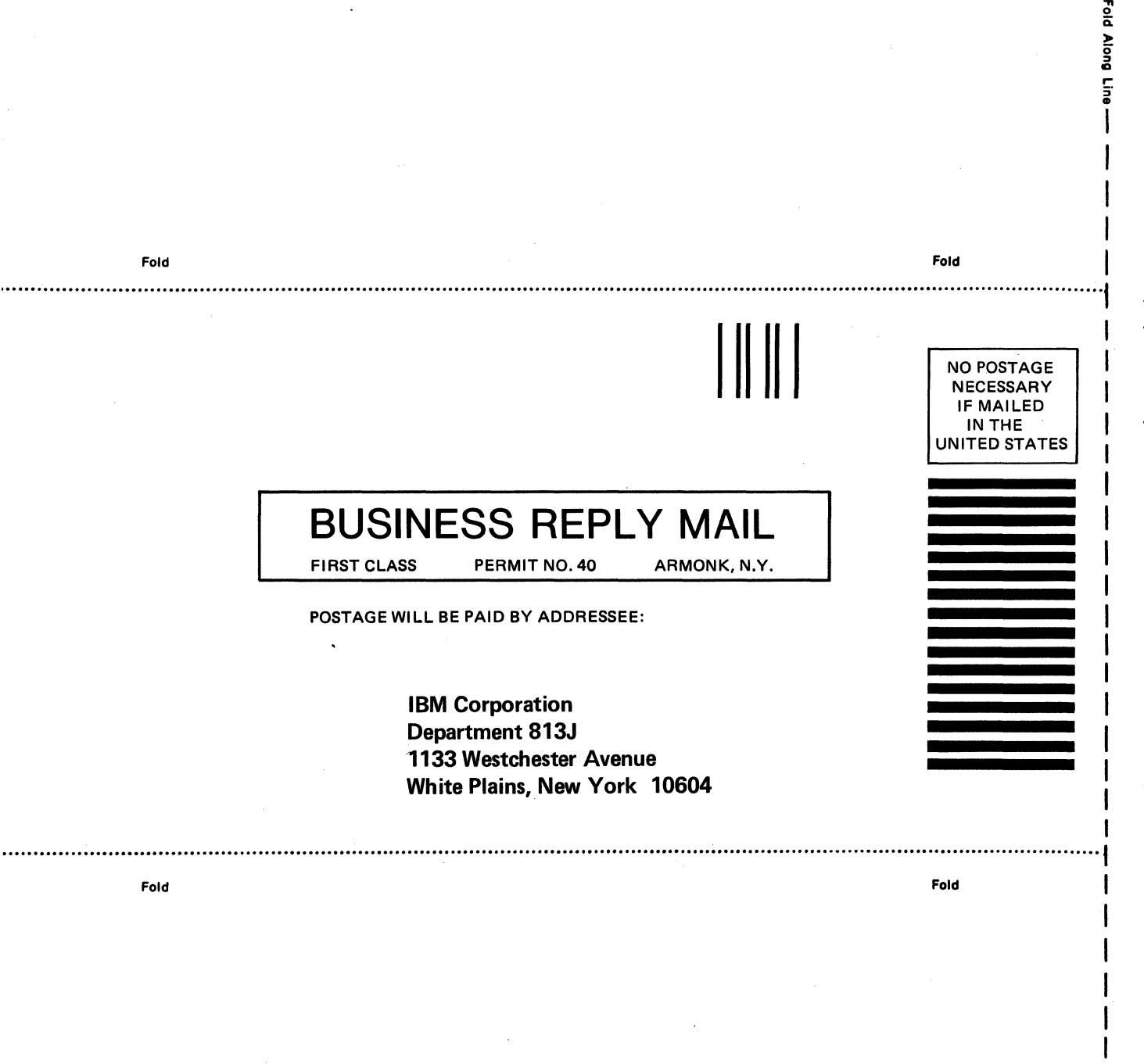

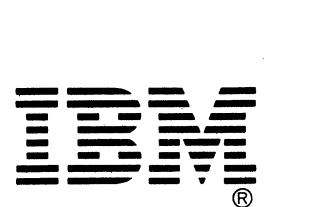

International Business Machines Corporation Data Processing Division 1133 Westchester Avenue, White Plains, N.Y.10604

IBM World Trade Americas/Far East Corporation Town of Mount Pleasant, Route 9, North Tarrytown, N.Y., U.S.A.10591

IBM World Trade Europe/Middle East/Africa Corporation 360 Hamilton Avenue, White Plains, N.Y., U.S.A.10601

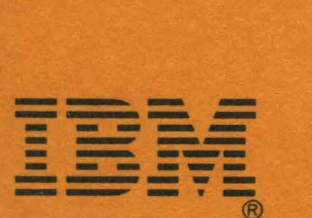

International Business Machines Corporation Data Processing Division 1133 Westchester Avenue, White Plains, N.Y. 10604

IBM World Trade Americas/Far East Corporation Town of Mount Pleasant, Route 9, North Tarrytown, N.Y., U.S.A. 10591

IBM World Trade Europe/Middle East/ Africa Corporation 360 Hamilton Avenue, White Plains, N.Y., U.S.A. 10601

1

à

あいます

 $\tau_{\rm c}$ 

..